# **SAMSUNG**

# Gebruikershandleiding

DBJ (DB43J DB49J) QBH (QB65H QB75H) QHH (QH55H QH65H) QMH (QM49H QM55H QM65H)

De kleur en het uiterlijk kunnen afwijken, afhankelijk van het product. Ook kunnen de specificaties zonder voorafgaand bericht worden gewijzigd om de prestaties te verbeteren. Het aanbevolen aantal uren per dag voor de DBJ-, QBH-, QHH-modellen is minder dan 16 uur. Als het product langer dan 16 uur per dag wordt gebruikt, wordt de garantie mogelijk ongeldig.

#### [Voordat u het product](#page-5-0)  [in gebruik neemt](#page-5-0)

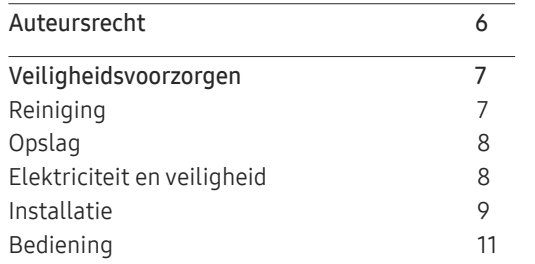

#### [Voorbereidingen](#page-13-0)

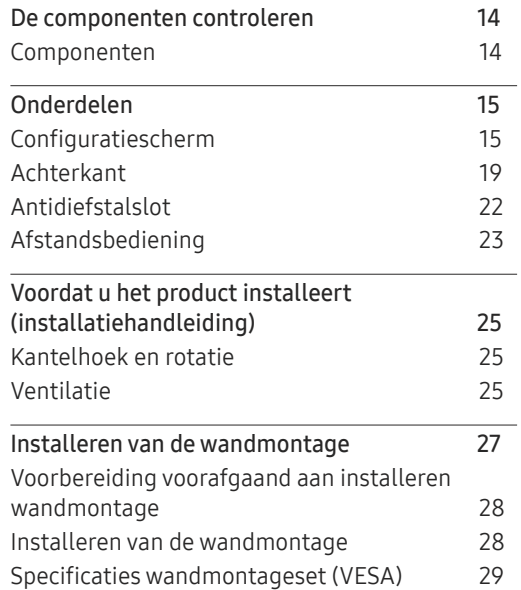

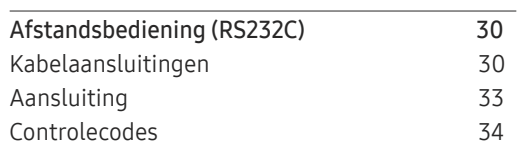

#### [Een bronapparaat](#page-41-0)  [aansluiten en gebruiken](#page-41-0)

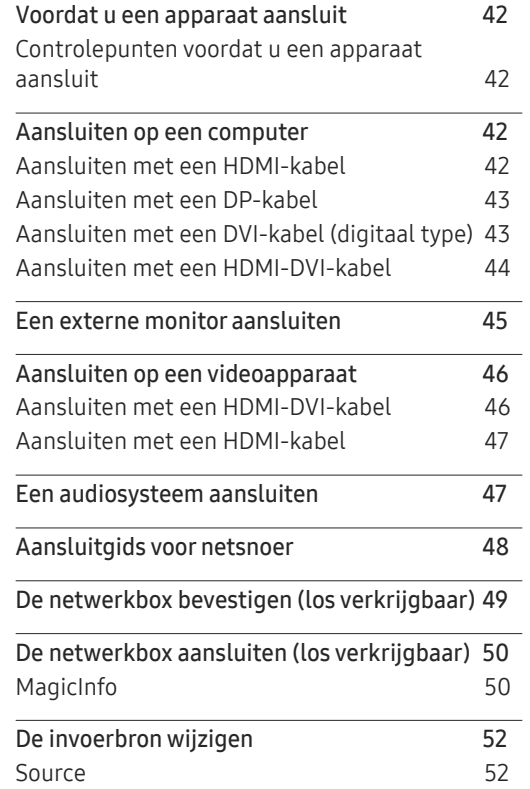

Web [Browser](#page-52-0) 53 Remote [Workspace](#page-53-0) 54

#### [MDC gebruiken](#page-54-0)

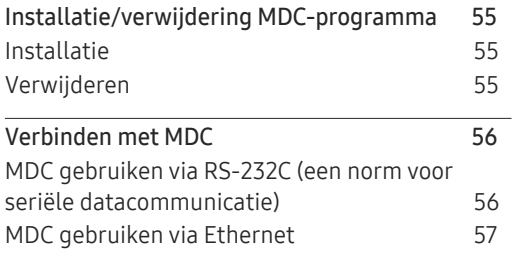

#### [Player-functie](#page-58-0)

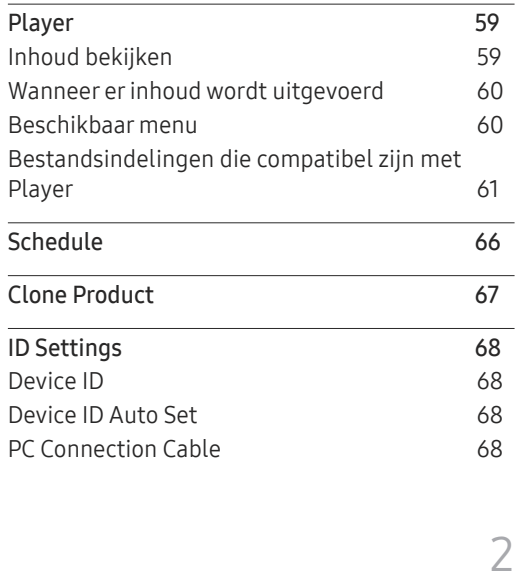

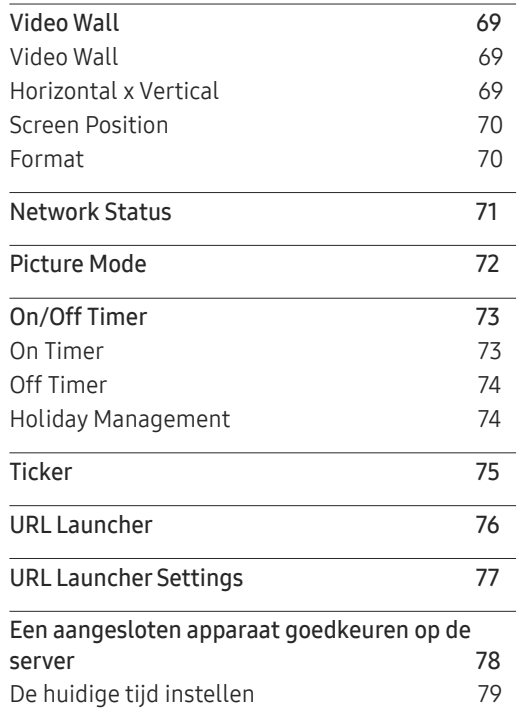

#### [Schermaanpassing](#page-79-0)

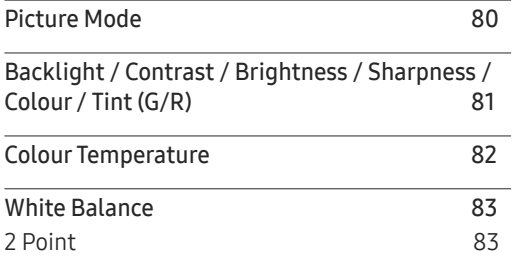

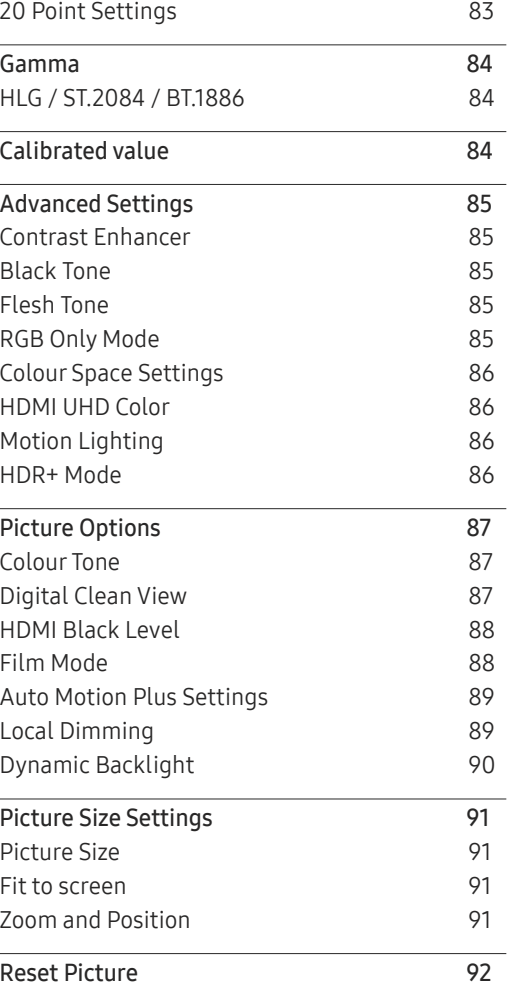

#### O n Screen [Display](#page-92-0)

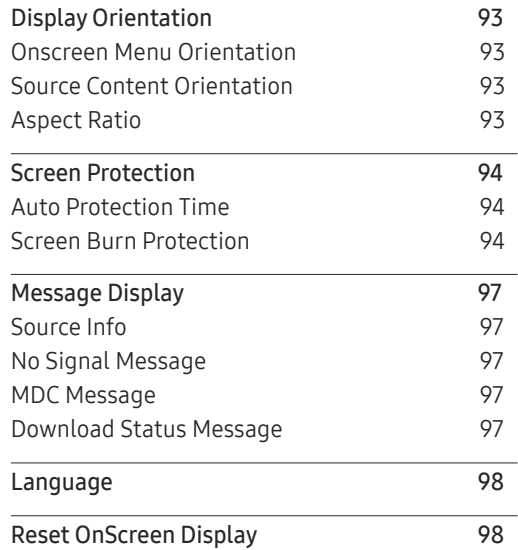

## [Het geluid aanpassen](#page-98-0)

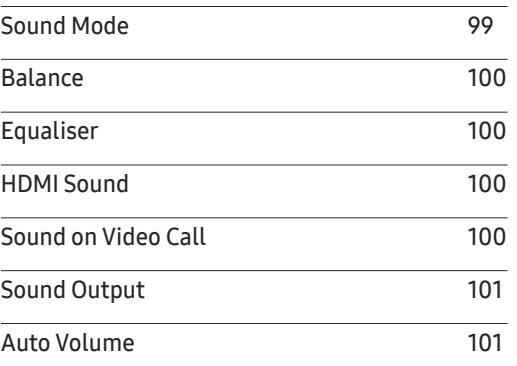

<u> 1989 - Johann Barnett, mars et al. 19</u>

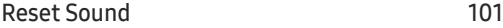

#### [Network](#page-101-0)

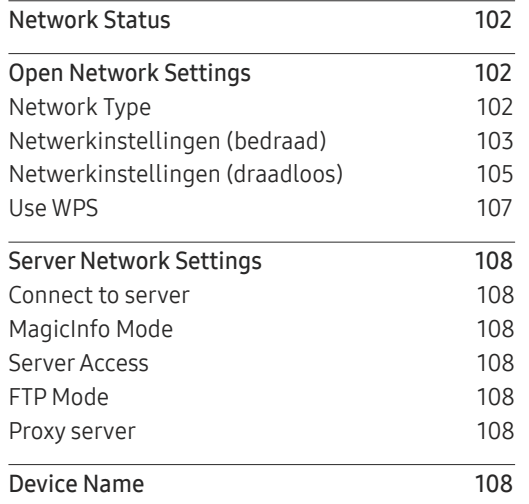

## [System](#page-108-0)

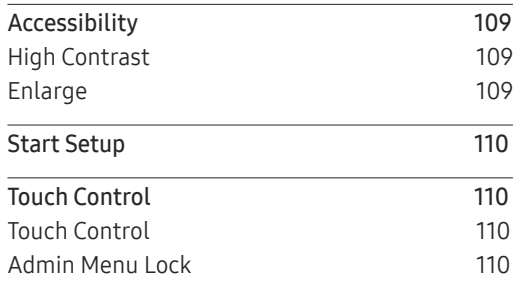

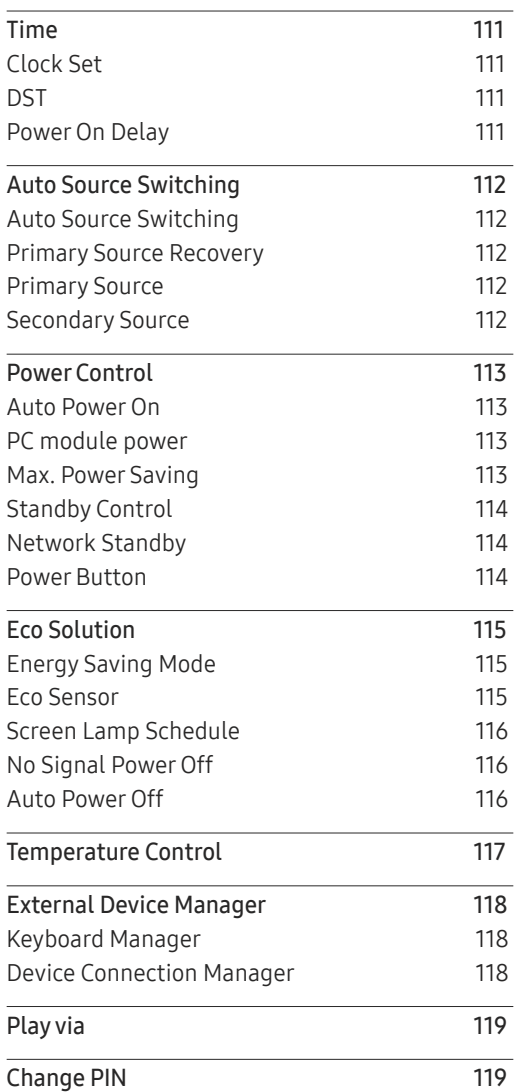

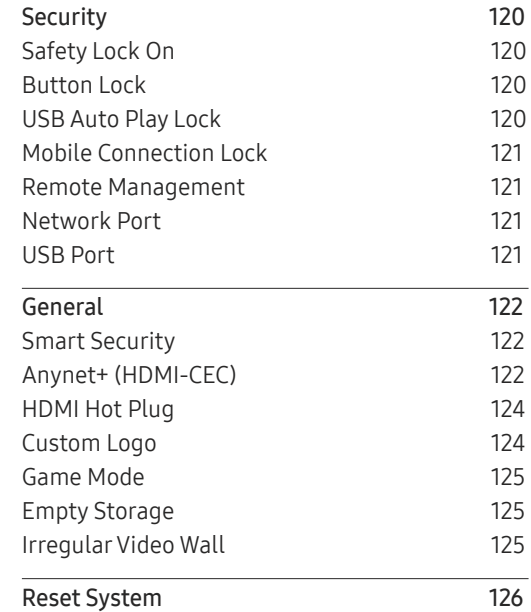

## [Ondersteuning](#page-126-0)

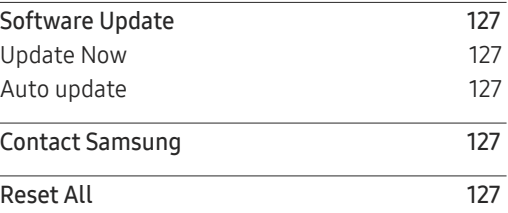

## [Problemen oplossen](#page-127-0)

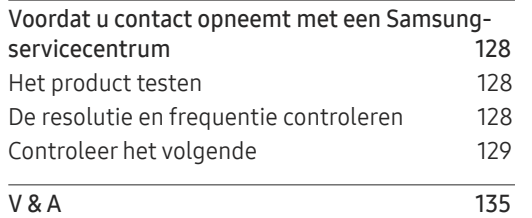

and the control of the control of the

## [Specificaties](#page-135-0)

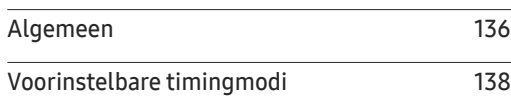

## [Bijlage](#page-142-0)

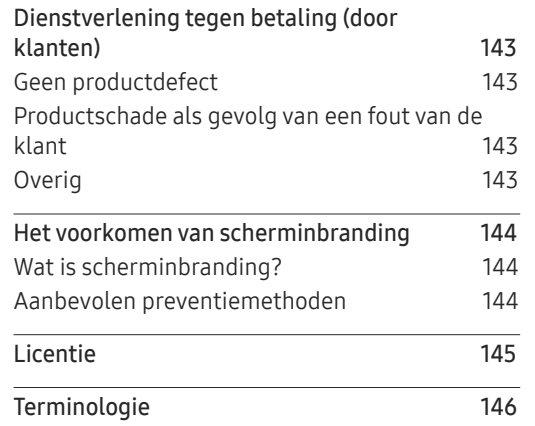

# <span id="page-5-0"></span>Voordat u het product in gebruik neemt Hoofdstuk 01

# Auteursrecht

Wijzigingen voorbehouden.

© 2017 Samsung Electronics

Het auteursrecht op deze handleiding is eigendom van Samsung Electronics.

Gebruik of vermenigvuldiging van deze handleiding, geheel of gedeeltelijk, zonder toestemming van Samsung Electronics niet toegestaan.

Microsoft, Windows zijn wettig gedeponeerde handelsmerken van Microsoft Corporation.

VESA, DPM en DDC zijn wettig gedeponeerde handelsmerken van de Video Electronics Standards Association.

Alle andere genoemde handelsmerken zijn eigendom van de desbetreffende bedrijven.

- In de volgende gevallen kunnen administratiekosten in rekening worden gebracht:
	- (a) Er wordt op uw verzoek een engineer gestuurd, maar het product is niet defect. (wanneer u deze gebruikershandleiding niet hebt gelezen).
	- (b) U brengt het apparaat naar een reparatiecentrum, maar het product is niet defect. (wanneer u deze gebruikershandleiding niet hebt gelezen).
- U wordt op de hoogte gesteld van deze administratiekosten voordat een dergelijke reparatie of bezoek wordt uitgevoerd.

# <span id="page-6-0"></span>Veiligheidsvoorzorgen

#### **Waarschuwing**

Als de aanwijzingen niet worden opgevolgd, kan dit ernstig letsel of de dood tot gevolg hebben.

#### Let op

Als de aanwijzingen niet worden opgevolgd, kan dit lichamelijk letsel of schade aan eigendommen tot gevolg hebben.

# K

Activiteiten met dit symbool erbij zijn niet toegestaan.

# J.

Aanwijzingen met dit symbool erbij moeten worden opgevolgd.

# Reiniging

- ― Wees voorzichtig bij het reinigen. De behuizing en het scherm van geavanceerde LCDpanelen zijn gevoelig voor krassen.
- ― Ga bij het reinigen als volgt te werk.
- $-$  De volgende afbeeldingen zijn alleen bedoeld als referentie. De situatie in de praktijk kan afwijken van de afbeeldingen.

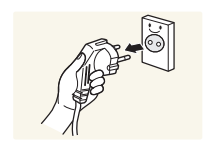

Zet het product en de computer uit.

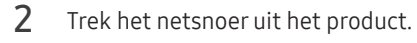

 $^-$  Pak het netsnoer vast aan de stekker en kom niet met natte handen aan de kabel. Anders kan een elektrische schok worden veroorzaakt.

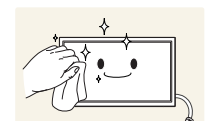

 $3$  Veeg het product af met een schone, zachte, droge doek.

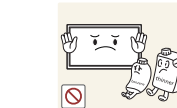

• Gebruik geen reinigingsmiddelen die alcohol, oplosmiddelen of oppervlakteactieve middelen bevatten.

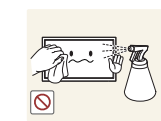

• Spuit geen water of reinigingsmiddel rechtstreeks op het product.

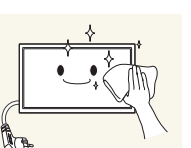

4 Maak een zachte en droge doek nat met water en wring de doek goed uit, voordat u daarmee de behuizing van het product reinigt.

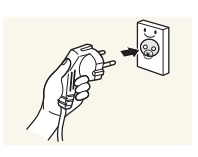

- 5 Sluit het netsnoer weer op het product aan wanneer u klaar bent met reinigen.
- $6$  Zet het product en de computer aan.

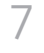

# <span id="page-7-0"></span>Opslag

Op het oppervlak van hoogglansmodellen kunnen witte vlekken ontstaan als in de buurt een ultrasone luchtbevochtiger wordt gebruikt.

― Neem contact op met ons servicecentrum als het product binnenin moet worden gereinigd (niet gratis).

# Elektriciteit en veiligheid

 $-$  De volgende afbeeldingen zijn alleen bedoeld als referentie. De situatie in de praktijk kan afwijken van de afbeeldingen.

#### **Waarschuwing**

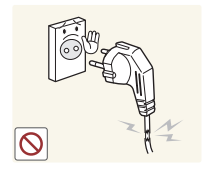

- Gebruik geen beschadigd netsnoer of beschadigde stekker en gebruik geen loszittend stopcontact.
- Dit zou een elektrische schok of brand kunnen veroorzaken.

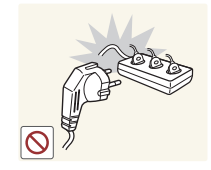

Sluit niet meerdere producten aan op één stopcontact.

• Oververhitte stopcontacten kunnen brand veroorzaken.

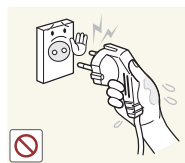

Kom niet met natte handen aan de stekker. Anders kan een elektrische schok worden veroorzaakt.

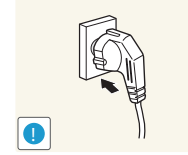

Steek de stekker helemaal in het stopcontact (moet goed vastzitten).

• Een slechte verbinding kan brand veroorzaken.

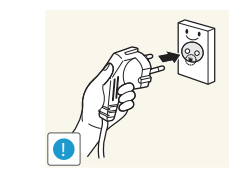

Steek de stekker in een geaard stopcontact (alleen voor apparaten met isolatie van type 1).

• Dit zou een elektrische schok of letsel kunnen veroorzaken.

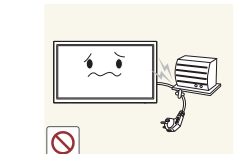

Buig het netsnoer niet te sterk en trek nooit te hard aan het snoer. Let erop dat het netsnoer niet onder een zwaar voorwerp komt.

• Schade aan het snoer kan leiden tot brand of een elektrische schok.

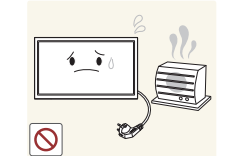

Houd het netsnoer en product uit de buurt van warmtebronnen.

• Dit zou brand of een elektrische schok kunnen veroorzaken.

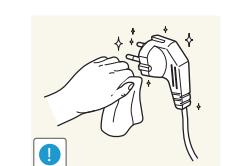

Verwijder stof van de pennen van de stekker of het stopcontact met een droge doek.

• Er kan brand ontstaan.

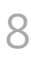

#### <span id="page-8-0"></span>Let op

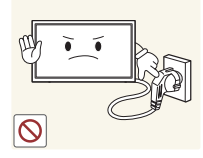

Trek de stekker niet uit het stopcontact wanneer het product in gebruik is.

• Het product kan schade oplopen door een elektrische schok.

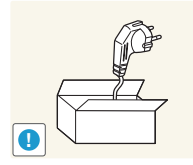

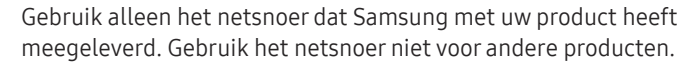

• Dit zou brand of een elektrische schok kunnen veroorzaken.

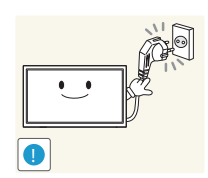

Houd voldoende ruimte vrij rond het stopcontact waarop het netsnoer is aangesloten.

- Bij problemen moet u de stekker gemakkelijk uit het stopcontact kunnen trekken om de stroom naar het product volledig uit te schakelen.
- Met alleen de aan-uitknop op de afstandsbediening wordt het product niet volledig uitgeschakeld.

Trek het netsnoer altijd aan de stekker uit het stopcontact.

• Dit zou een elektrische schok of brand kunnen veroorzaken.

# Installatie

#### **Waarschuwing**

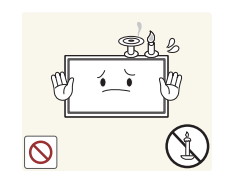

Zet geen kaarsen, insectenwerende middelen of sigaretten boven op het product. Plaats het product niet in de buurt van een warmtebron.

• Er kan brand ontstaan.

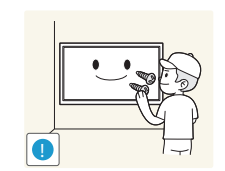

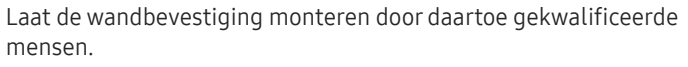

- Installatie door ongekwalificeerde personen kan tot letsel leiden.
- Gebruik alleen geschikte kasten.

Plaats het product niet in een slecht geventileerde ruimte, zoals een (boeken)kast.

• Een te hoge binnentemperatuur kan brand veroorzaken.

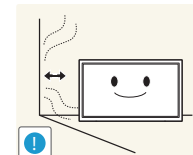

Houd tussen het product en de muur een afstand van minimaal 10 cm aan voor ventilatie.

• Een te hoge binnentemperatuur kan brand veroorzaken.

Houd de plastic verpakking buiten bereik van kinderen.

• Kinderen kunnen stikken.

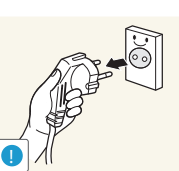

Plaats het product niet op een instabiele of trillende ondergrond (bijvoorbeeld een plank die niet goed vastzit of een tafel die niet goed recht staat).

- Het product kan omvallen, schade oplopen en/of letsel veroorzaken.
- Wanneer het product wordt gebruikt in een ruimte met erg veel trillingen, kan het product schade oplopen of brand veroorzaken.

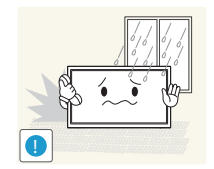

Plaats het product niet in een voertuig of op een locatie waar het blootstaat aan stof, vocht (waterdruppels bijvoorbeeld), olie of rook.

• Dit zou brand of een elektrische schok kunnen veroorzaken.

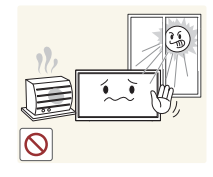

- Stel het product niet bloot aan direct zonlicht, warmte of warme voorwerpen, zoals een kachel.
- De levensduur van het product kan korter worden of er kan brand ontstaan.

Olie die als voedingsproduct wordt gebruikt, sojaolie bijvoorbeeld, kan het product beschadigen of vervormen. Installeer het project niet in een keuken of in de buurt van een aanrecht.

en stabiele ondergrond.

#### Let op

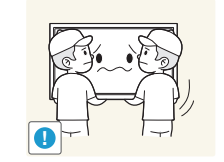

- Laat het product niet vallen wanneer u het verplaatst.
	- Het product kan defect raken of er kan lichamelijk letsel ontstaan.

Leg het product niet op de voorkant.

• U zou het scherm kunnen beschadigen.

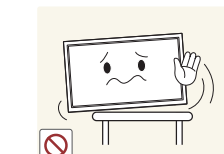

Zorg er bij plaatsing van het product in een kast of op een plank voor dat de onderrand van de voorkant van het product niet uitsteekt.

- Het product kan omvallen, schade oplopen en/of letsel veroorzaken.
- Plaats het product alleen in een kast of op een plank van het juiste formaat.

Zet het product voorzichtig neer.

• Het product kan defect raken of er kan lichamelijk letsel ontstaan.

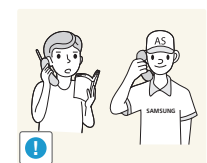

Als u het product op een ongebruikelijke plek plaatst (blootgesteld aan veel fijne stofdeeltjes, chemische stoffen, extreme temperaturen, veel vocht of een plek waar het product lange tijd achter elkaar continu in gebruik is), kan dit ernstige gevolgen hebben voor de prestaties.

• Neem contact op met een Samsung-servicecentrum als u het product op een dergelijke plek wilt plaatsen.

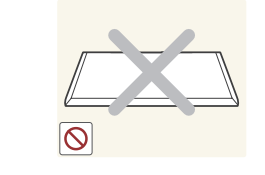

Zorg ervoor dat jonge kinderen niet bij het product kunnen.

• Het product kan omvallen en letsel veroorzaken bij kinderen. • De voorkant is zwaar. Plaats het product daarom op een vlakke

**!**

# <span id="page-10-0"></span>Bediening

#### **Waarschuwing**

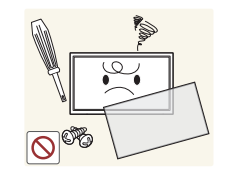

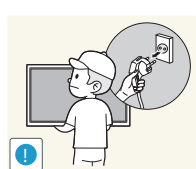

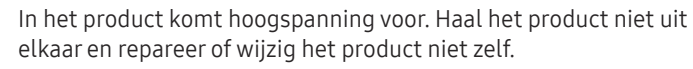

- Dit zou brand of een elektrische schok kunnen veroorzaken.
- Neem voor reparatie contact op met een Samsungservicecentrum.

Voordat u het product verplaatst, moet u het product uitzetten met de aan-uitschakelaar en het netsnoer en alle overige aangesloten kabels losmaken.

• Schade aan het snoer kan leiden tot brand of een elektrische schok.

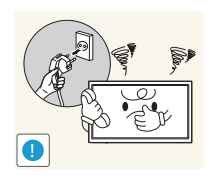

Als het product vreemde geluiden, een brandgeur of rook produceert, moet u onmiddellijk de stekker uit het stopcontact trekken en contact opnemen met een Samsung-servicecentrum.

• Dit zou een elektrische schok of brand kunnen veroorzaken.

Zorg ervoor dat kinderen het product niet als klimrek kunnen gebruiken.

• Kinderen kunnen ernstig letsel oplopen.

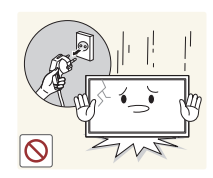

Als u het product laat vallen of als de behuizing beschadigd raakt, moet u het product uitzetten en het netsnoer losmaken. Neem vervolgens contact op met een Samsung-servicecentrum.

• Langdurig gebruik kan leiden tot brand of een elektrische schok.

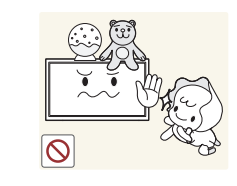

Leg geen zware voorwerpen of voorwerpen die de aandacht trekken van kinderen, zoals speelgoed of snoep, boven op het product.

• Het product of de zware voorwerpen kunnen vallen wanneer kinderen dat speelgoed of snoep proberen te pakken, met mogelijk ernstig letsel tot gevolg.

Zet bij onweer het product uit en trek de stekker uit het stopcontact.

• Dit zou brand of een elektrische schok kunnen veroorzaken.

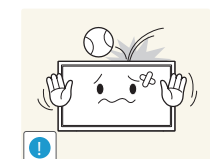

**!**

- Laat geen voorwerpen op het product vallen en stoot niet tegen het product.
- Dit zou brand of een elektrische schok kunnen veroorzaken.

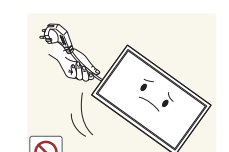

Verplaats het product niet door aan het netsnoer of ander kabels te trekken.

• Een beschadigde kabel kan leiden tot een defect in het product, een elektrische schok of brand.

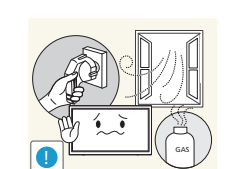

Raak het product of de stekker niet aan als er een gaslek is. Laat de ruimte onmiddellijk goed luchten.

• Vonken kunnen een explosie of brand veroorzaken.

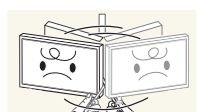

Verplaats het product niet en til het niet op door aan het netsnoer of andere kabels te trekken.

• Een beschadigde kabel kan leiden tot een defect in het product, een elektrische schok of brand.

Gebruik en bewaar geen brandbare sprays of ontvlambare stoffen in de buurt van het product.

• Dit zou een explosie of brand kunnen veroorzaken.

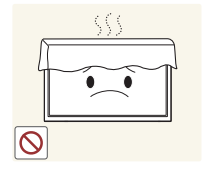

Zorg ervoor dat de ventilatieopeningen niet worden geblokkeerd door een tafelkleed of gordijn.

• Een te hoge binnentemperatuur kan brand veroorzaken.

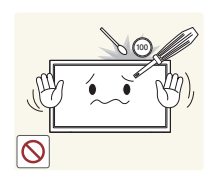

Steek geen metalen voorwerpen (een mes, muntstuk of haarspeld bijvoorbeeld) of ontvlambare voorwerpen (papier, lucifers en dergelijke) in het product (via de ventilatieopeningen of in- en uitgangen en dergelijke).

- Zet het product uit en maak het netsnoer los als er water of vreemde substanties in het product komen. Neem vervolgens contact op met een Samsung-servicecentrum.
- Een defect in het product, een elektrische schok of brand kan het gevolg zijn.

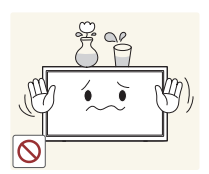

Zet geen voorwerpen met een vloeistof erin, zoals een vaas, bloempot of fles, boven op het product.

- Zet het product uit en maak het netsnoer los als er water of vreemde substanties in het product komen. Neem vervolgens contact op met een Samsung-servicecentrum.
- Een defect in het product, een elektrische schok of brand kan het gevolg zijn.

#### Let op

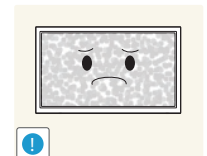

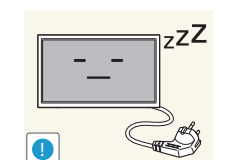

Wanneer er langere tijd een statisch beeld op het scherm wordt weergegeven, kan het beeld op het scherm inbranden of kunnen er pixels beschadigd raken.

• Activeer de energiespaarstand of gebruik een schermbeveiliging met een bewegend beeld als u het product gedurende langere tijd niet gebruikt.

Trek de stekker uit het stopcontact als u van plan bent het product lang niet te gebruiken (tijdens een vakantie bijvoorbeeld).

• Een teveel aan stof kan in combinatie met warmte een elektrische schok of een stroomlek veroorzaken.

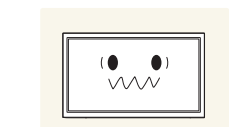

**!**

Gebruik het product op de aanbevolen resolutie en frequentie.

• Uw ogen kunnen vermoeid raken.

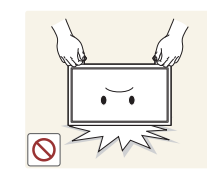

Houd het product niet op zijn kop en verplaats het product niet aan de voet alleen.

• Het product kan omvallen, schade oplopen en/of letsel veroorzaken.

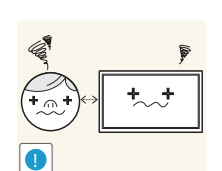

Te lang van te dichtbij naar het scherm kijken kan slecht zijn voor de ogen.

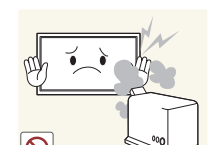

Gebruik geen luchtbevochtiger of waterkoker in de buurt van het product.

• Dit zou brand of een elektrische schok kunnen veroorzaken.

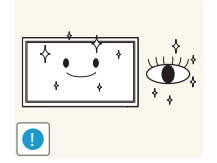

Laat uw ogen minstens vijf minuten rusten na elk uur dat u de monitor hebt gebruikt.

• Zo geeft u uw ogen rust.

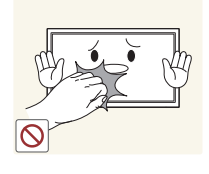

Het product wordt na verloop van tijd warm. Raak het beeldscherm niet aan wanneer het product al geruime tijd is ingeschakeld.

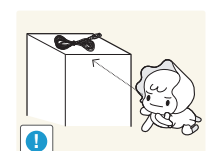

Houd kleine onderdelen buiten bereik van kinderen.

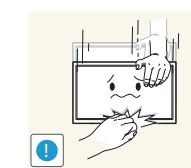

Wees voorzichtig bij het aanpassen van de hoek of hoogte van het product.

- U kunt uw handen of vingers knellen en u pijn doen.
- Als u het product te scheef zet, kan het vallen en letsel veroorzaken.

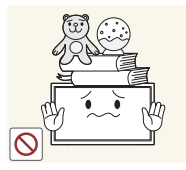

Zet geen zware voorwerpen op het product.

• Het product kan defect raken of er kan lichamelijk letsel ontstaan.

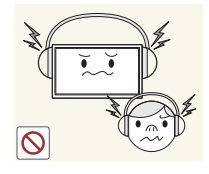

Zet bij het gebruik van een koptelefoon het volume niet te hard.

• Dit kan uw gehoor beschadigen.

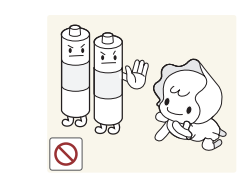

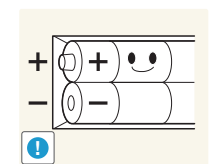

Voorkom dat kinderen de batterij in hun mond stoppen als deze uit de afstandsbediening wordt gehaald. Houd de batterij buiten bereik van kinderen.

• Neem direct contact op met uw arts als een kind een batterij in zijn mond heeft gestopt.

Let bij het vervangen van de batterij op de juiste polariteit (+, -).

• Anders kan de batterij beschadigd raken of brand, persoonlijk letsel of schade veroorzaken als gevolg van lekkage van batterijvloeistof.

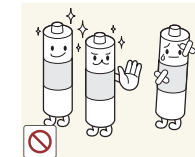

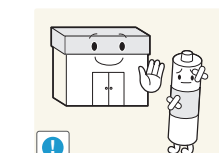

Gebruik alleen de aangegeven standaardbatterijen en gebruik nooit tegelijkertijd een nieuwe en een gebruikte batterij.

• Anders kunnen de batterijen beschadigd raken of brand, persoonlijk letsel of schade veroorzaken als gevolg van lekkage van batterijvloeistof.

Batterijen (oplaadbaar en niet oplaadbaar) zijn geen standaard afval en dienen ter recycling te worden aangeboden. Als verbruiker is de klant verantwoordelijk voor het op de juiste manier retourneren van gebruikte of oplaadbare batterijen.

• De klant kan gebruikte of oplaadbare batterijen afgeven bij het dichtstbijzijnde gemeentelijke afvaldepot of bij een winkel die eenzelfde type batterijen verkoopt.

# <span id="page-13-0"></span>Voorbereidingen Hoofdstuk 02

# De componenten controleren

#### – Indien er componenten ontbreken, neemt u contact op met de leverancier waar u het product hebt gekocht.

- Het uiterlijk van de componenten kan enigszins afwijken van de getoonde afbeelding.
- Het product wordt geleverd zonder voet. Als u een voet wilt monteren, kunt u deze apart aanschaffen.
- De RS232C-adapter kan gebruikt worden om verbinding te maken met een andere monitor met gebruik van de RS232C-kabel van het type D-SUB (9 pennen).

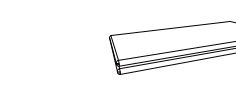

Beknopte installatiehandleiding Garantiekaart (Niet overal beschikbaar)

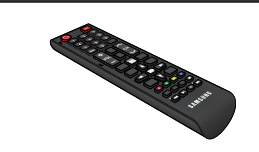

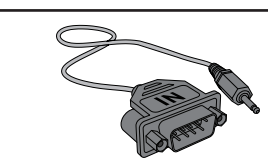

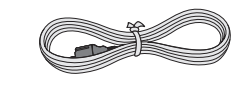

Voorschriften Netsnoer

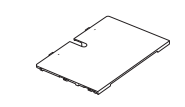

(Niet overal beschikbaar) Afstandsbediening RS232C(IN)-adapter Aansluitingenklepje (Ondersteunde modellen: QHH)

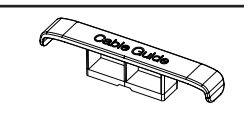

Hulpstuk voor wandmontage (4x) (Ondersteunde modellen: QHH)

Batterijen

Componenten

KABELHOUDER (3x) (Ondersteunde modellen: QBH, QH65H)

# <span id="page-14-0"></span>Onderdelen

Onderdelen Omschrijving Configuratiescherm Logo Trek niet met veel kracht aan het logo. Het logo kan scheuren of afbreken. ― Ondersteunde modellen: QB65H, QMH DBJ QHH Druk op een knop op de afstandsbediening en richt die naar de onderkant van de voorzijde van het product om de functie uit te voeren. De sensor van de POWER afstandsbediening bevindt zich aan de onderkant van het product. 8  $\overline{\mathbb{O}}$  $-$  Wanneer u nog andere weergaveapparaten gebruikt in dezelfde als waar deze afstandsbediening wordt gebruikt, kan het voorkomen dat de andere Luidspreker Luidspreker weergaveapparaten onbedoeld worden bediend. Sensor QB65H / QMH afstandsbediening  $H$ Zorg dat voor het gebruik van de afstandsbedieningssensor/ POWER Sensor ecosensor de schuiftoets uit de onderkant van het product  $\Box$ afstandsbediening & steekt.  $\begin{smallmatrix} \mathbb{I} & \mathbb{I} \ \mathbb{I} & \mathbb{I} \end{smallmatrix}$ Paneeltoets ― Ondersteunde modellen: QB65H, QHH, QMH Luidspreker QB65H / QHH / QMH Zorg dat voor het gebruik van de paneeltoets de schuiftoets niet uit de onderkant van het product steekt. Paneeltoets ― Ondersteunde modellen: QB65H, QHH, QMH Logo Gebruik de afstandsbediening binnen 7 tot 10 meter van de sensor op het product en onder een hoek van 30° links en rechts van de sensor.  $\overline{\mathcal{O}}$ Sensor afstandsbediening & ― Bewaar de gebruikte batterijen buiten bereik van kinderen en recycle de batterijen. Paneeltoets ― Gebruik geen oude en nieuwe batterijen door elkaar. Vervang beide batterijen tegelijkertijd.

 $-$  Als u de afstandsbediening langere tijd niet gebruikt, verwijdert u de batterijen.

 $-$  De kleur en vorm van de onderdelen kan afwijken van de afbeelding. De specificaties kunnen zonder

voorafgaande kennisgeving worden gewijzigd ter verbetering van de kwaliteit.

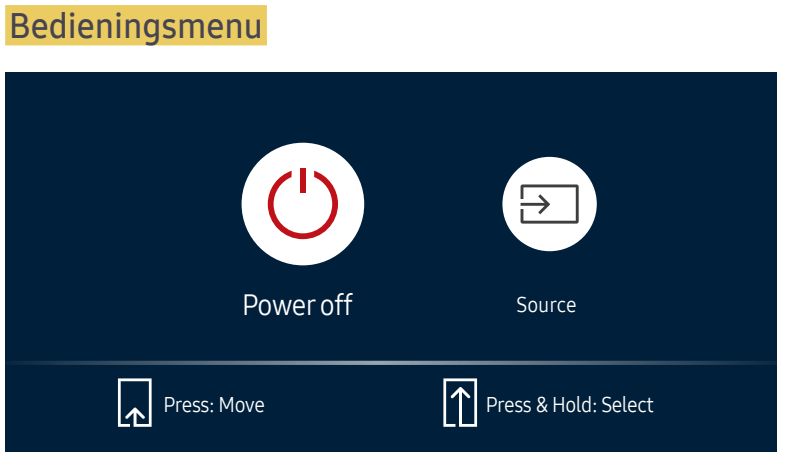

 $^-$  Als u op de knop  $\Diamond$  op de paneeltoets drukt wanneer het product is

ingeschakeld, wordt het bedieningsmenu weergegeven.

van het product.

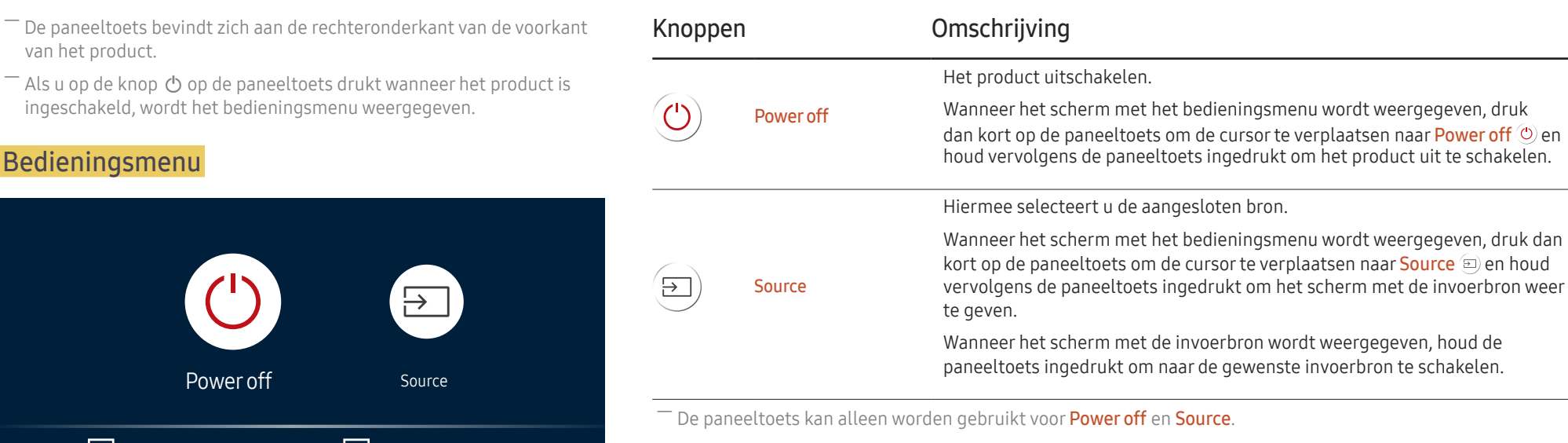

-<br>Om het scherm met het bedieningsmenu te verlaten, wacht u 3 seconden of langer zonder op de paneeltoets te drukken.

# Configuratiescherm

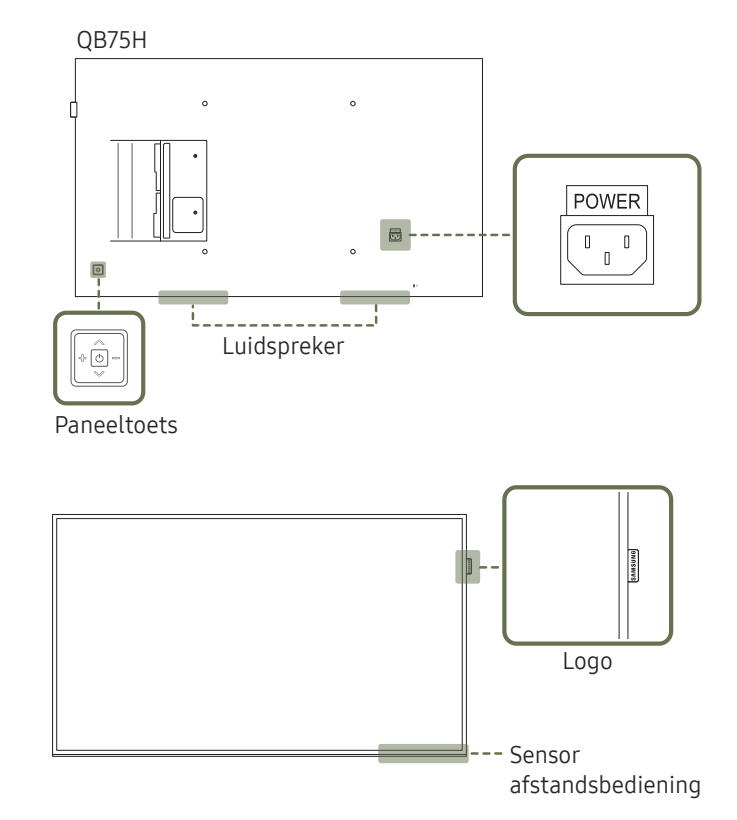

― De kleur en vorm van de onderdelen kan afwijken van de afbeelding. De specificaties kunnen zonder voorafgaande kennisgeving worden gewijzigd ter verbetering van de kwaliteit.

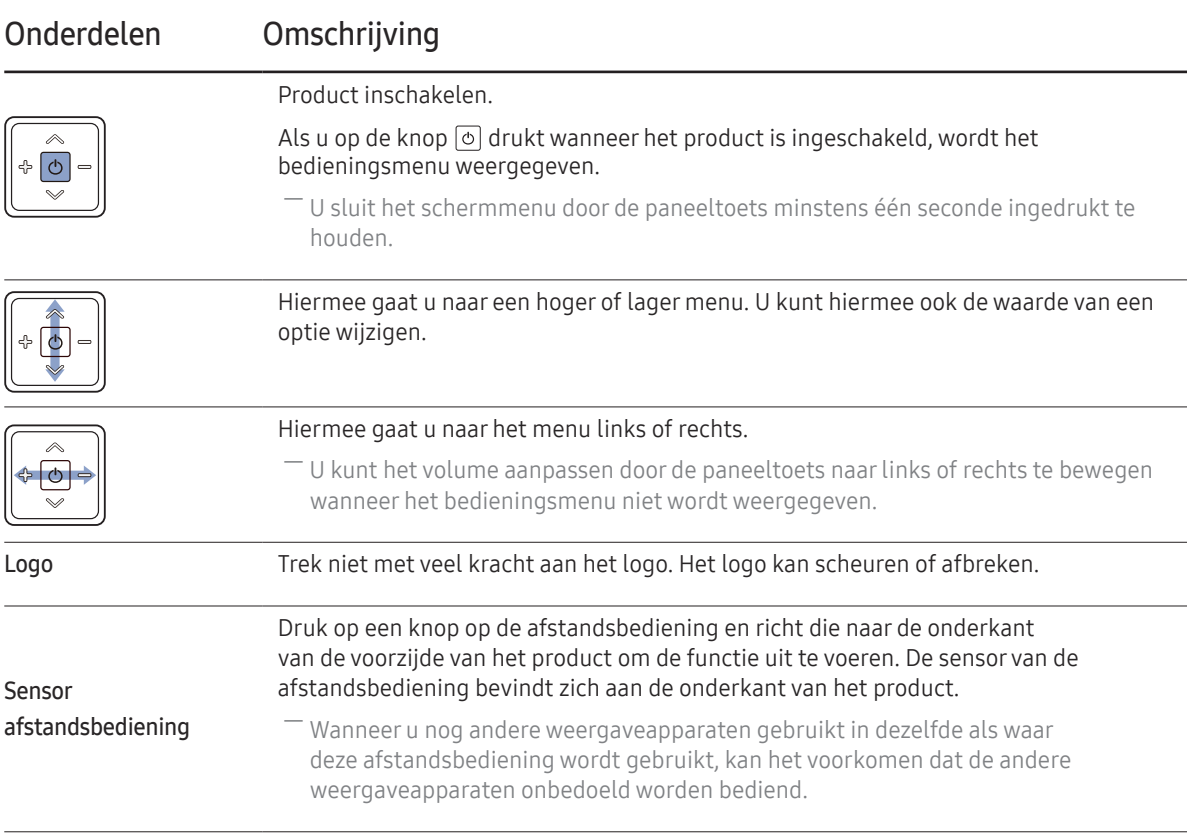

Gebruik de afstandsbediening binnen 7 tot 10 meter van de sensor op het product en onder een hoek van 30° links en rechts van de sensor.

― Bewaar de gebruikte batterijen buiten bereik van kinderen en recycle de batterijen.

― Gebruik geen oude en nieuwe batterijen door elkaar. Vervang beide batterijen tegelijkertijd.

― Als u de afstandsbediening langere tijd niet gebruikt, verwijdert u de batterijen.

 $^{-}$  Als u op de knop  $\odot$  op de paneeltoets drukt wanneer het product is ingeschakeld, wordt het bedieningsmenu weergegeven.

#### Bedieningsmenu

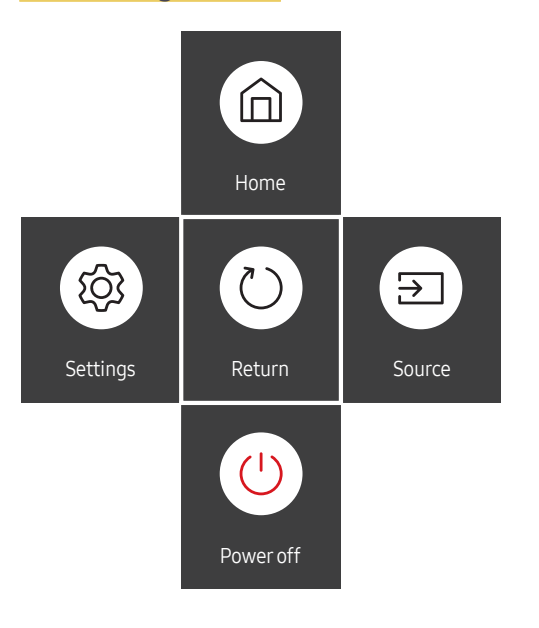

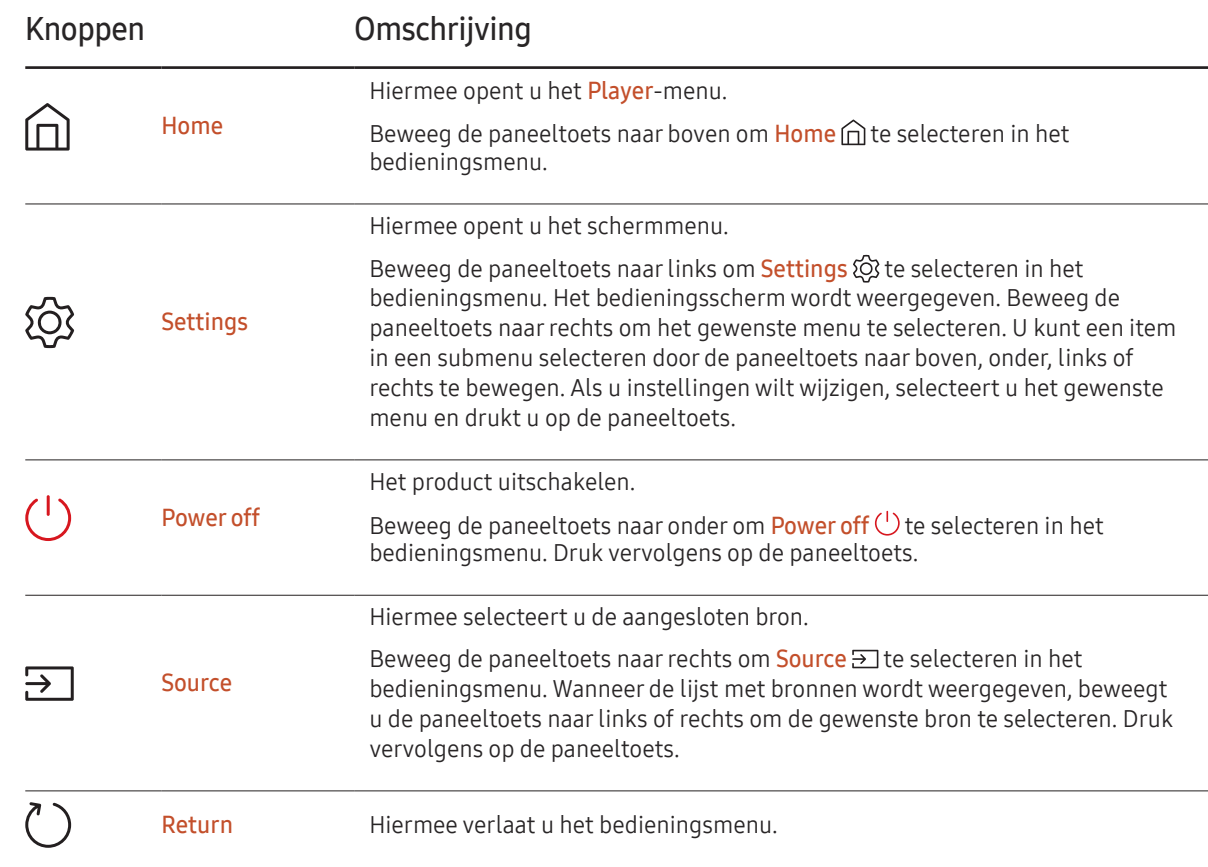

# <span id="page-18-0"></span>Achterkant

 $^-$  De kleur en vorm van de onderdelen kan afwijken van de afbeelding. De specificaties kunnen zonder voorafgaande kennisgeving worden gewijzigd ter verbetering van de kwaliteit.

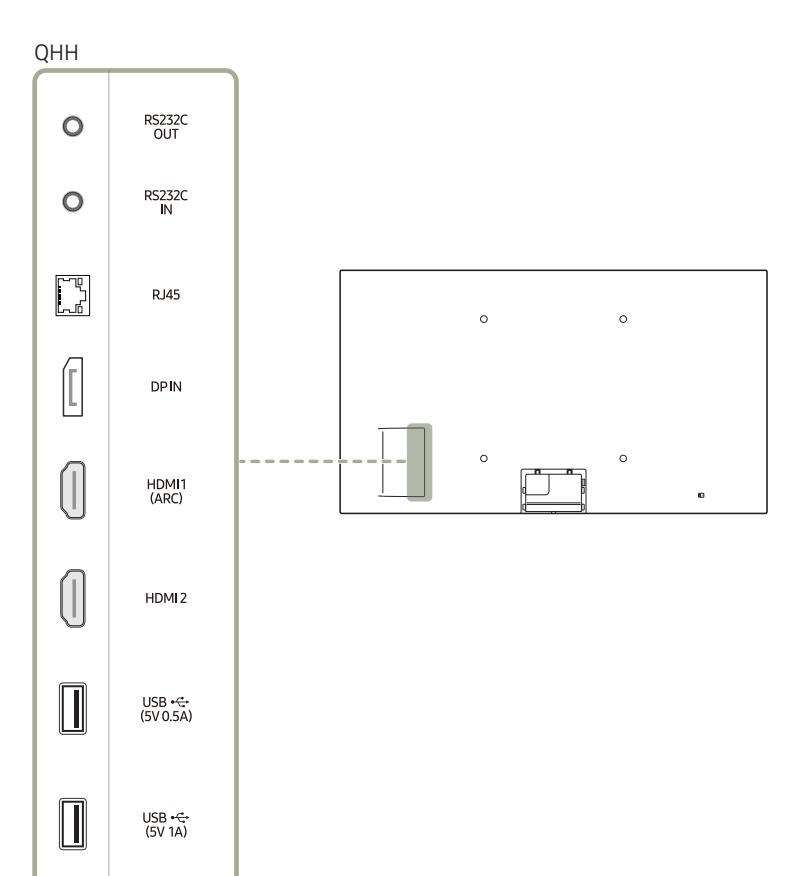

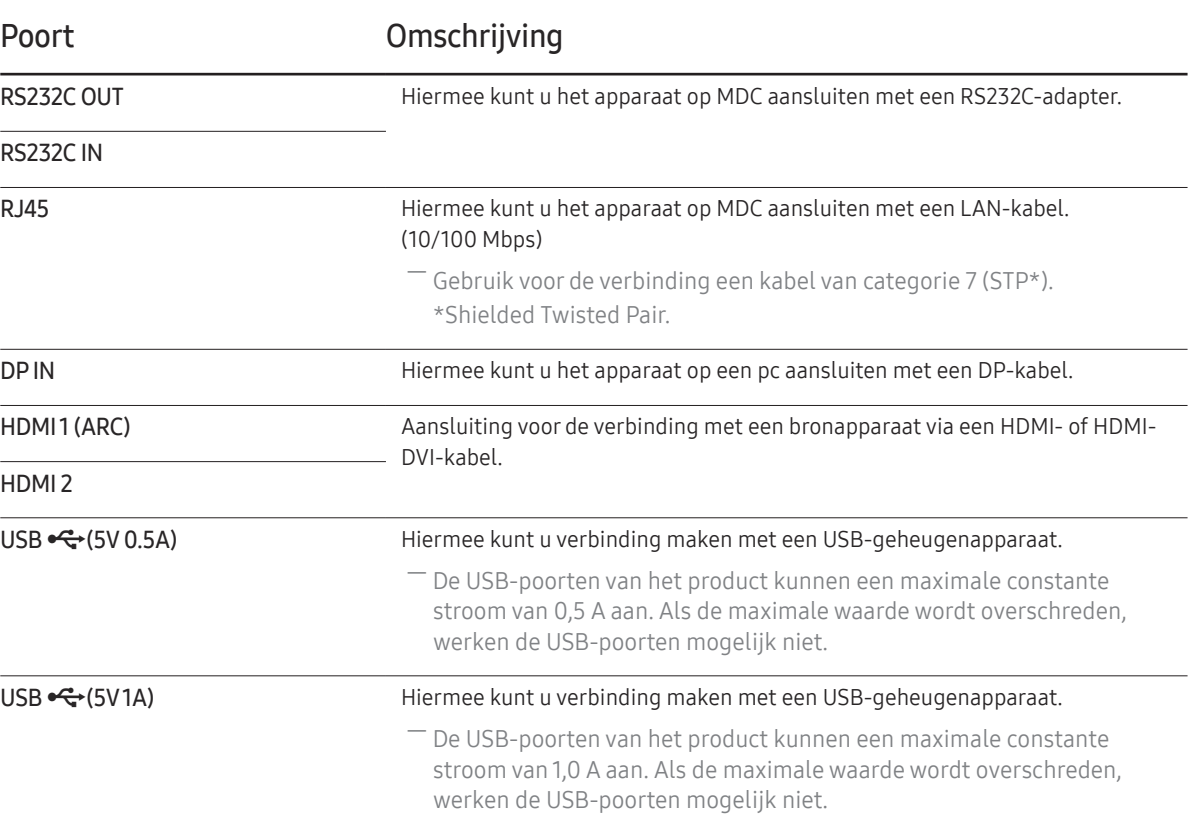

# Achterkant

― De kleur en vorm van de onderdelen kan afwijken van de afbeelding. De specificaties kunnen zonder voorafgaande kennisgeving worden gewijzigd ter verbetering van de kwaliteit.

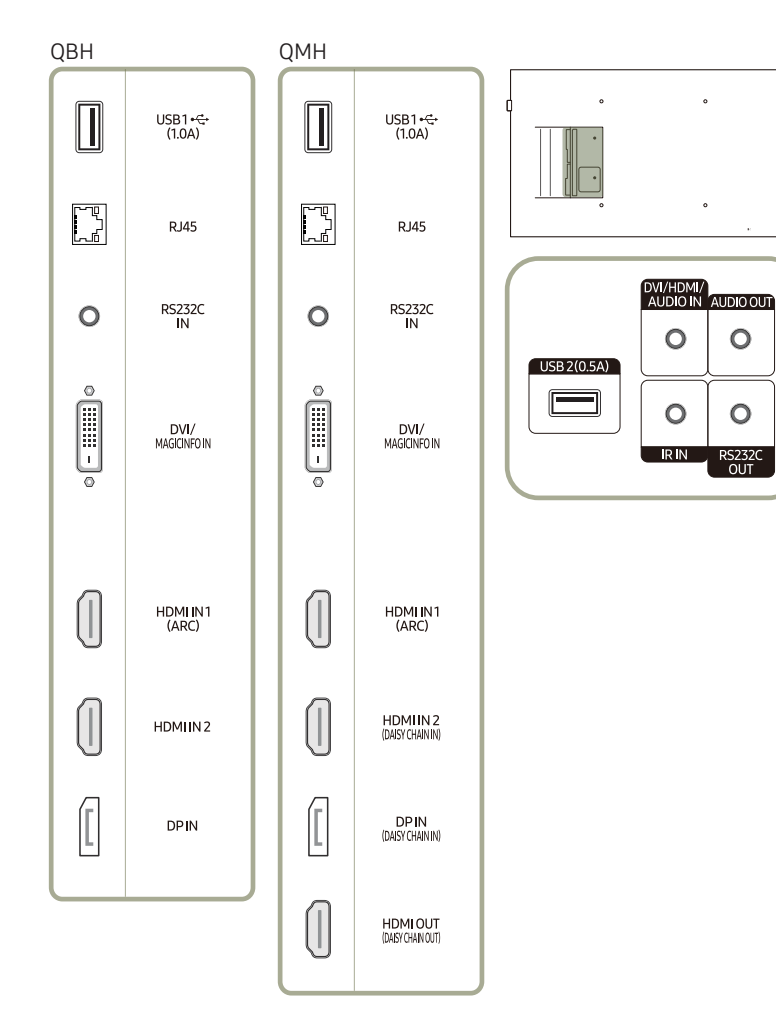

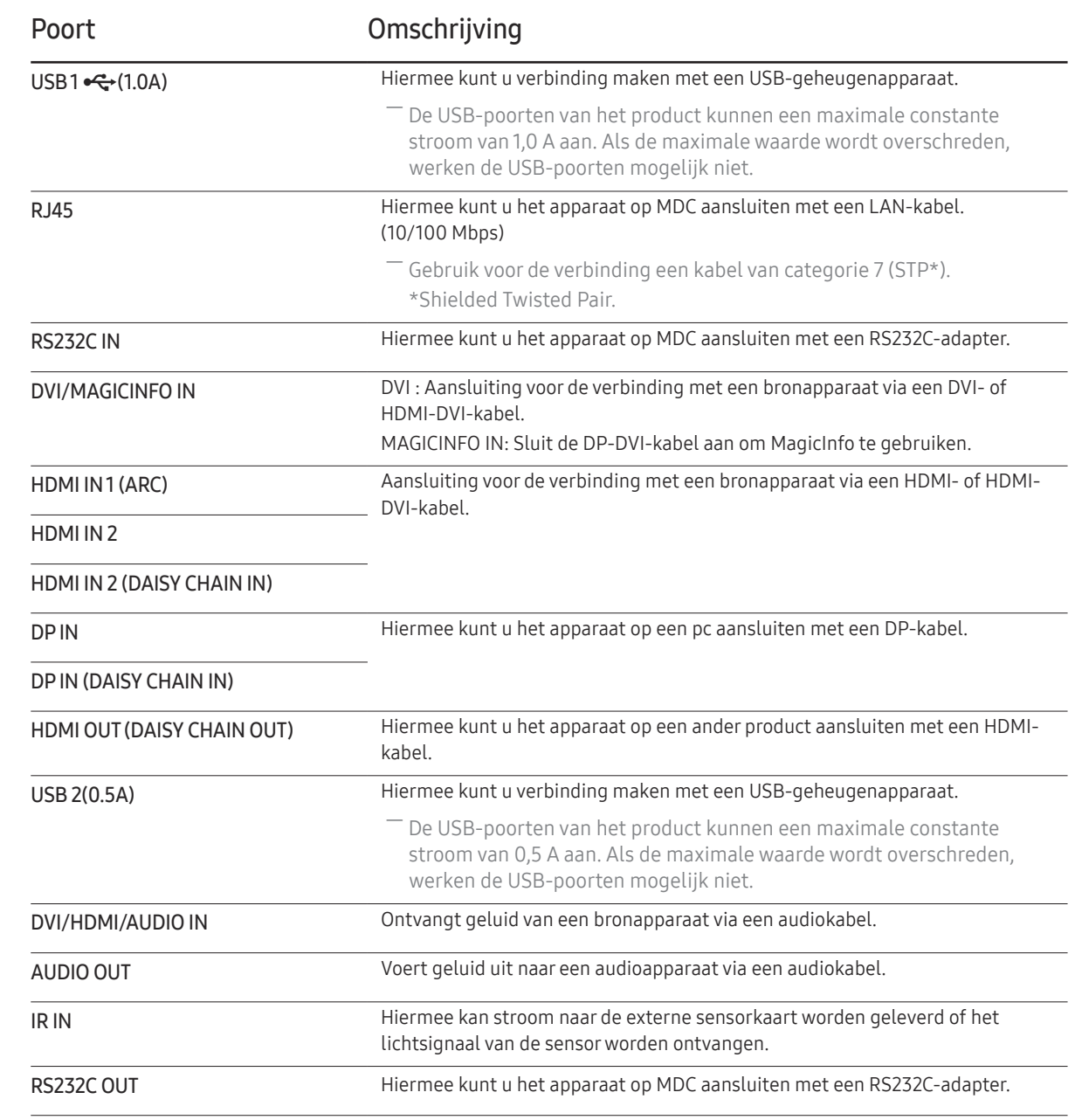

# Achterkant

 $^-$  De kleur en vorm van de onderdelen kan afwijken van de afbeelding. De specificaties kunnen zonder voorafgaande kennisgeving worden gewijzigd ter verbetering van de kwaliteit.

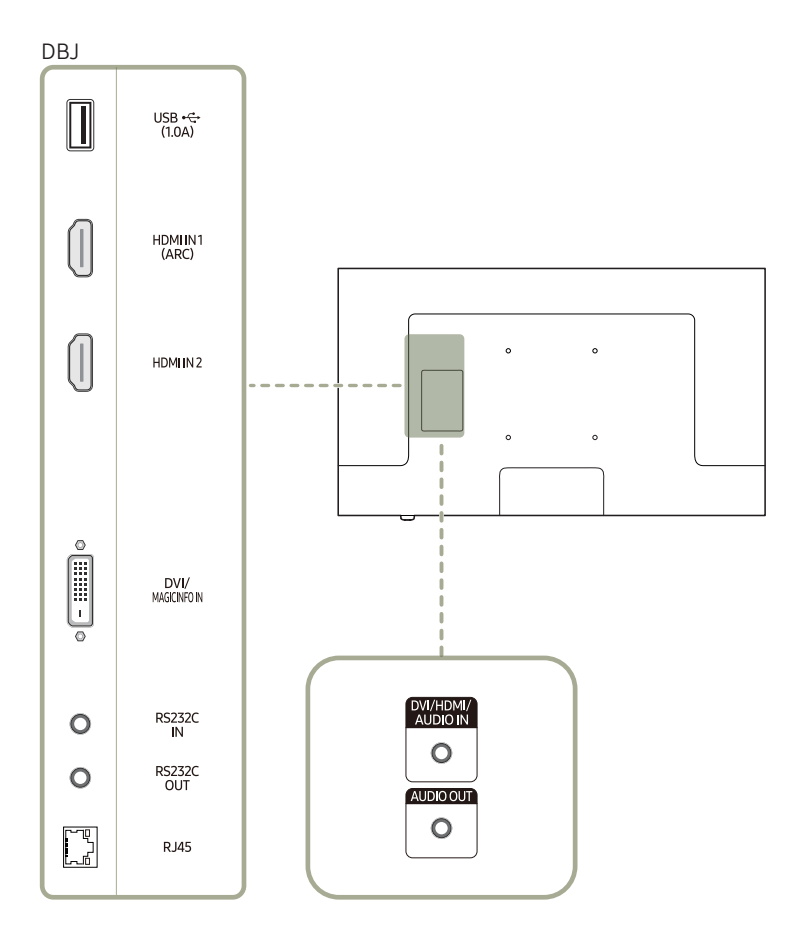

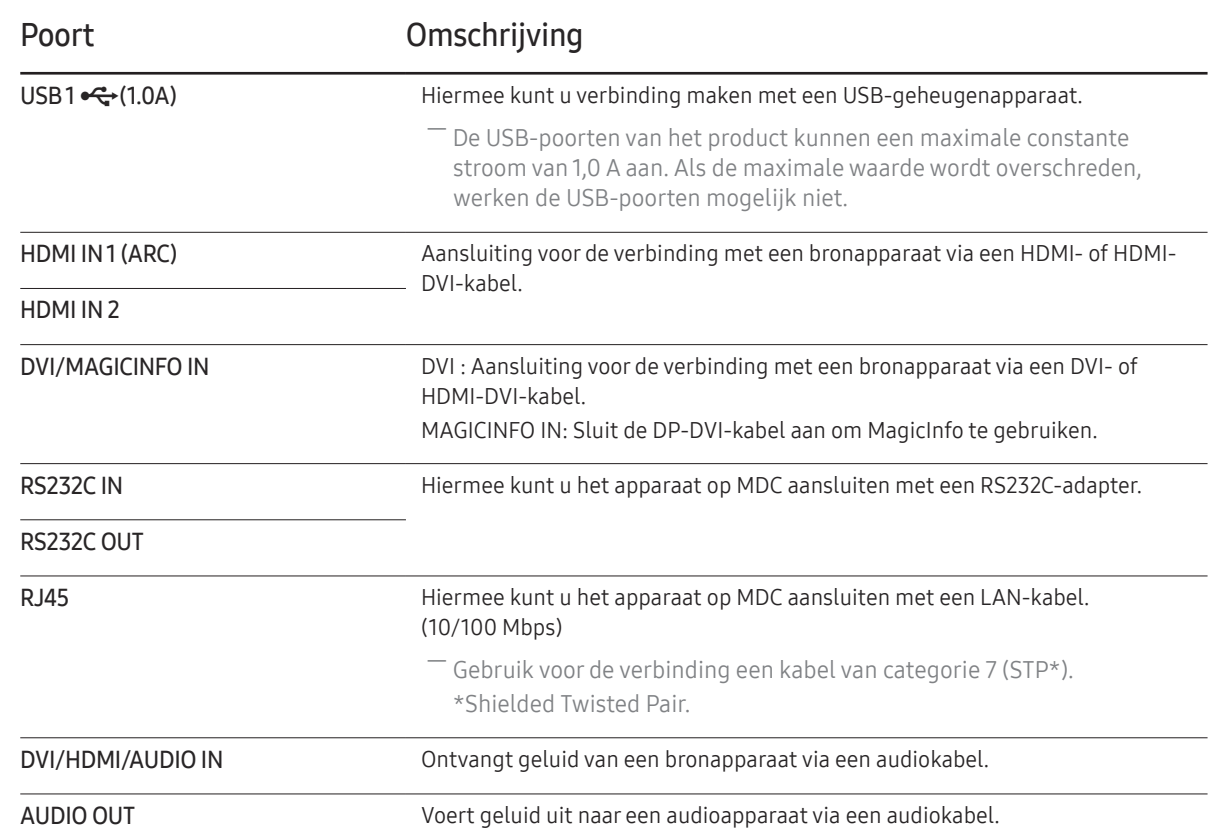

# <span id="page-21-0"></span>Antidiefstalslot

- ― Dankzij het antidiefstalslot kunt u het product veilig gebruiken, zelfs in openbare ruimten.
- ― De vorm van het slot en de vergendelingsmethode zijn afhankelijk van de fabrikant. Raadpleeg de gebruikershandleiding bij het antidiefstalslot voor meer informatie.
- $-$  De volgende afbeeldingen zijn alleen bedoeld als referentie. De situatie in de praktijk kan afwijken van de afbeeldingen.

#### Een antidiefstalapparaat vergrendelen:

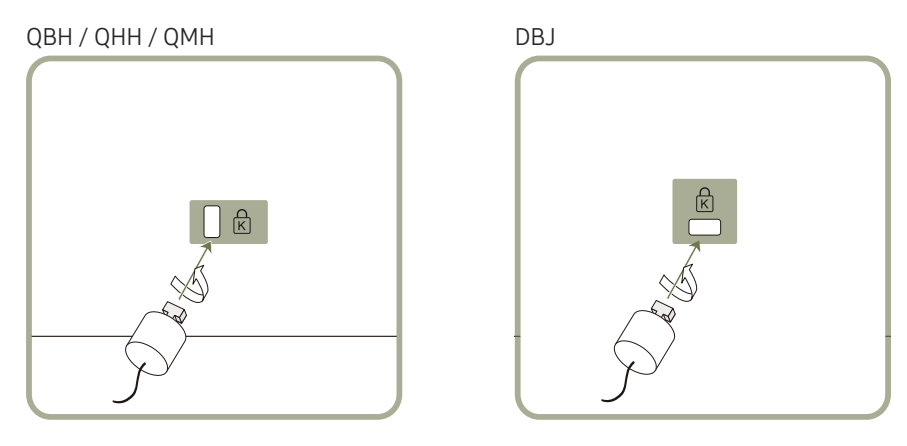

- 1 Bevestig de kabel van uw antidiefstalslot aan een zwaar object, bijvoorbeeld een bureau.
- 2 Steek een uiteinde van de kabel door de lus aan het andere eind.
- $3$  Plaats het vergrendelingsapparaat in het antidiefstalslot aan de achterzijde van het product.
- 4 Sluit het slot.
	- Een antidiefstalslot kan afzonderlijk worden aangeschaft.
	- Raadpleeg de gebruikershandleiding bij het antidiefstalslot voor meer informatie.
	- Antidiefstalsloten zijn verkrijgbaar bij elektronicazaken of online.

# <span id="page-22-0"></span>Afstandsbediening

- ― Wanneer u nog andere weergaveapparaten gebruikt in dezelfde als waar deze afstandsbediening wordt gebruikt, kan het voorkomen dat de andere weergaveapparaten onbedoeld worden bediend.
- ― Wanneer een knop in de onderstaande afbeelding geen beschrijving heeft, wordt die knop niet ondersteund door het product.

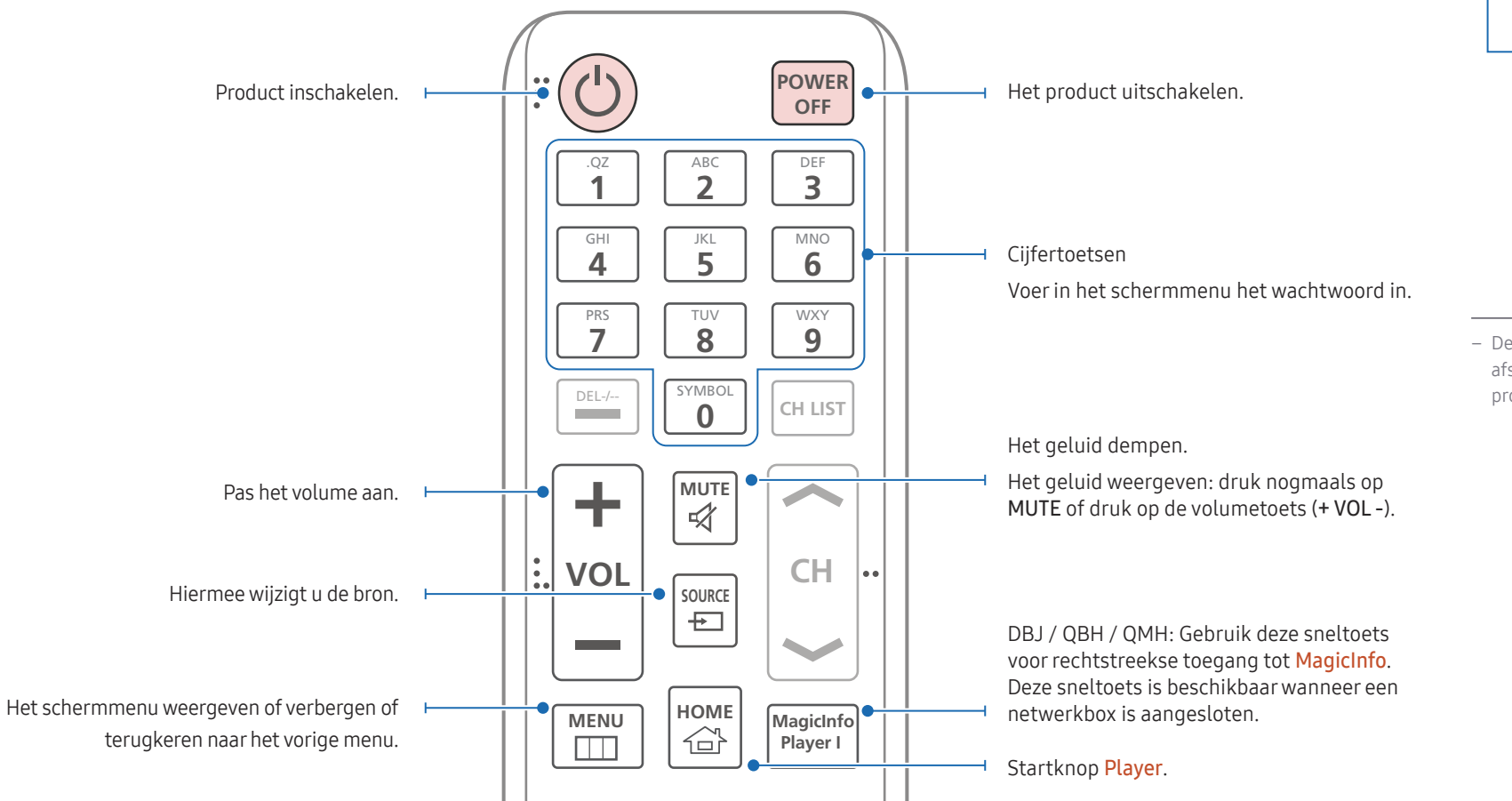

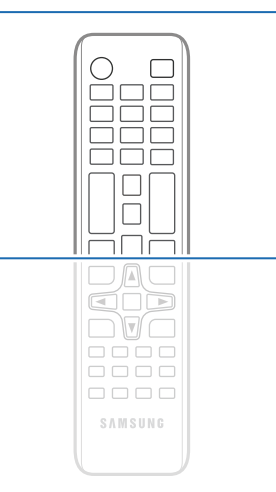

– De functies van de toetsen op de afstandsbediening kunnen per product verschillen.

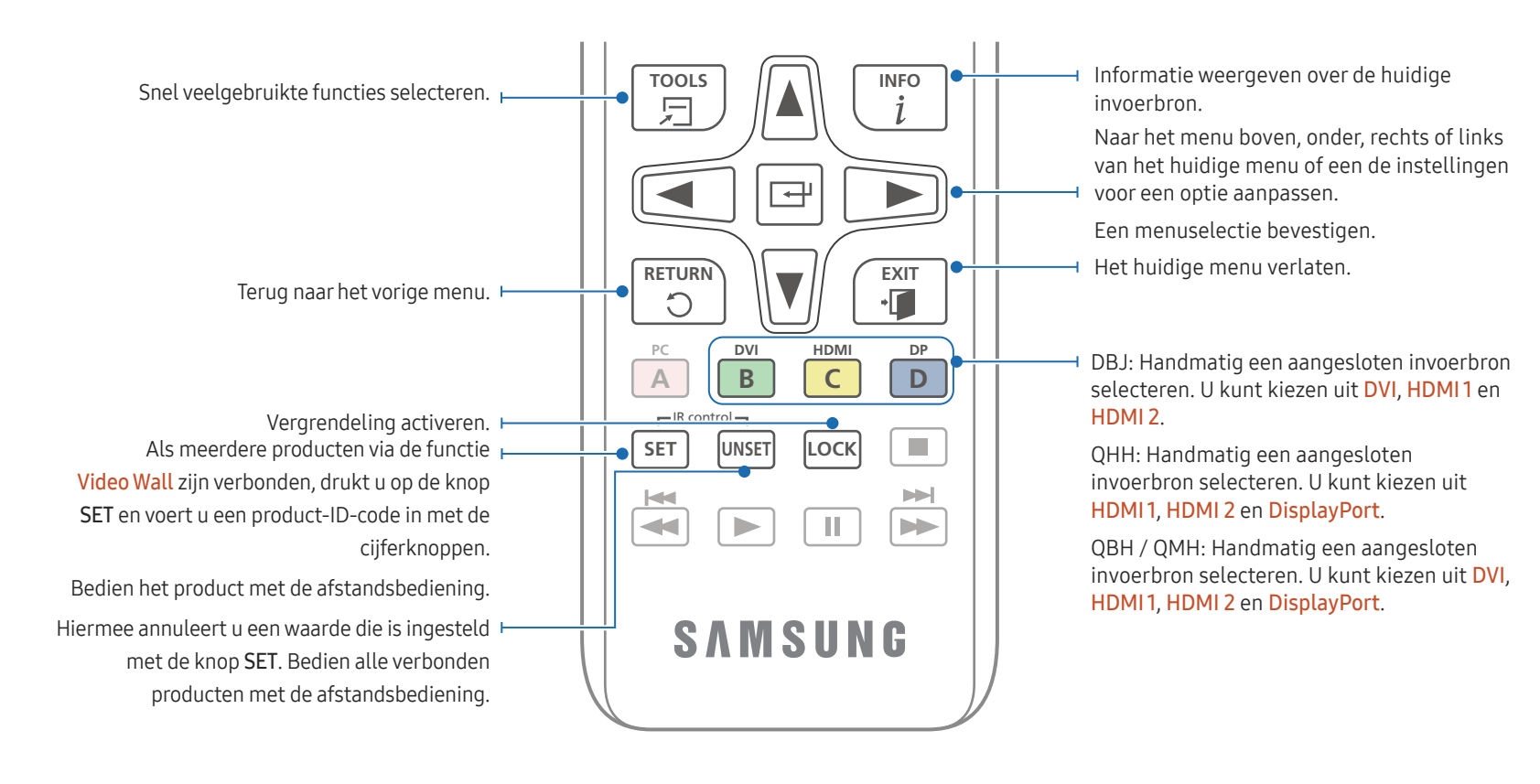

# O  $\Box$ **DAC**<br>QOD  $\neg$   $\neg$   $\neg$  $\overline{\mathbf{O}}$  $\overline{\mathbf{O}}$  $\overline{\mathbf{O}}$  $0000$  $\begin{tabular}{cc} \multicolumn{2}{c}{\textbf{O}} & \multicolumn{2}{c}{\textbf{O}} & \multicolumn{2}{c}{\textbf{O}} & \multicolumn{2}{c}{\textbf{O}} \\ \multicolumn{2}{c}{\textbf{O}} & \multicolumn{2}{c}{\textbf{O}} & \multicolumn{2}{c}{\textbf{O}} & \multicolumn{2}{c}{\textbf{O}} \\ \multicolumn{2}{c}{\textbf{O}} & \multicolumn{2}{c}{\textbf{O}} & \multicolumn{2}{c}{\textbf{O}} & \multicolumn{2}{c}{\textbf{O}} \\ \multicolumn{2}{c}{\textbf{O}} & \multicolumn$ SAMSUNG

- De functies van de toetsen op de afstandsbediening kunnen per product verschillen.
- Als u de afstandsbediening langere tijd niet gebruikt, verwijdert u de batterijen.

#### De batterijen in de afstandsbediening plaatsen

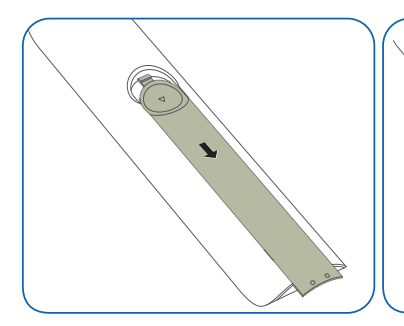

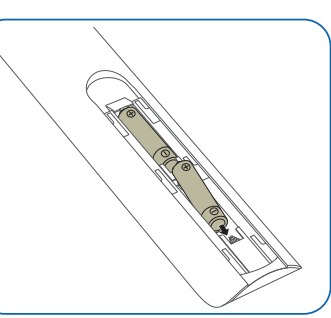

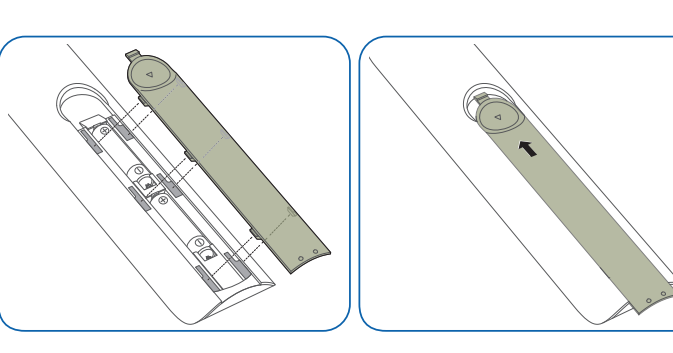

# <span id="page-24-0"></span>Voordat u het product installeert (installatiehandleiding)

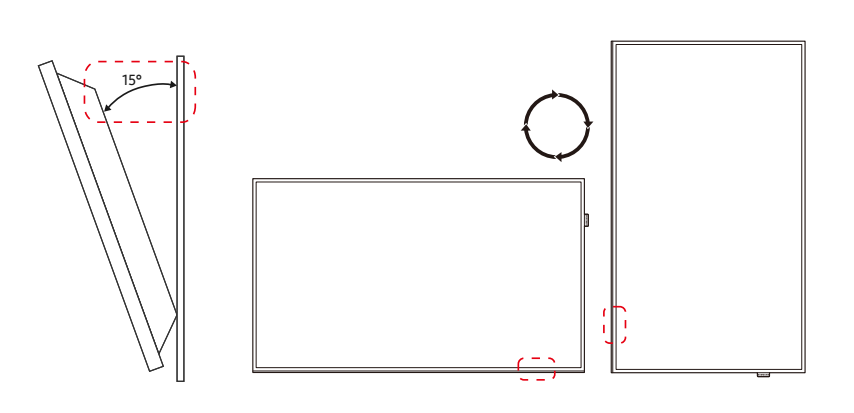

Om letsel te voorkomen moet dit apparaat, overeenkomstig de installatie-instructies, stevig aan de vloer/wand zijn bevestigd.

- Zorg dat een bevoegd installatiebedrijf de wandmontage installeert.
- Het kan anders vallen en persoonlijk letsel veroorzaken.
- Zorg dat de aangegeven wandmontage wordt geïnstalleerd.

### Kantelhoek en rotatie

― Voor meer informatie kunt u contact opnemen met de klantenservice van Samsung.

- Het product kan onder een hoek van maximaal of 15° worden gekanteld ten opzichte van een rechte wand.
- Als u het product verticaal wilt gebruiken (staand), draait u het met de klok mee zodat het LED-lampje zich aan de onderkant bevindt.

### Ventilatie

― Voor meer informatie kunt u contact opnemen met de klantenservice van Samsung.

#### Installatie aan een rechte muur

#### A Minimaal 40 mm

#### B Omgevingstemperatuur: lager dan 35°C

― Wanneer u het product aan een verticale muur bevestigt, moet u ervoor zorgen dat het product aan de achterzijde minimaal 40 mm ruimte heeft voor de ventilatie en dat de omgevingstemperatuur beneden de 35°C blijft.

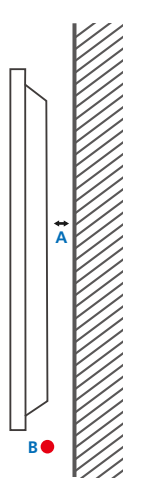

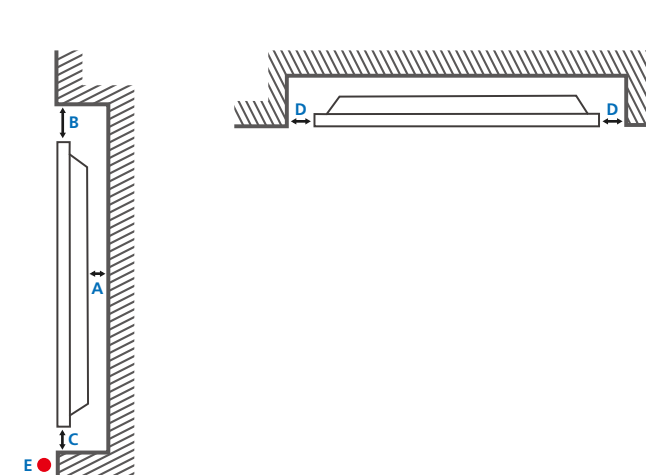

#### Installatie in een nis in de muur

A Minimaal 40 mm

\\\\\\\

- B Minimaal 70 mm
- C Minimaal 50 mm
- D Minimaal 50 mm
- E Omgevingstemperatuur: lager dan 35°C
- ― Wanneer u het product in een nis aan een verticale muur bevestigt, moet u ervoor zorgen dat het product aan de achterzijde minimaal 40 mm ruimte heeft voor de ventilatie en dat de omgevingstemperatuur beneden de 35°C blijft.

# <span id="page-26-0"></span>Installeren van de wandmontage

― Het deksel kunt u gemakkelijk met de hand verwijderen. Verwijder het deksel wanneer u de wandmontage installeert. Verwijder het deksel niet wanneer u de wandmontage niet installeert.

- ― U hoeft het deksel uitsluitend te verwijderen wanneer u de WMN-M11E installeert (geen opening wandmontage).
- ― Ondersteunde modellen: QHH

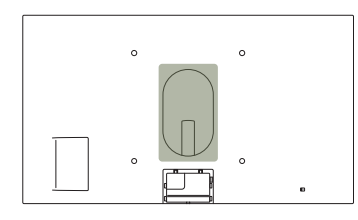

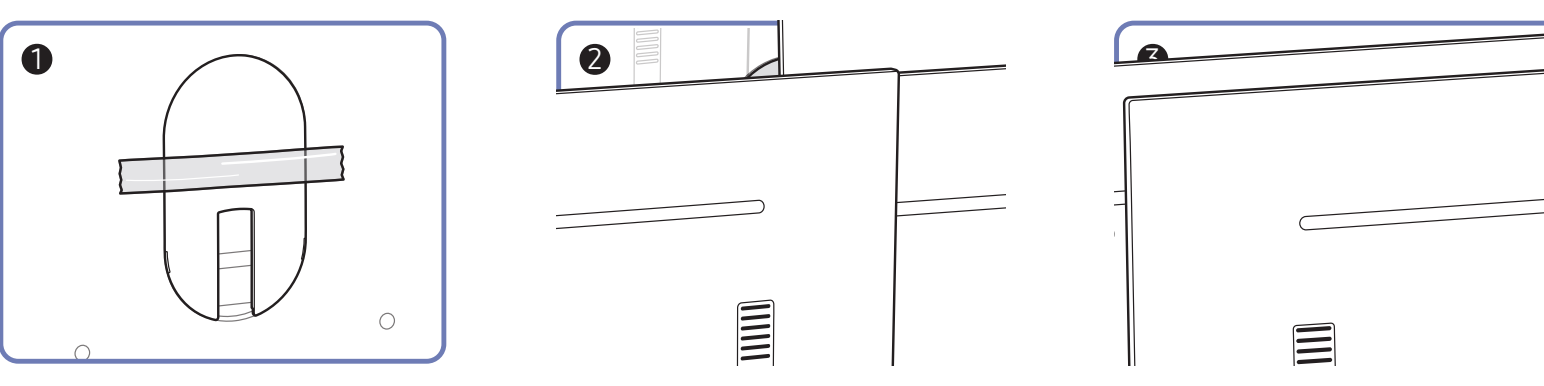

## <span id="page-27-0"></span>Voorbereiding voorafgaand aan installeren wandmontage

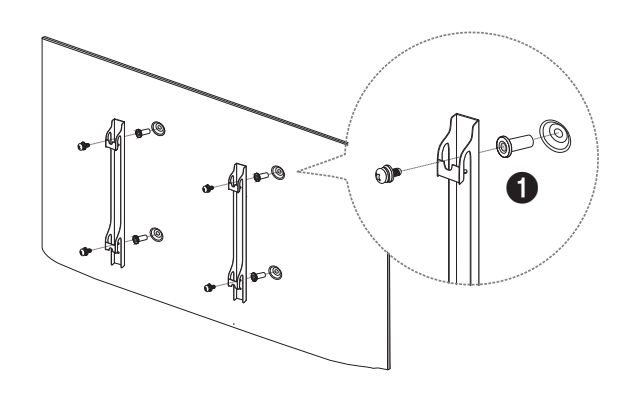

Voor het installeren van een wandmontage van een andere fabrikant gebruikt u het wandbevestigingshulpstuk ( $\bigcirc$ ). ― Ondersteunde modellen: QHH

# Installeren van de wandmontage

De wandmontageset (afzonderlijk verkocht) stelt u in staat om het product aan de wand te monteren.

Voor gedetailleerde informatie over het installeren van de wandmontage, wordt verwezen naar de instructies die meegeleverd worden met de wandmontage.

Wij raden aan dat u contact opneemt met een technicus voor hulp bij het installeren van de beugel van de wandmontage.

Samsung Electronics is niet verantwoordelijk voor enige schade aan het product of verwondingen aan uzelf of anderen als u ervoor kiest om de wandmontage zelf te installeren.

# <span id="page-28-0"></span>Specificaties wandmontageset (VESA)

 $-$  Installeer uw wandmontage op een stevige wand loodrecht op de vloer. Voordat u de wandmontage bevestigt op oppervlakken zoals gipsplaat, dient u contact op te nemen met uw dichtstbijzijnde dealer voor aanvullende informatie.

Als u het product installeert tegen een schuine wand, kan het vallen en dit kan leiden tot ernstige persoonlijke verwondingen.

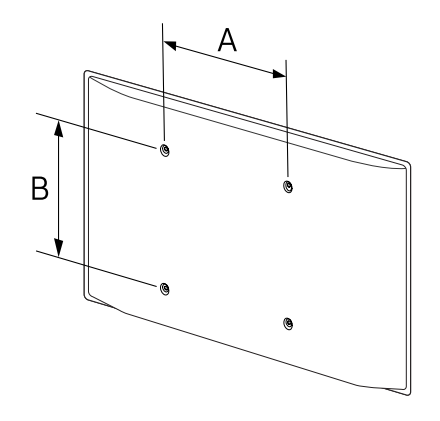

- Samsung-wandmontagesets bevatten een gedetailleerde installatiehandleiding en alle onderdelen die nodig zijn voor montage worden meegeleverd.
- Gebruik geen langere schroeven dan de standaardlengte en gebruik geen schroeven die niet voldoen aan de standaard VESA-schroefspecificaties. Te lange schroeven kunnen schade veroorzaken aan de binnenkant van het product.
- Voor wandmontages die niet voldoen aan de standaard VESA-schroefspecificaties, kan de lengte van de schroeven variëren afhankelijk van de specificaties van de wandmontage.
- Draai de schroeven niet te hard vast. Dit kan het product beschadigen of ertoe leiden dat het product valt, wat leidt tot persoonlijke verwondingen. Samsung is niet aansprakelijk voor dit soort ongelukken.
- Samsung is niet aansprakelijk voor schade aan het product of persoonlijke verwondingen wanneer een niet-VESA of niet-gespecificeerde wandmontage gebruikt wordt of wanneer de consument de installatieinstructies voor het product niet opvolgt.
- Monteer het product niet met een helling van meer dan 15 graden.
- Laat altijd twee mensen het product tegen een wand monteren.
- Standaardafmetingen voor wandmontagesets worden getoond in de onderstaande tabel.

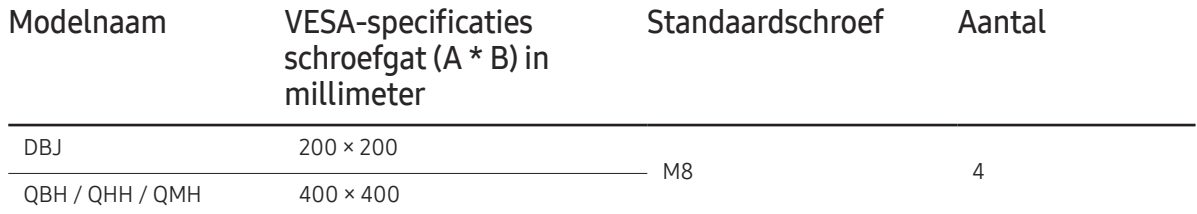

― Installeer uw wandmontageset niet terwijl uw product aan staat. Dit kan leiden tot persoonlijke verwondingen als gevolg van een elektrische schok.

 $-$  Als u een wandbevestiging wilt gebruiken, zorg er dan voor dat u het product kunt verwijderen zonder gebruik van een extra stuk gereedschap. (Ondersteunde modellen: DBJ)

# <span id="page-29-0"></span>Afstandsbediening (RS232C)

# Kabelaansluitingen

#### RS232C-kabel

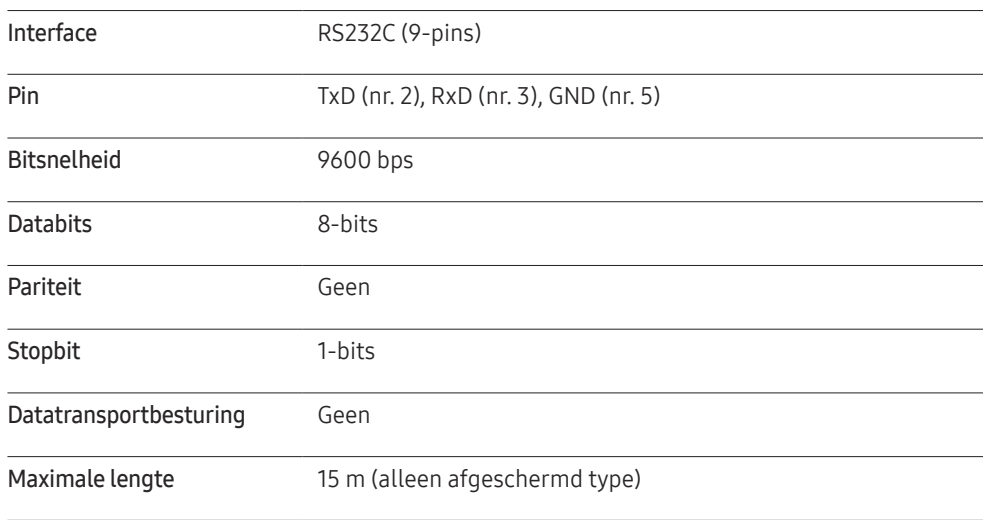

• Pintoewijzingen

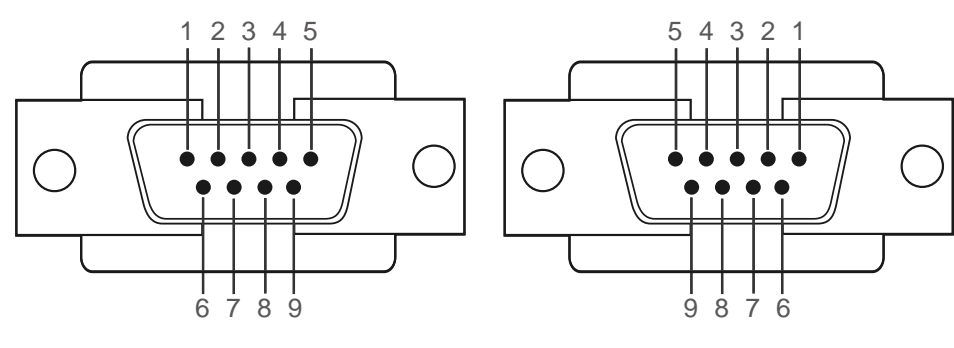

<Mannelijk type> <Vrouwelijk type>

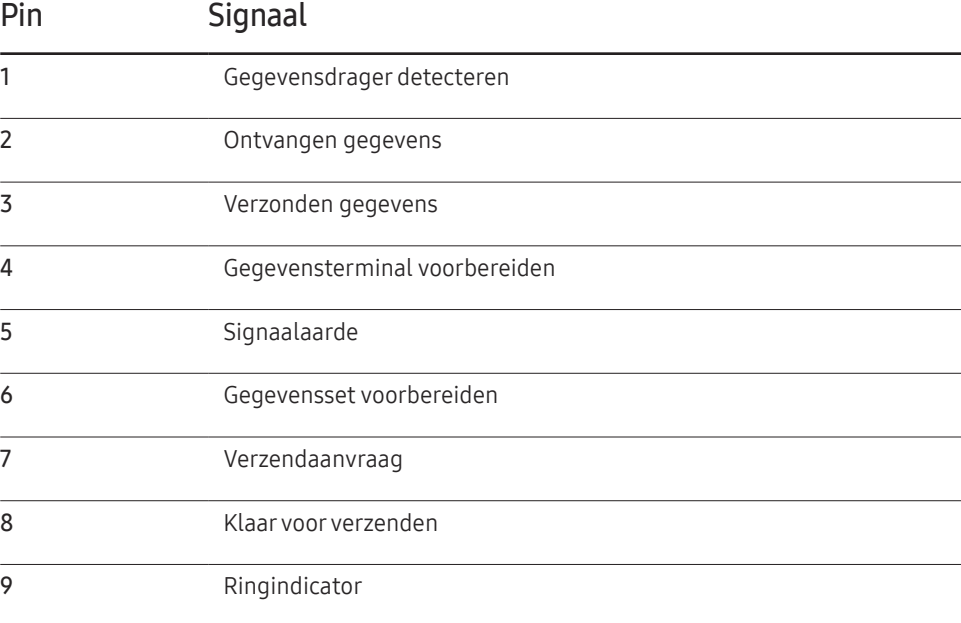

• RS232C-kabel Aansluiting: 9-pins D-Sub-naar-stereokabel

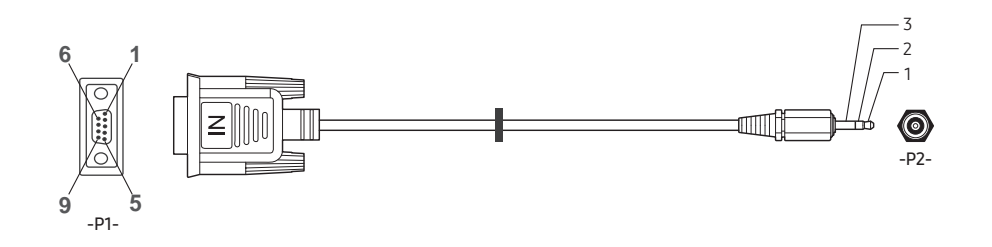

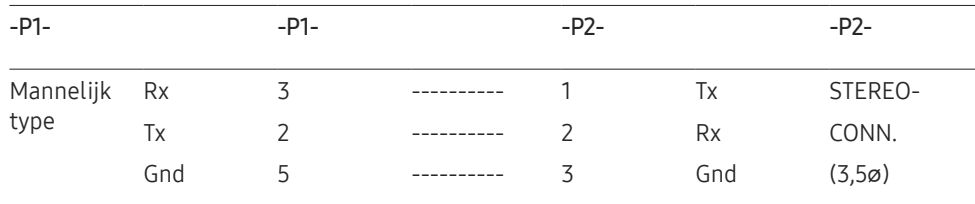

### LAN-kabel

• Pintoewijzingen

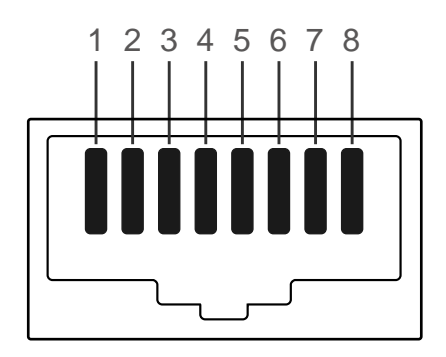

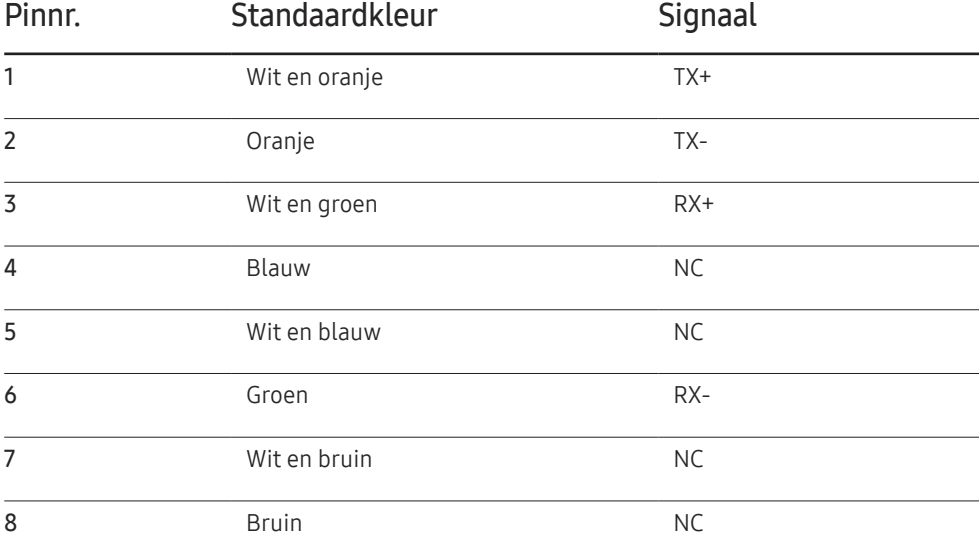

• Aansluiting: RJ45

#### Directe LAN-kabel (PC naar HUB)

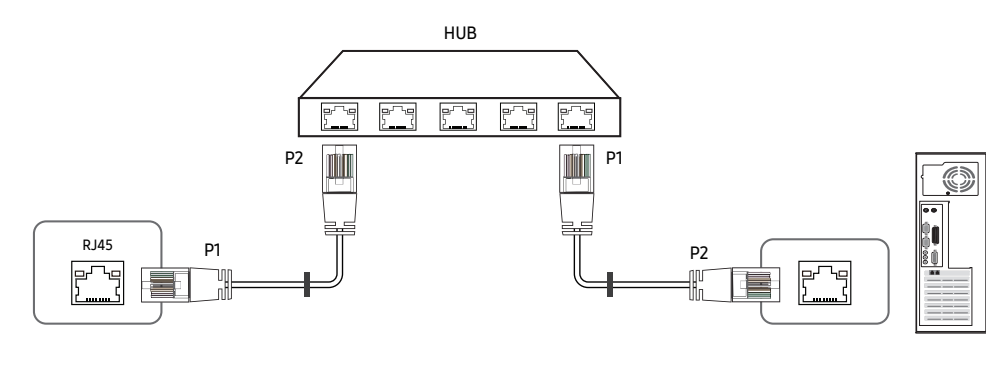

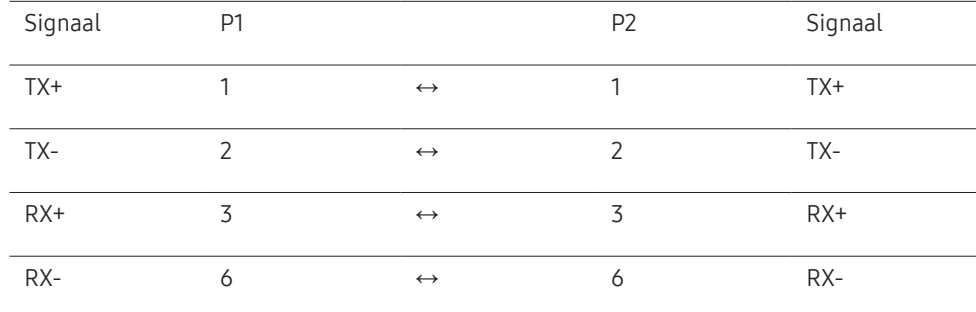

#### Crossover-LAN-kabel (PC naar PC)

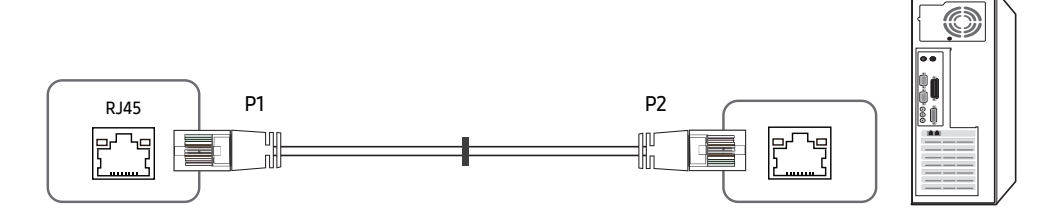

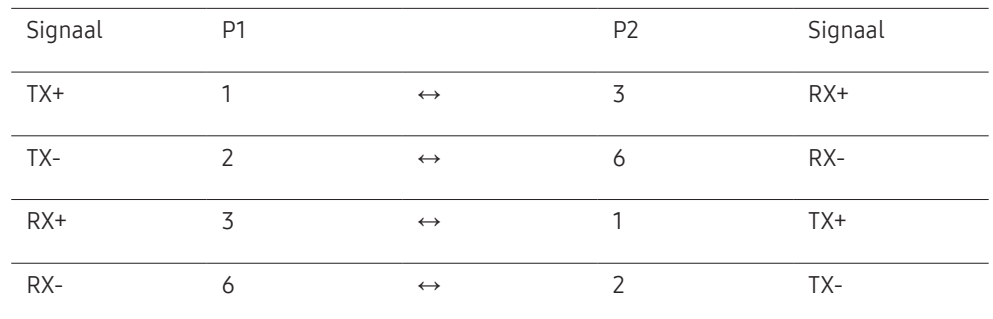

# <span id="page-32-0"></span>Aansluiting

- ― Zorg ervoor dat u elk van de adapters aansluit op de juiste RS232C IN- of OUT-poort op het product.
- Aanslutiing 1

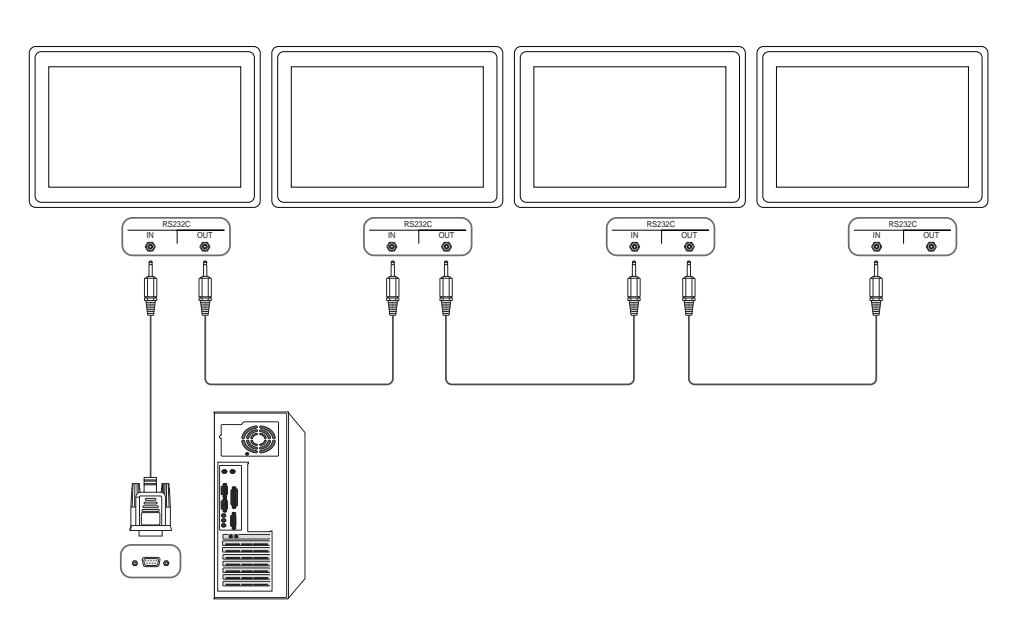

• Aanslutiing 2

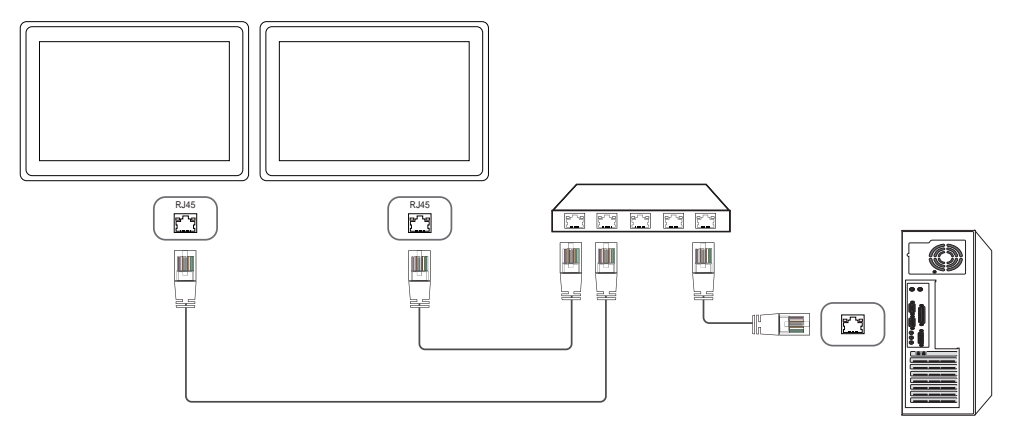

• Aanslutiing 3

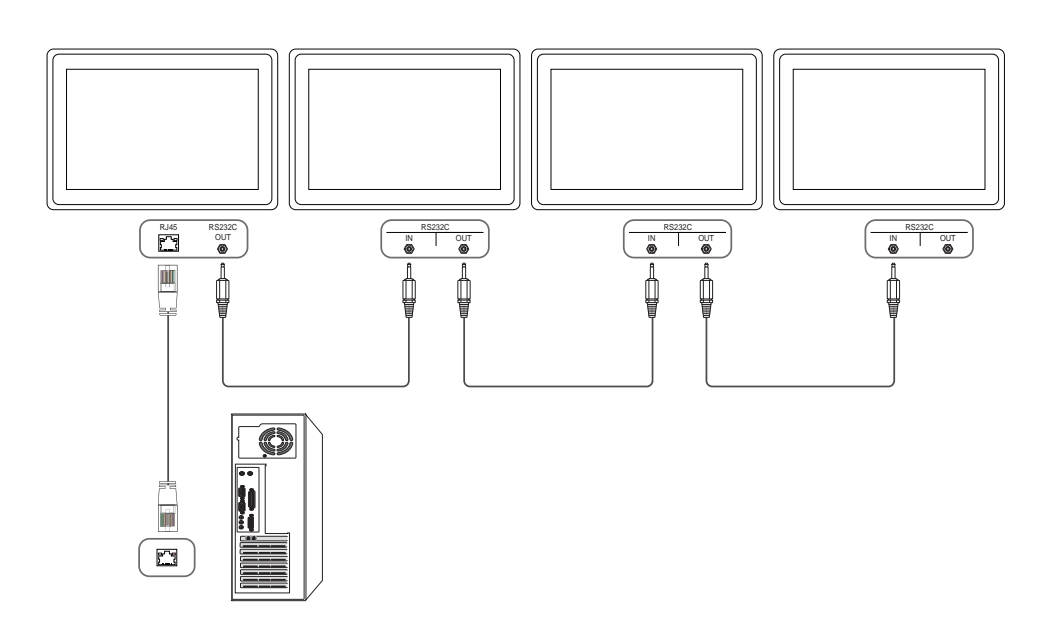

### <span id="page-33-0"></span>Controlecodes

#### Status weergavebieding (Opdracht bediening ophalen)

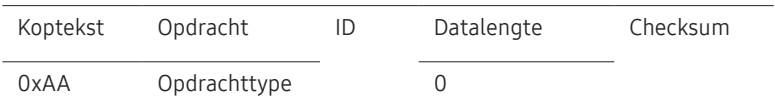

#### Bediening (Opdracht bediening instellen)

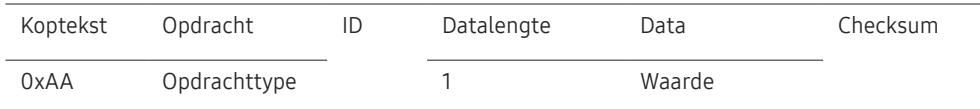

#### Opdracht

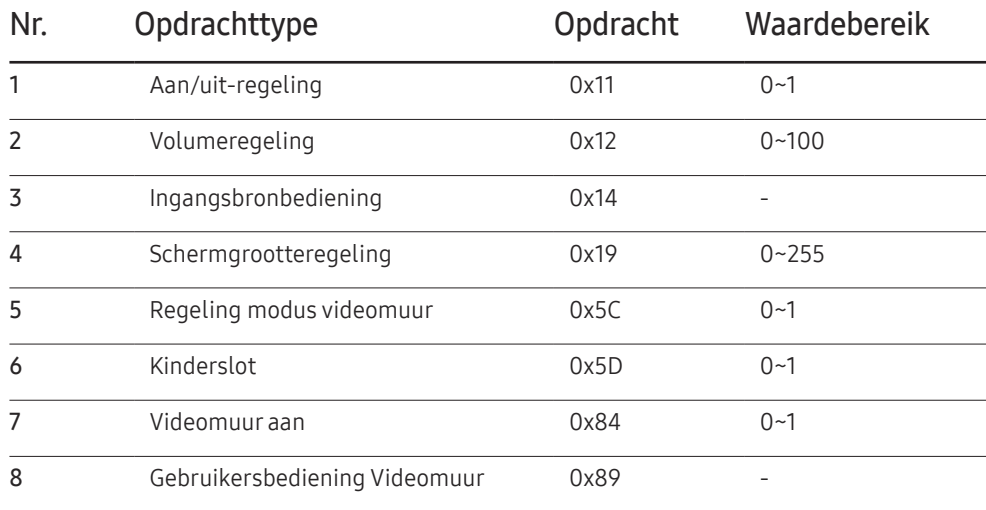

• Alle communicaties vindt plaats in hexadecimalen. De checksum wordt berekend door alle waarden met uitzonderingen van de koptekst, bij elkaar op te tellen. Als de som van de checksum uit meer dan 2 cijfers bestaat, zoals hieronder (11+FF+01+01=112), wordt het eerste cijfer verwijderd.

Bijvoorbeeld Inschakelen & ID=0

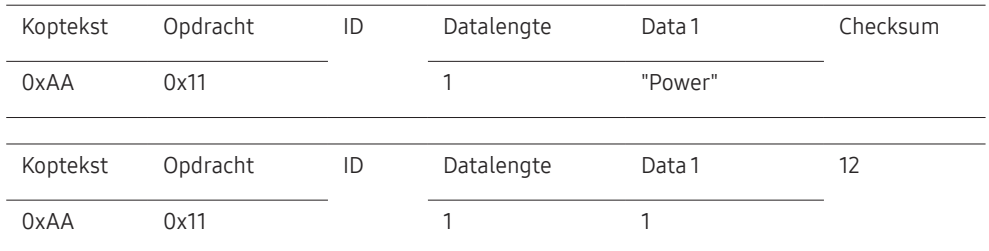

• Als u alle apparaten die met een seriële kabel zijn aangesloten, wilt bedienen, ongeacht de ID's, stelt u voor de ID '0xFE' in en verzend u de opdrachten. De opdrachten worden door elk apparaat uitgevoerd, maar de ACK reageert niet.

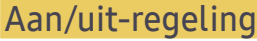

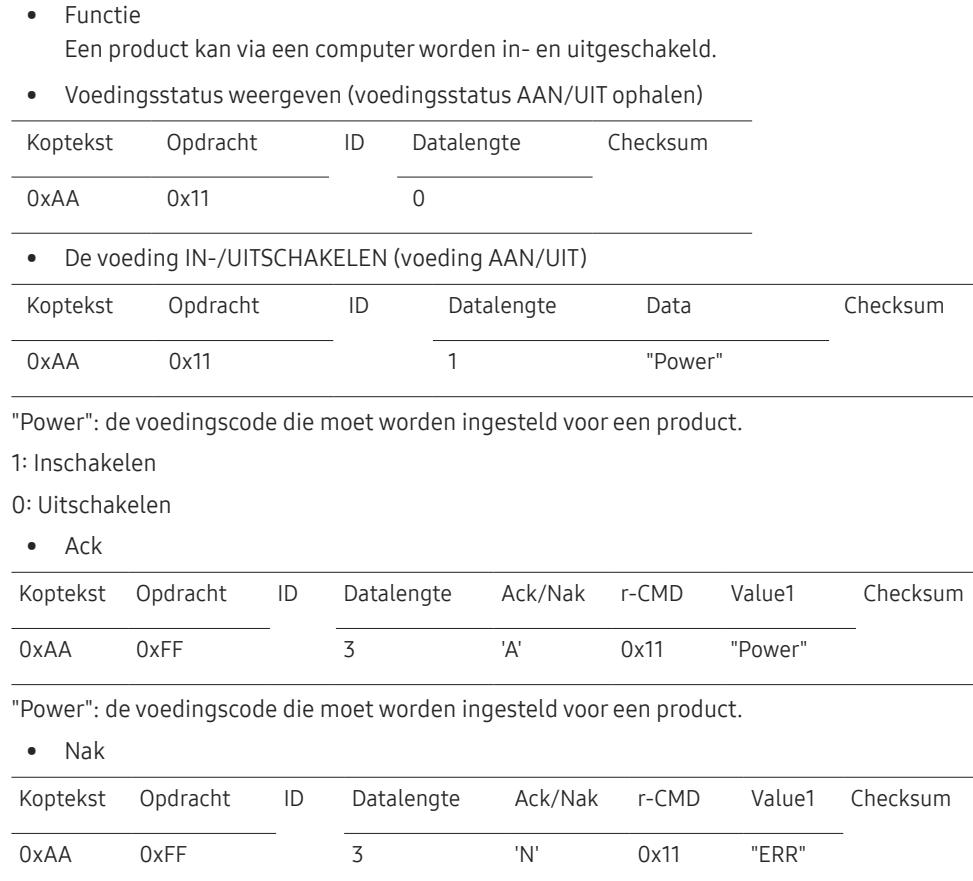

"ERR" : een code die aangeeft welke fout er is opgetreden.

#### Volumeregeling

• Functie

Het volume van een product kan worden aangepast via een computer.

• Volumestatus weergaven (Volumestatus ophalen)

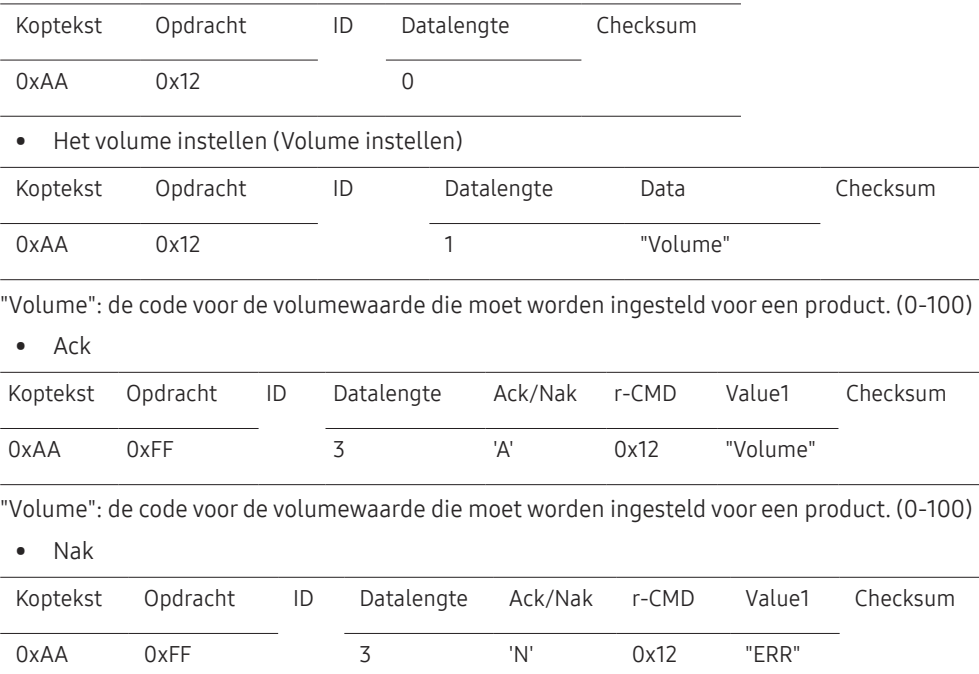

"ERR" : een code die aangeeft welke fout er is opgetreden.

#### Ingangsbronbediening

#### • Functie

De ingangsbron voor een tv/product kan worden gewijzigd via een computer.

• Ingangsbronstatus weergeven (Status ingangsbron ophalen)

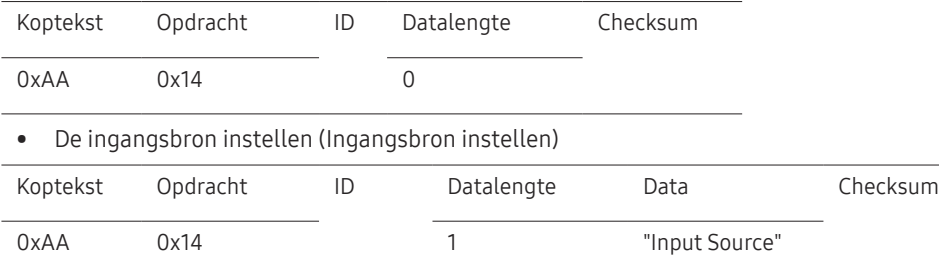

"Input Source": de code voor de ingangsbron die moet worden ingesteld voor een product.

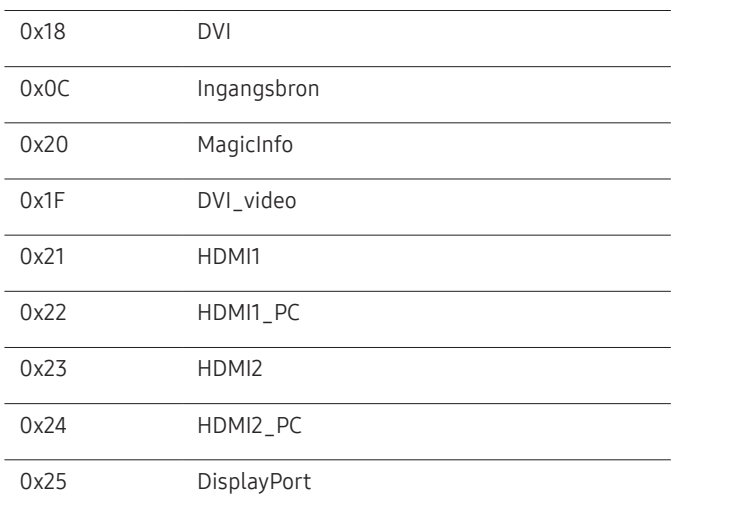

― DVI\_video, HDMI1\_PC en HDMI2\_PC kunnen niet worden gebruikt met de opdracht Instellen. Deze reageren alleen op de opdrachten met 'Ophalen'.

― Dit model ondersteunt geen HDMI1-, HDMI1\_PC-, HDMI2- en HDMI2\_PC-poorten.

― MagicInfo is alleen beschikbaar op modellen met de MagicInfo-functie.

#### • Ack

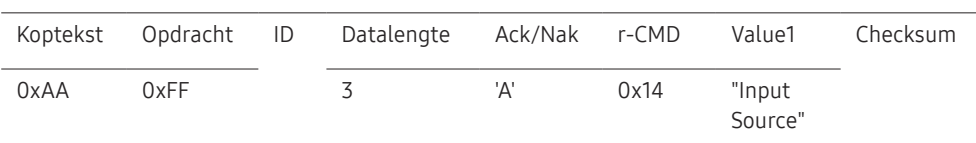

"Input Source": de code voor de ingangsbron die moet worden ingesteld voor een product.

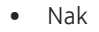

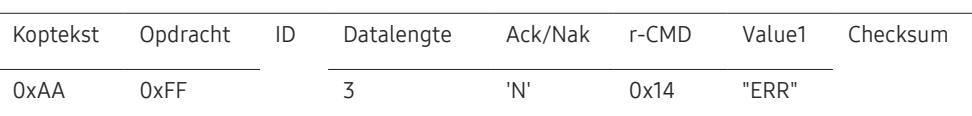

"ERR" : een code die aangeeft welke fout er is opgetreden.
#### Schermgrootteregeling

#### • Functie

De schermgrootte van een product kan worden gewijzigd via een computer.

• De schermgrootte weergeven (Status schermgrootte ophalen)

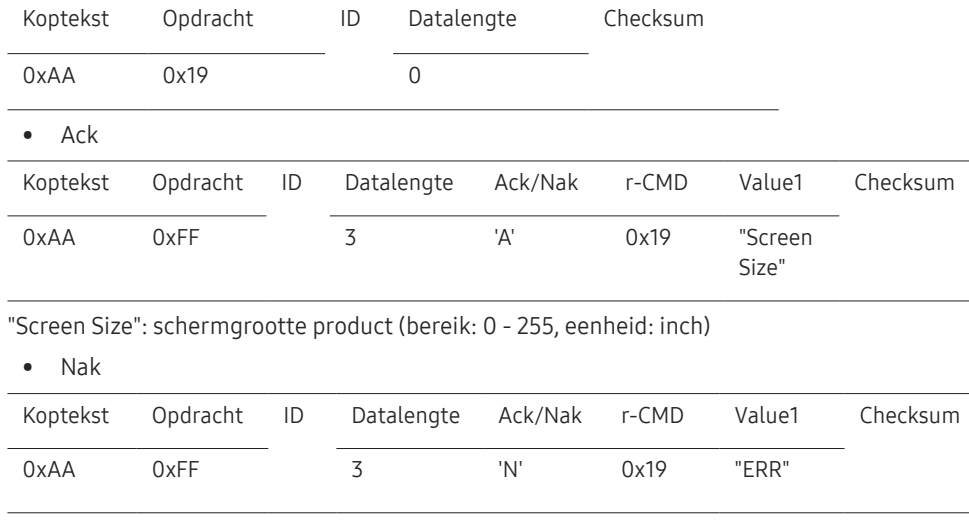

"ERR" : een code die aangeeft welke fout er is opgetreden.

#### Regeling modus Video Wall

• Functie

De modus Video Wall kan voor een product worden geactiveerd via een computer. Deze bediening is alleen beschikbaar voor een product waarvoor de functie Video Wall is ingeschakeld.

• De videomuurmodus weergeven (Get Video Wall Mode)

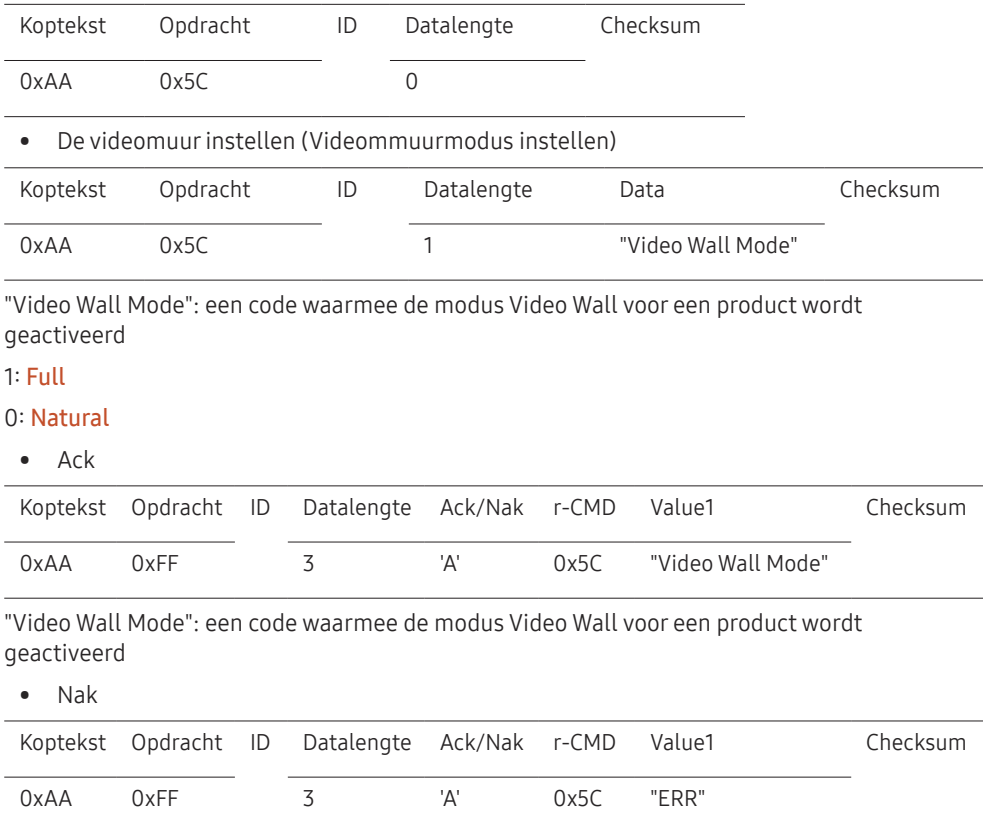

"ERR" : een code die aangeeft welke fout er is opgetreden.

#### Kinderslot

#### • Functie

De pc kan worden gebruikt om de functie Safety Lock On op een product in of uit te schakelen.

Deze functie kan altijd worden ingesteld, ongeacht of het apparaat is in- of uitgeschakeld.

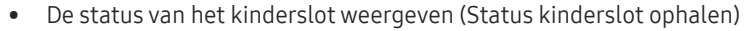

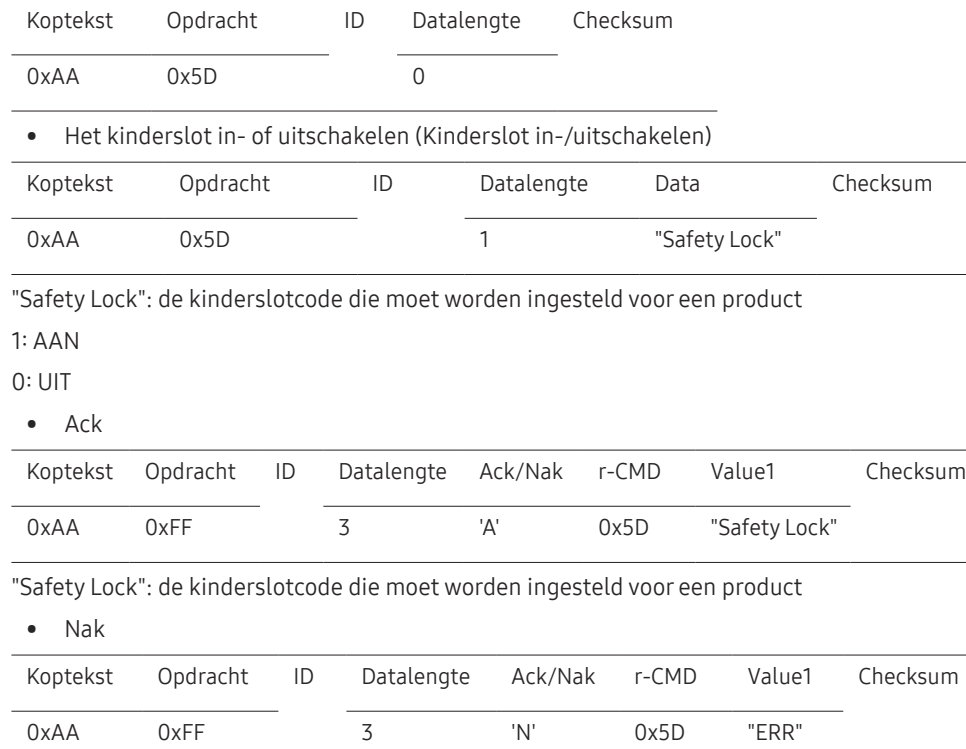

"ERR" : een code die aangeeft welke fout er is opgetreden.

#### Videomuur aan

• Functie

PC schakelt Videomuur van product AAN/UIT.

• Haal aan/uit-status van Videomuur op

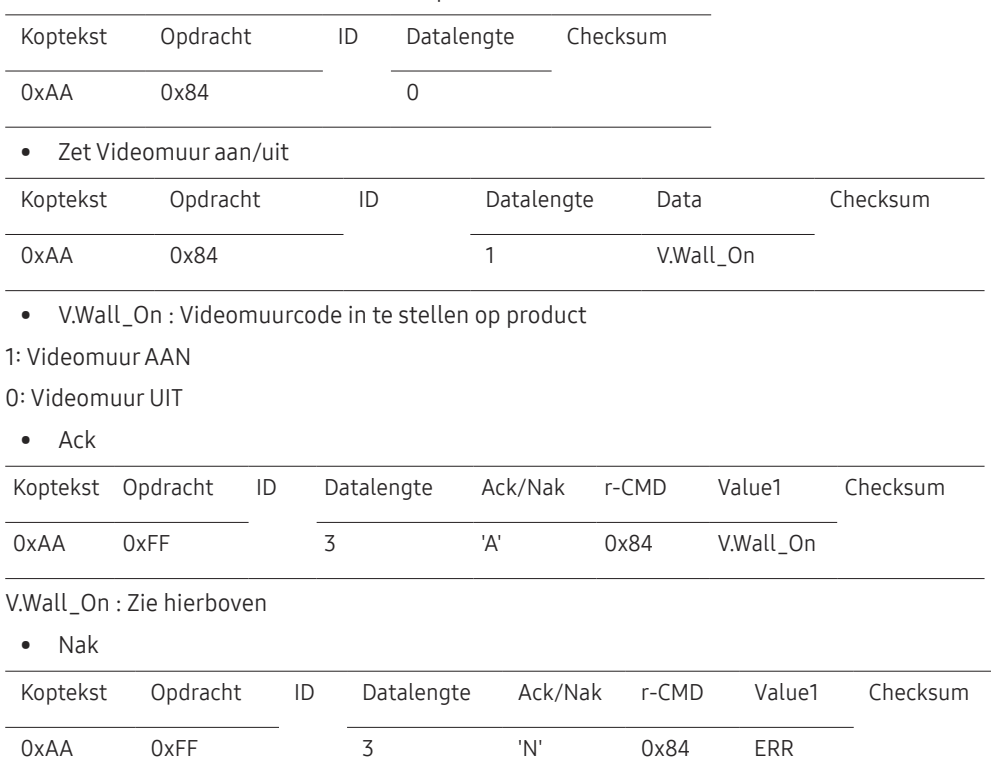

"ERR" : een code die aangeeft welke fout er is opgetreden.

# Gebruikersbediening Videomuur

• Functie

PC schakelt functie Videomuur van product aan/uit.

• Haal status Videomuur op

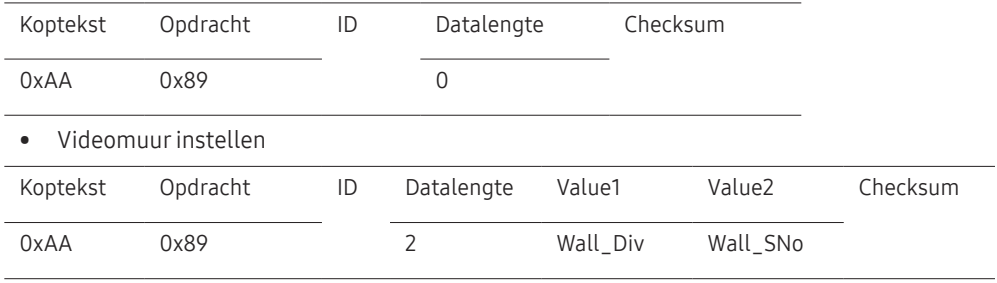

Wall\_Div: Videomuur-scheidingscode instellen op product

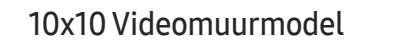

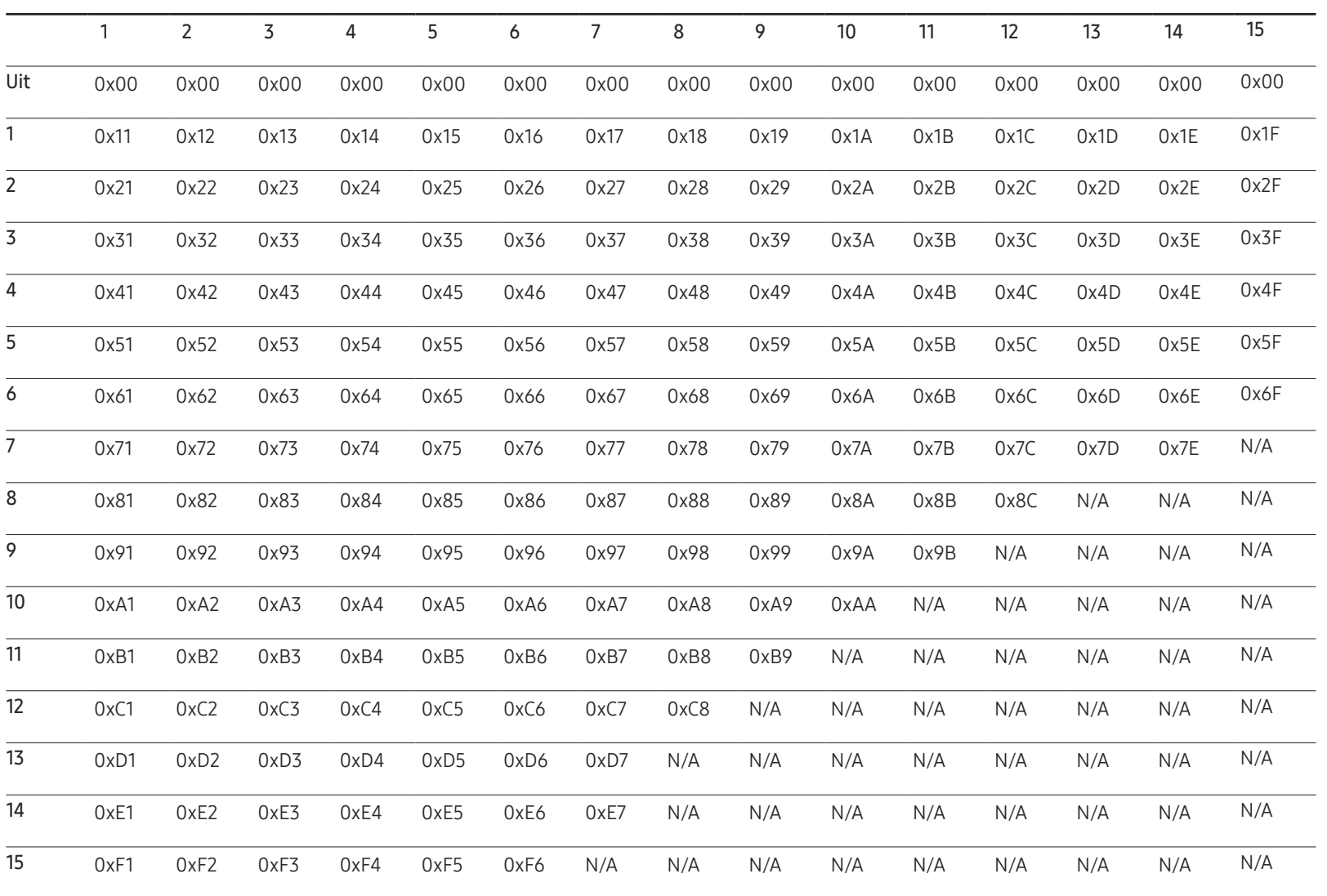

Wall\_SNo : Productnummercode instellen op product

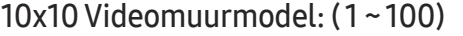

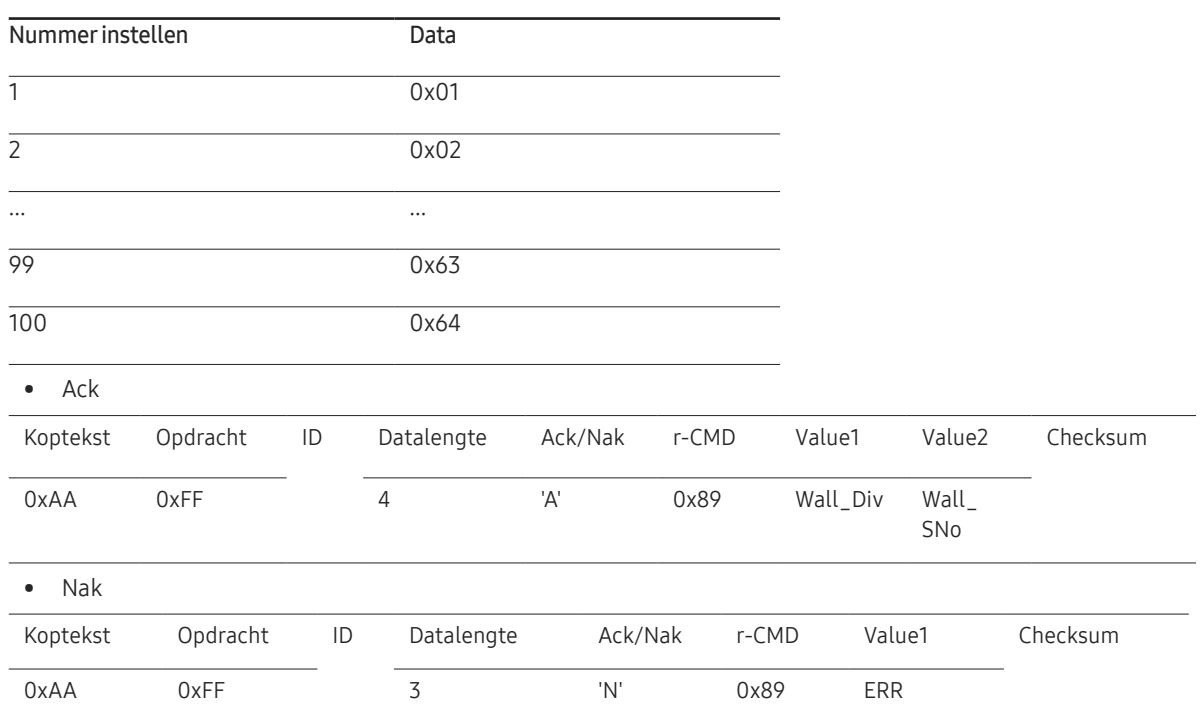

"ERR" : een code die aangeeft welke fout er is opgetreden.

# Een bronapparaat aansluiten en gebruiken Hoofdstuk 03

# Voordat u een apparaat aansluit

# Controlepunten voordat u een apparaat aansluit

― Lees de gebruikershandleiding die bij het bronapparaat is geleverd voordat u het apparaat aansluit.

Het aantal poorten en de locatie van de poorten kan op bronapparaten kan per apparaat verschillen.

- Sluit het netsnoer niet aan totdat alle aansluitingen zijn voltooid. Wanneer u het netsnoer aansluit tijden het aansluiten, kan het product beschadigd raken.
- $-$  Sluit de geluidspoorten correct aan: links = wit en rechts = rood.
- ― Controleer het type poorten aan de achterzijde van het product dat u wilt aansluiten.
- ― Het wordt aanbevolen om goedgekeurde kabels te gebruiken voor HDMI- of DPkabelaansluitingen.

# Aansluiten op een computer

- Sluit de voedingskabel pas aan wanneer alle andere kabels zijn aangesloten. Sluit eerst een bronapparaat aan voordat u de voedingskabel aansluit.
- U kunt op verschillende manieren een computer op het product aansluiten. Selecteer een verbindingsmethode die geschikt is voor uw computer.

― De aansluitingen kunnen per product verschillen.

# Aansluiten met een HDMI-kabel

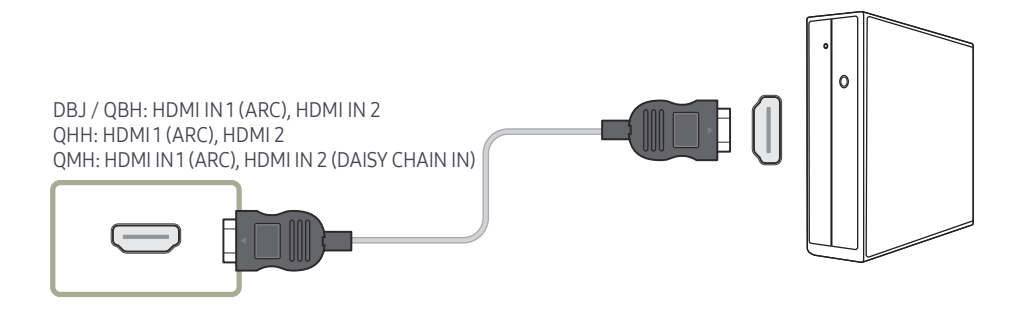

# Aansluiten met een DP-kabel

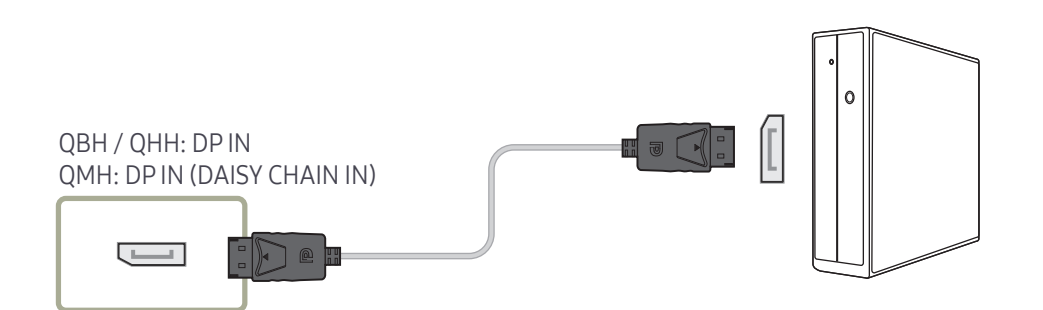

- Voorzorgsmaatregelen voor het gebruik van DP
- $-$  Sommige grafische kaarten die niet compatibel zijn met de DP-standaard kunnen verhinderen dat het Windows Booting/Bios-scherm wordt weergegeven wanneer het product zich in de energiebesparingsmodus bevindt. Schakel in dit geval het product eerst in en vervolgens de computer.
- ― De interface DP IN op het product en de meegeleverde DP-kabel zijn ontworpen op basis van de VESA-normen. Gebruik van een DP-kabel die niet aan de VESA-normen voldoet kan een storing van het product veroorzaken. Samsung Electronics is niet aansprakelijk voor problemen die voortvloeien uit het gebruik van een kabel die niet aan de normen voldoet.

Gebruik een DP-kabel die aan de VESA-normen voldoet.

- $-$  Als u de optimale resolutie (3840 x 2160, 60 Hz) wilt gebruiken wanneer **DisplayPort** wordt gebruikt als invoerbron, dan wordt een DP-kabel aanbevolen die niet langer is dan 5 m.
- ― Uitschakeling van de energiebesparingsmodus wanneer DisplayPort wordt gebruikt als bron, kan leiden tot het importeren van nieuwe resolutiegegevens en een reset van de grootte of locatie van het taakvenster.

### Aansluiten met een DVI-kabel (digitaal type)

― Ondersteunde modellen: DBJ, QBH, QMH

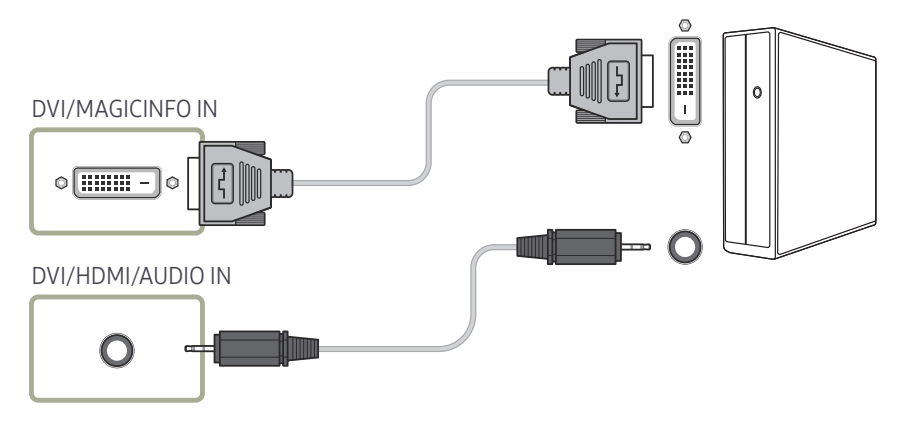

- ― Door een DVI-HDMI-adapter te gebruiken kunt u de DVI-poort op het product gebruiken als HDMI-poort.
- ― Audio is niet beschikbaar als de DVI-poort op het product met behulp van een DVI-HDMIadapter is verbonden met de HDMI-poort op de pc.

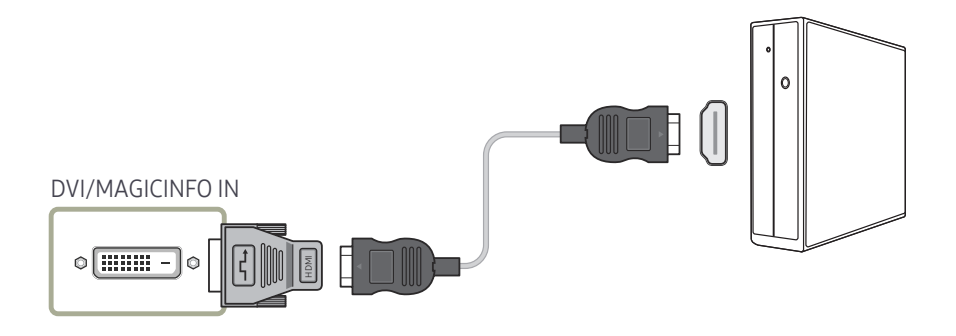

# Aansluiten met een HDMI-DVI-kabel

Nadat u een computer met een HDMI-DVI-kabel hebt aangesloten op het product dient u de instellingen als volgt te configureren om de video en de audio van de computer in te schakelen.

- Sound → stel HDMI Sound in op PC(DVI)
- Picture → stel elke schermmodus in op Text onder Picture Mode
- System → General → stel HDMI Hot Plug in op Off

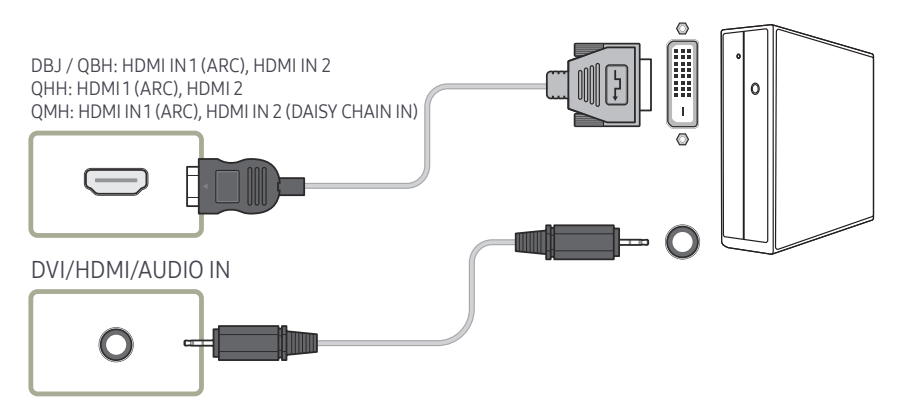

― De QHH-modellen bieden geen ondersteuning voor de AUDIO-poort.

# Een externe monitor aansluiten

- Sluit de voedingskabel pas aan wanneer alle andere kabels zijn aangesloten. Sluit eerst een bronapparaat aan voordat u de voedingskabel aansluit.
	- ― De aansluitingen kunnen per product verschillen.
- ― De HDMI OUT (DAISY CHAIN OUT)-poort is alleen beschikbaar wanneer de invoerbron HDMI 2(PC-verbinding) of DisplayPort is.
- ― Gebruik een kabel die korter is dan 3 meter (10 ft) voor de beste weergavekwaliteit van UHD-beelden.
- ― Maximumaantal loopuitgangen: Tot 4 worden ondersteund als HDCP 2.2 wordt ondersteund, tot 7 als HDCP 1.4 wordt ondersteund en tot 9 als HDCP niet wordt ondersteund.
- ― Ondersteunde modellen: QMH

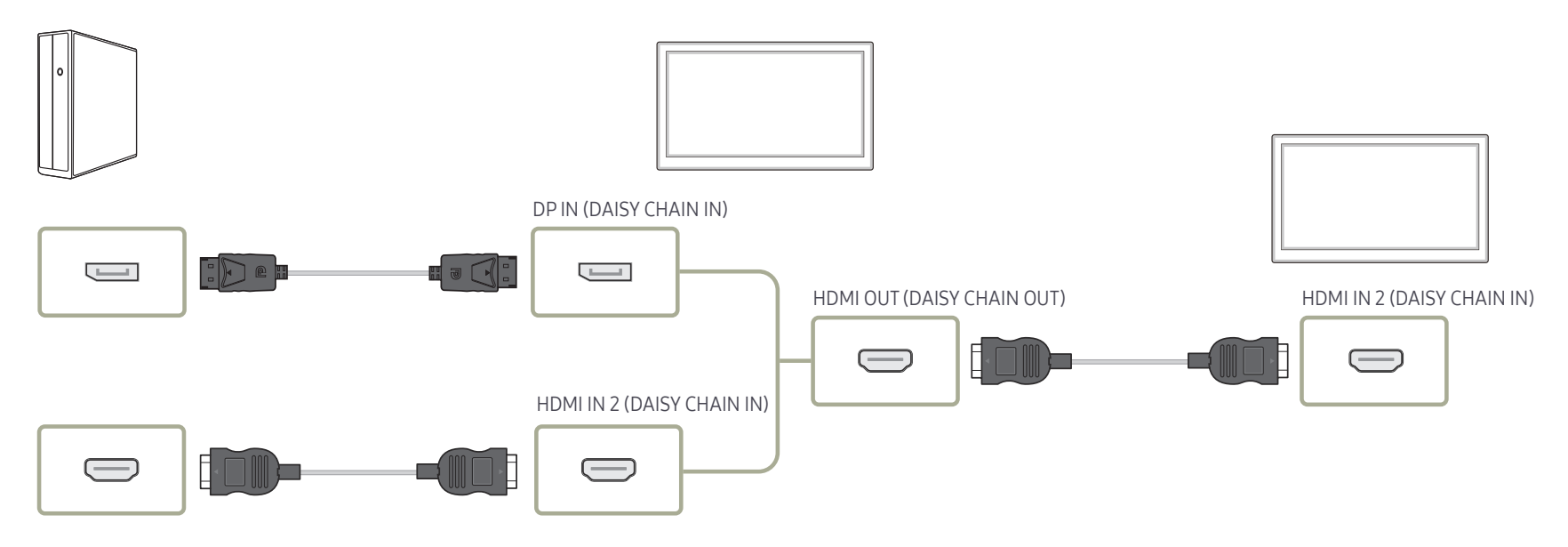

# Aansluiten op een videoapparaat

- Sluit de voedingskabel pas aan wanneer alle andere kabels zijn aangesloten. Sluit eerst een bronapparaat aan voordat u de voedingskabel aansluit.
- U kunt een videoapparaat op het product aansluiten door gebruik te maken van een kabel.
- ― De aansluitingen kunnen per product verschillen.

 $-$  Druk op de afstandsbediening op de toets SOURCE om de bron te wijzigen.

# Aansluiten met een HDMI-DVI-kabel

- $^-$  Er wordt geen geluid weergegeven als er een videoapparaat op het product wordt aangesloten middels een HDMI-DVI-kabel. Om dit probleem op te lossen, kunt u een audiokabel op de audiopoorten op het product en het videoapparaat aansluiten.
- ― Nadat u een videoapparaat met een HDMI-DVI-kabel hebt aangesloten op het product dient u de instellingen als volgt te configureren om de video en de audio van het videoapparaat in te schakelen.

Door een DVI-HDMI-adapter te gebruiken kunt u de DVI-poort op het product gebruiken als HDMI-poort. Audio is niet beschikbaar als de DVI-poort op het product met behulp van een DVI-HDMI-adapter is verbonden met de HDMI-poort op de pc.

- $\overline{\phantom{a}}$  Sound  $\rightarrow$  stel HDMI Sound in op AV(HDMI)
- ― Picture → stel elke schermmodus in op Videos/Images onder Picture Mode
- ― System → General → stel HDMI Hot Plug in op On
- ― Ondersteunde resoluties zijn onder andere 1080p (50/60Hz), 720p (50/60Hz), 480p en 576p.
- ― De QHH-modellen bieden geen ondersteuning voor de DVI- en AUDIO-poorten.

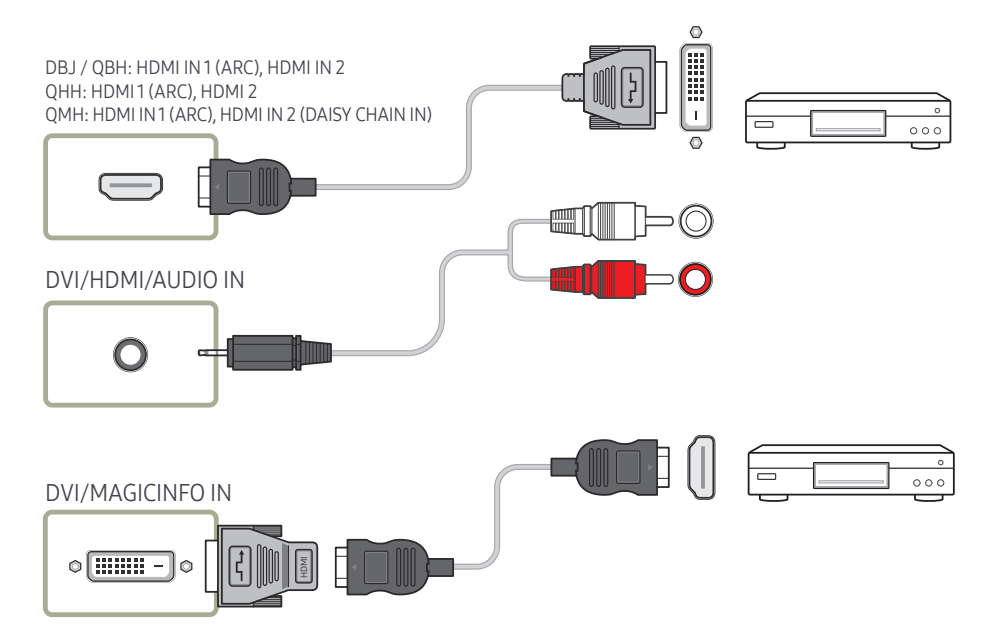

# Aansluiten met een HDMI-kabel

#### Gebruik een HDMI-kabel of HDMI-naar-DVI-kabel (UHD 30Hz)

- Gebruik een HDMI-kabel om een digitaal apparaat aan te sluiten en een betere beeld- en audiokwaliteit te krijgen.
- Een HDMI-kabel ondersteunt digitale video- en audiosignalen en vereist geen audiokabel.
	- Gebruik een HDMI-DVI-kabel en audiokabel om het product op een digitaal apparaat aan te sluiten dat geen HDMI-uitvoer ondersteunt.
- Het beeld wordt mogelijk niet normaal weergegeven (of helemaal niet) of de audio werkt mogelijk niet als een extern apparaat, dat een oudere versie van HDMI-modus gebruikt, op het product is aangesloten. Vraag de fabrikant van het externe apparaat om informatie over de HDMI-versie en vraag, wanneer deze is verouderd, om een upgrade als zich een dergelijk probleem voordoet.
- Zorg dat u een HDMI-kabel met een dikte van 14 mm of minder gebruikt.
- Zorg dat u een gecertificeerde HDMI-kabel koopt. Anders wordt het beeld mogelijk niet weergegeven of doet zich een verbindingsstoring voor.
- Een HDMI-basiskabel met hoge snelheid of een kabel met ethernet wordt aanbevolen. Dit product ondersteunt niet de ethernetfunctie via HDMI.

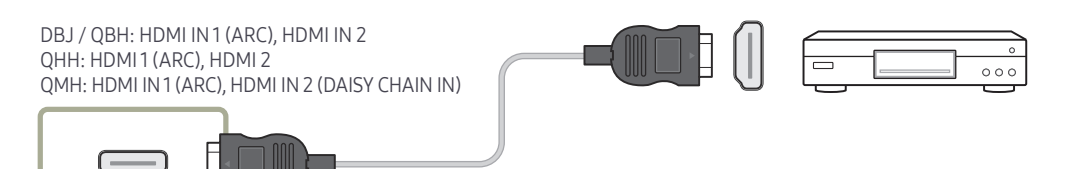

# Een audiosysteem aansluiten

- ― De aansluitingen kunnen per product verschillen.
- ― Ondersteunde modellen: DBJ, QBH, QMH

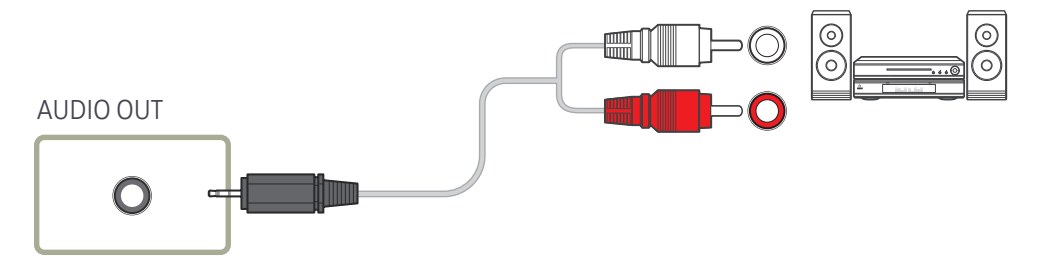

# Aansluitgids voor netsnoer

― De kleur en vorm van de onderdelen kan afwijken van de afbeelding. De specificaties kunnen zonder voorafgaande kennisgeving worden gewijzigd ter verbetering van de kwaliteit.

― Ondersteunde modellen: QHH

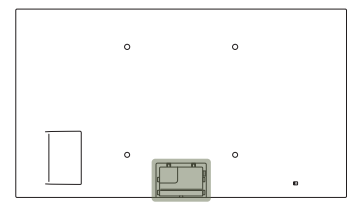

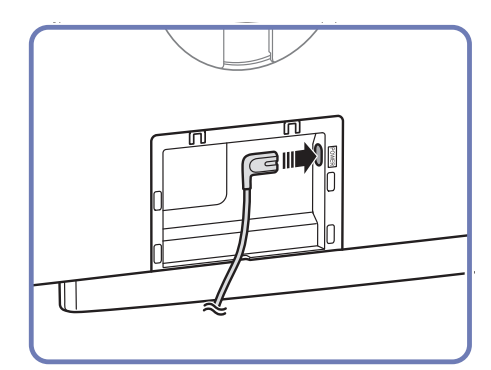

1 Sluit de stroomkabel aan op de stroompoort op de achterkant van het product.

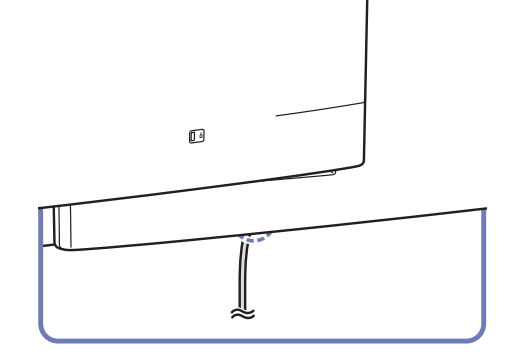

2 Voeg de aangesloten stroomkabel in de groef in.

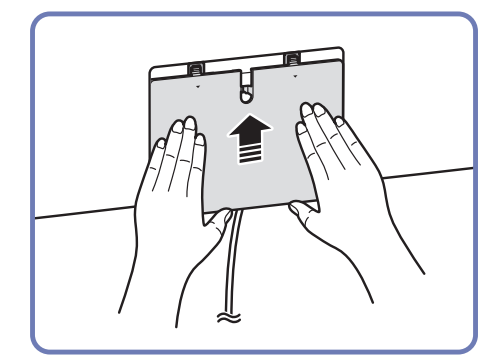

3 Lijn het aansluitingenklepje uit met de groef en schuif het in de richting zoals getoond op de afbeelding.

# De netwerkbox bevestigen (los verkrijgbaar)

― Ondersteunde modellen: QBH, QMH

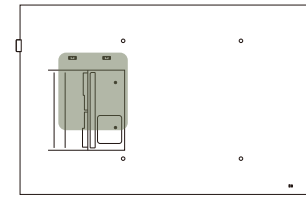

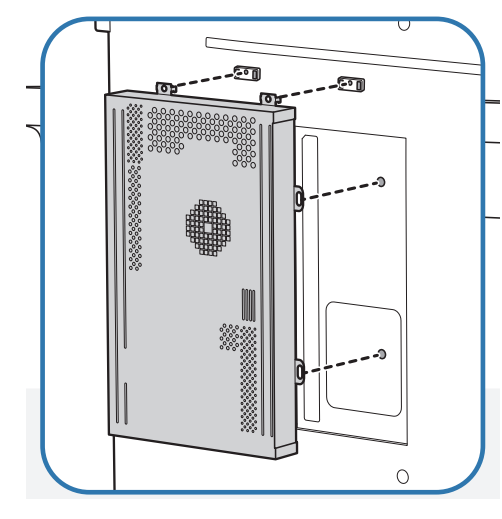

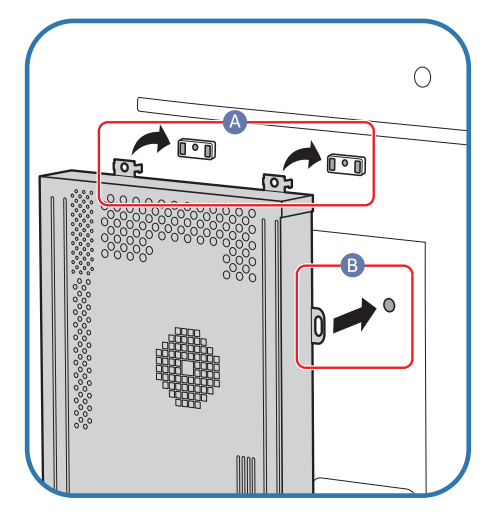

1 Plaats de netwerkbox zoals getoond. 2 Steek eerst de uitstekende delen van de netwerkbox in de bij **A** aangegeven uitsparingen van de bevestigingsbeugel. De uitstekende delen moeten in de beugel vasthaken. Laat vervolgens de bij B

aangegeven gaten samenvallen.

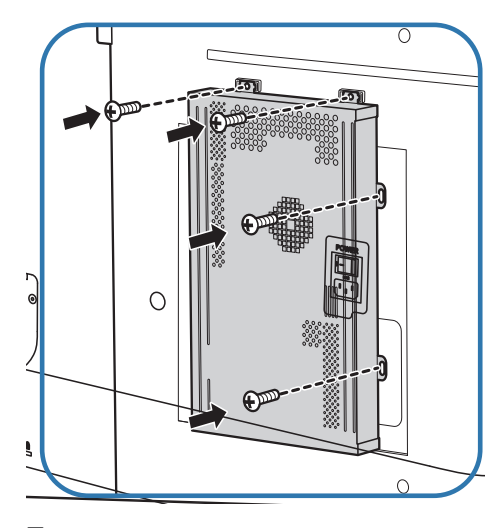

3 Zet de netwerkbox vast aan de gemonteerde bevestigingsbeugels.

# De netwerkbox aansluiten (los verkrijgbaar)

― Raadpleeg de gebruikershandleiding die u bij de netwerkbox hebt gekregen voor meer informatie over het aansluiten van een netwerkbox.

― Ondersteunde modellen: DBJ, QBH, QMH

# MagicInfo

#### Voor het gebruik van MagicInfo moet er een (apart verkrijgbare) netwerkbox worden aangesloten op het product.

- ― Als u de MagicInfo-instellingen wilt aanpassen, moet u "MagicinfoSetupWizard" starten op het bureaublad.
- ― Raadpleeg de dvd die u bij de netwerkbox hebt gekregen voor meer informatie over het gebruik van MagicInfo.
- ― Wijzigingen voorbehouden.
- ― Als er zich een probleem voordoet na het installeren van een ander besturingssysteem dan het systeem dat bij de netwerkbox is geleverd, na het terugzetten van een eerdere versie van het besturingssysteem of na het installeren van software die niet compatibel is met het besturingssysteem, kunt u geen beroep meer doen op de technische ondersteuning en zullen kosten worden aangerekend voor een bezoek van een monteur. Omruil of terugbetaling is dan evenmin mogelijk.

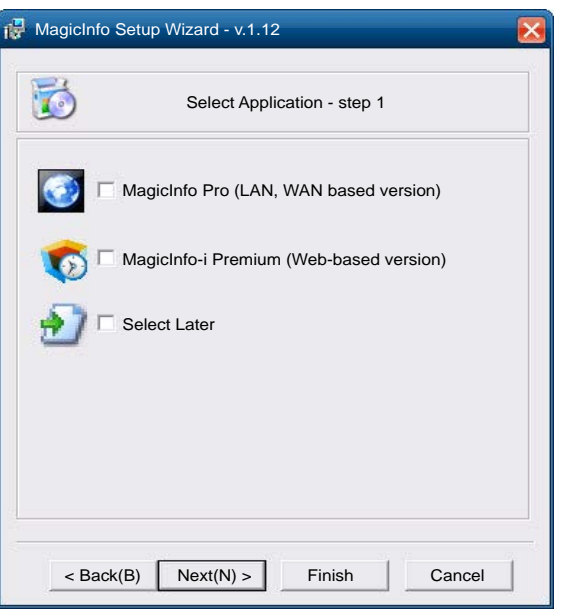

#### De modus MagicInfo openen

- 1 Nadat u de (apart verkrijgbare) netwerkbox hebt geïnstalleerd en aangesloten op het product, moet u het product inschakelen.
- 2 Druk op SOURCE op de afstandsbediening en selecteer MagicInfo.
- ― Wanneer u de netwerkbox aansluit op de DVI/MAGICINFO IN-poort van het product, verandert Source van DVI in MagicInfo.
- 3 Selecteer het programma dat standaard moet worden gestart wanneer MagicInfo wordt gestart.

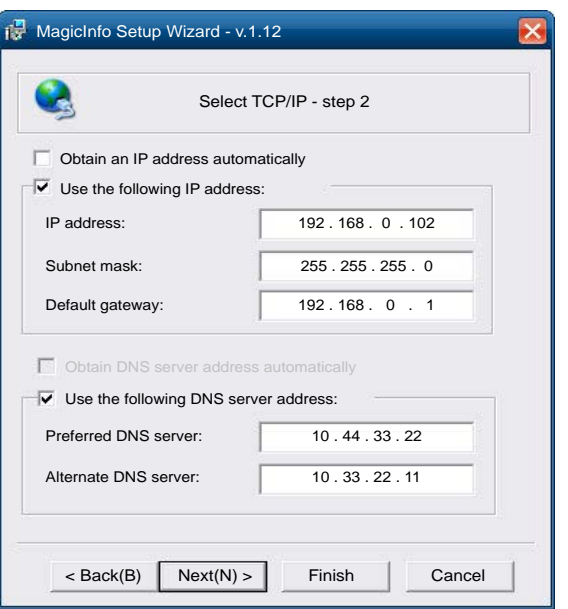

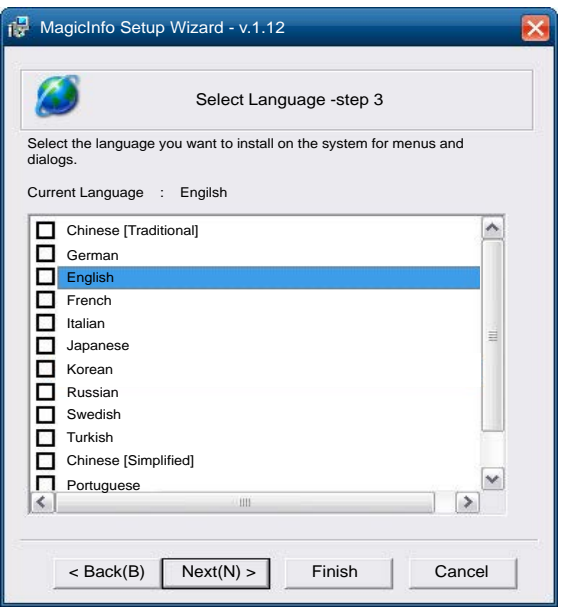

4 Voer de IP-gegevens in.

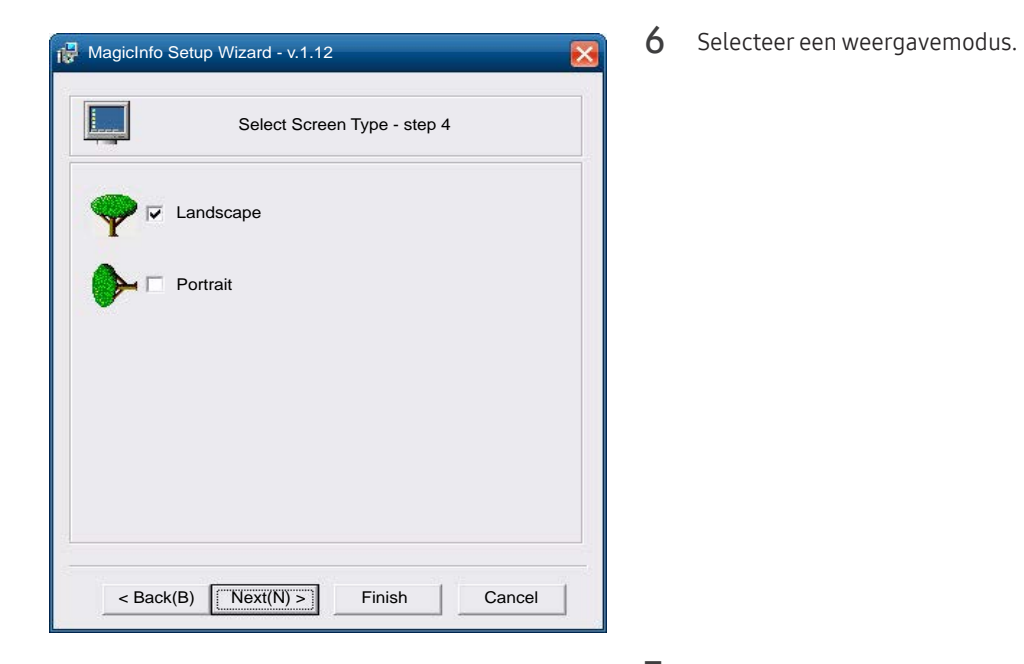

5 Selecteer een taal. (Standaard wordt English gebruikt.)

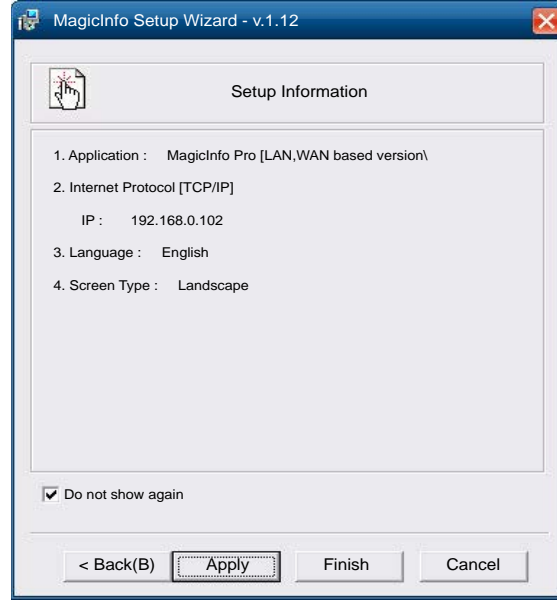

- 7 Kijk de zojuist geconfigureerde instellingen goed na.
- ― Als het uitvoerpictogram niet wordt weergegeven, dubbelklikt u op het pictogram MagicInfo op het bureaublad. Het pictogram wordt rechtsonder op het scherm weergegeven.

# De invoerbron wijzigen

#### Source

#### SOURCE → Source

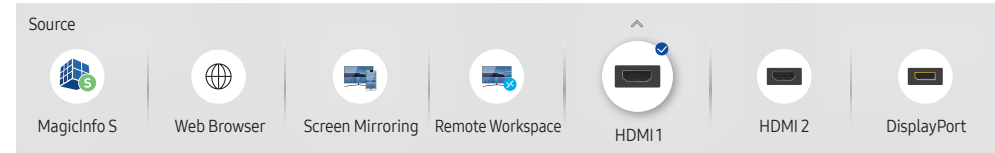

– De weergegeven afbeelding kan verschillen van het model.

– DisplayPort is alleen beschikbaar op QBH, QHH, QMH-modellen.

Met Source kunt u verschillende bronnen selecteren en de naam van de bronapparaten wijzigen.

U kunt het scherm van een bronapparaat weergeven dat op het product is aangesloten. Selecteer in de Source List een bron om het scherm van de geselecteerde bron weer te geven.

- ― Door de knop SOURCE op de afstandsbediening te gebruiken, kan ook de invoerbron worden gewijzigd.
- ― Het scherm wordt mogelijk niet goed weergegeven als er een onjuiste bron is geselecteerd voor het bronapparaat waarnaar u wilt converteren.

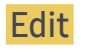

#### SOURCE → Source →  $\blacktriangle$  → Edit → ENTER

Bewerk de naam en het apparaattype van een verbonden extern apparaat.

- De lijst kan de volgende bronapparaten bevatten. Bronapparaten op de lijst verschillen naargelang de geselecteerde bron. DBJ: HDMI 1 / HDMI 2 / DVI / Cable Box / Game Console / PC / Blu-ray player QHH: HDMI1 / HDMI 2 / DisplayPort / Cable Box / Game Console / PC / Blu-ray player QBH / QMH: HDMI 1 / HDMI 2 / DisplayPort / DVI / Cable Box / Game Console / PC / Blu-ray player
- De volgende bronnen kunnen niet worden bewerkt. MagicInfo S / URL Launcher / Web Browser / Screen Mirroring / Remote Workspace

#### Information

#### INFO

U kunt gedetailleerde informatie over het geselecteerde externe apparaat zien.

#### Web Browser

SOURCE → Source →  $\oplus$  Web Browser → ENTER  $\Box$ <br>
— Sluit een LAN-kabel aan om met het product op het internet te gaan, net zoals u dat met een computer doet.

#### **Settings**

SOURCE → Source →  $\textcircled{\tiny{\#}}$  Web Browser →  $\blacktriangle$  → Settings → ENTER  $\textcircled{\tiny{\#}}$ 

#### Refresh Interval

Stel de tijd in die de webbrowser moet wachten alvorens terug te gaan naar de startpagina.

• Off / 5 min / 10 min / 15 min / 30 min

#### Zoom

Stel het zoompercentage in dat moet worden toegepast wanneer de webbrowser wordt vernieuwd.

• 50% / 75% / 100% / 125% / 150% / 200% / 300%

#### Home Page

Stel de website in om weer te geven wanneer de webbrowser wordt vernieuwd.

• Samsung Display / Custom

#### Custom

Voer de URL in die moet worden ingesteld als de startpagina.

• Enter URL

― Alleen beschikbaar wanneer Home Page is ingesteld op Custom.

#### Advanced Settings

#### Algemeen

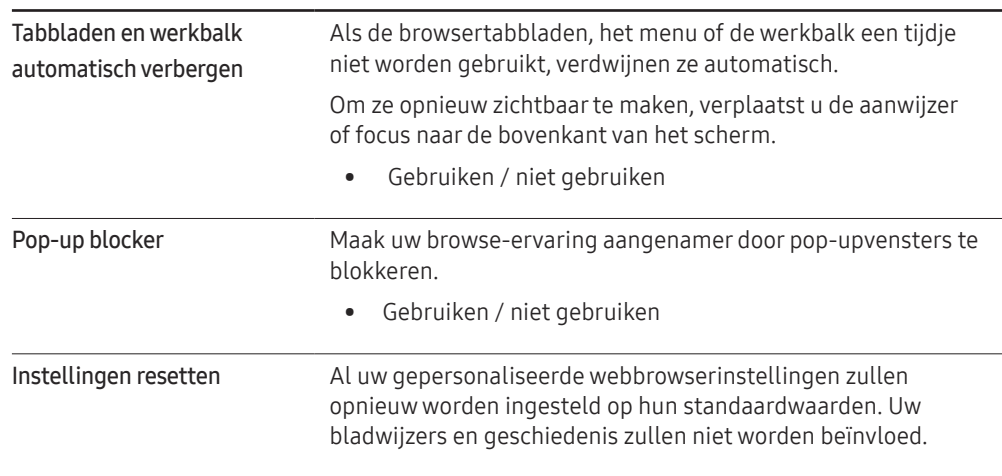

#### Zoekmachine

Als u een zoekterm invoert in het URL/zoekterminvoerveld, zal de webbrowser de pagina met zoekresultaten openen. Kies de zoekmachine die u wilt gebruiken.

• Google / Bing

#### Privacy & beveiliging

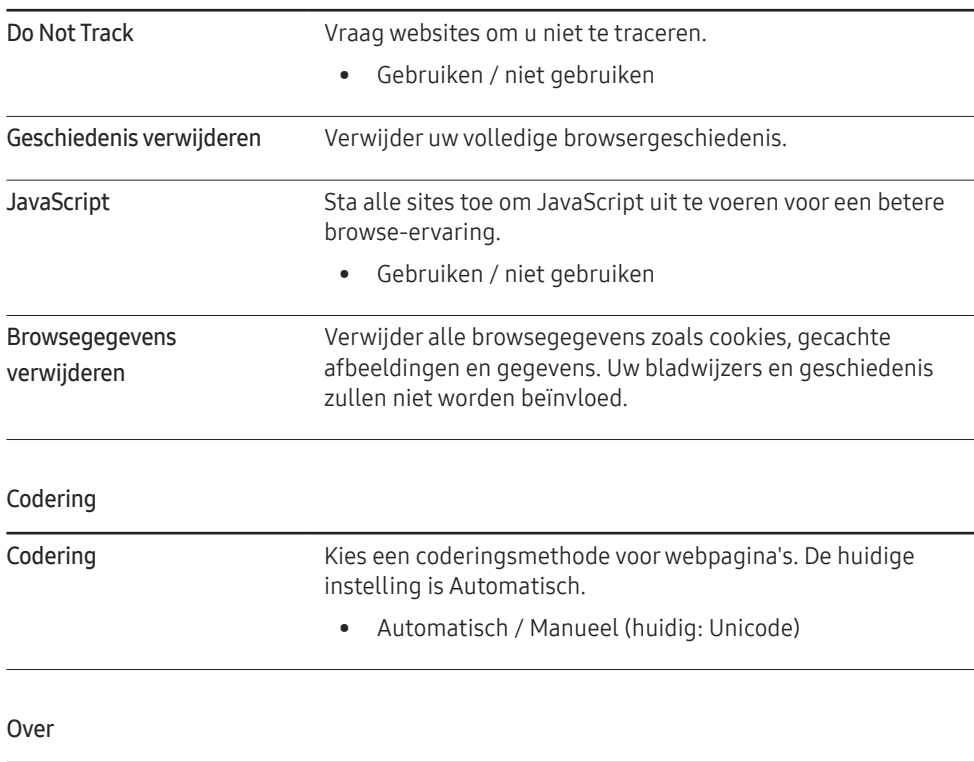

# Remote Workspace

#### SOURCE → Source → Remote Workspace → ENTER

Met deze functie kunt u uw product verbinden met een pc op afstand of een cloudserver.

Voer het adres van de pc of cloudserver in waarmee u verbinding wilt maken. Volg daarna de aanwijzingen op het scherm.

― Zorg ervoor dat het product met het netwerk is verbonden.

― Deze functie wordt ondersteund wanneer het besturingssysteem van de pc of cloudserver Windows Vista of later is.

― Zorg ervoor dat u uw toetsenbord en de muis aansluit voordat u deze functie opstart.

Geef de huidige versie van de webbrowser weer.

# MDC gebruiken Hoofdstuk 04

MDC (Multiple Display Control) is een toepassing waarmee u eenvoudig meerdere weergaveapparaten tegelijk kunt besturen via een computer. Raadpleeg Help na installatie van het MDC-programma, als u meer informatie wilt over het gebruik van het programma. Het MDC-programma is beschikbaar op de website.

Na een druk op de knop On en daarvoor op de knop Off wordt ongeveer een minuut lang de status van het product gecontroleerd. Voer opdrachten pas uit na een minuut.

# Installatie/verwijdering MDC-programma

# Installatie

― De installatie van MDC kan worden beïnvloed door de grafische kaart, het moederbord en de netwerkomstandigheden.

- Klik op het installatieprogramma voor MDC Unified.
- 2 Selecteer een taal voor de installatie. Klik vervolgens op 'OK'.
- 3 Wanneer het scherm 'Welcome to the InstallShield Wizard for MDC\_Unified' wordt weergegeven, klik dan op 'Next'.
- 4 Selecteer in het venster 'License Agreement' dat wordt weergegeven de optie 'I accept the terms in the license agreement' en klik op 'Next'.
- 5 Vul in het venster 'Customer Information' alle informatievelden in en klik op 'Next'.

6 Selecteer in het venster 'Destination Folder' het directorypad voor de installatielocatie en klik op 'Next'.

 $-$  Als geen directorypad wordt opgegeven, wordt het programma geïnstalleerd op de standaard locatie.

- 7 Controleer in het venster 'Ready to Install the Program' het directorypad voor de installatielocatie en klik op 'Install'.
- 8 De voortgang van de installatie wordt weergegeven.
- 9 Klik op 'Finish' in het venster 'InstallShield Wizard Complete' dat wordt weergegeven.
- Selecteer 'Launch MDC Unified' en klik op 'Finish' om het MDC-programma meteen uit te voeren.
- 10 Nadat het programma is geïnstalleerd wordt het snelkoppelingspictogram MDC Unified op het bureaublad gemaakt.
	- $^-$  Het is mogelijk dat het uitvoerpictogram MDC niet wordt weergegeven, afhankelijk van het computersysteem of de productspecificaties.

― Druk op F5 als het uitvoerpictogram niet wordt weergegeven.

# Verwijderen

- 1 Selecteer Instellingen > Configuratiescherm in het menu Start en dubbelklik op Programma toevoegen/verwijderen.
- 2 Selecteer MDC Unified in de lijst Wijzigen/verwijderen.

# Verbinden met MDC

# MDC gebruiken via RS-232C (een norm voor seriële datacommunicatie)

Sluit een seriële RS-232C-kabel aan op de seriële poort op de computer en de monitor.

― Hoe dit onderdeel er precies uitziet, kan per product verschillen.

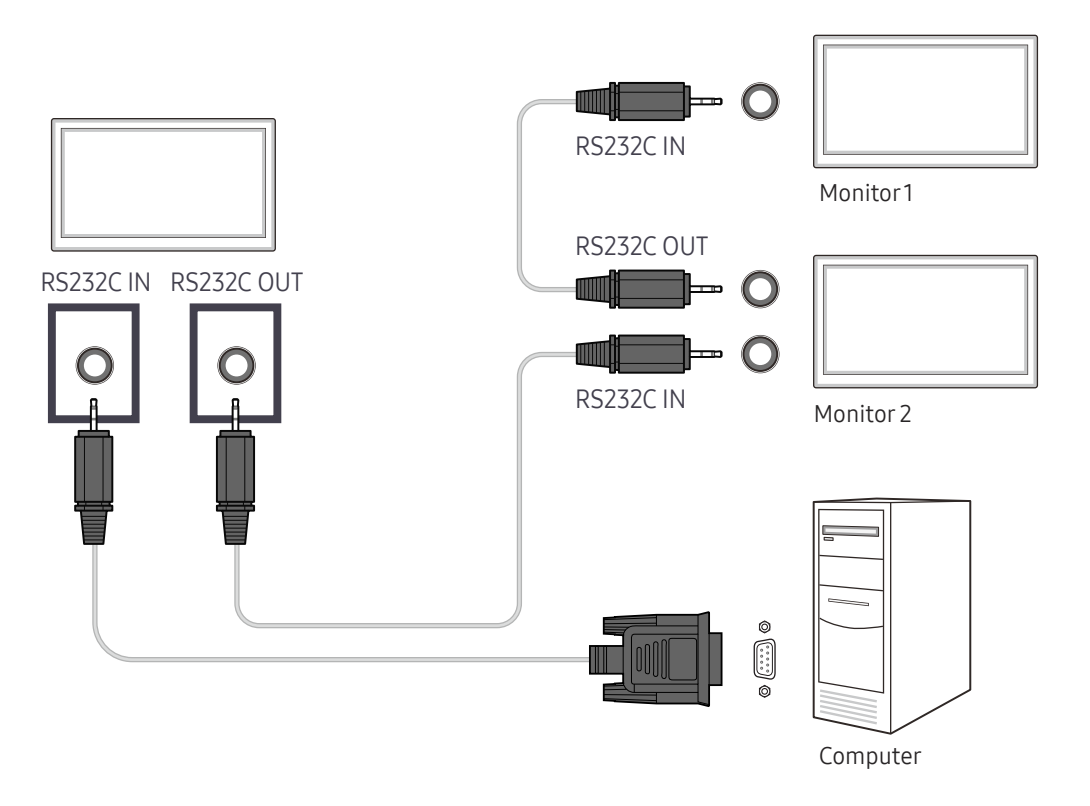

# MDC gebruiken via Ethernet

Geef het IP-adres van het primaire weergaveapparaat op en sluit het apparaat aan op de computer. Weergaveapparaten kunnen met een LAN-kabel op elkaar worden aangesloten.

#### Verbinding met een gewone LAN-kabel

- ― Hoe dit onderdeel er precies uitziet, kan per product verschillen.
- ― Met de RJ45-poort op het product en de LAN-poorten op de HUB kunnen meerdere producten worden aangesloten.

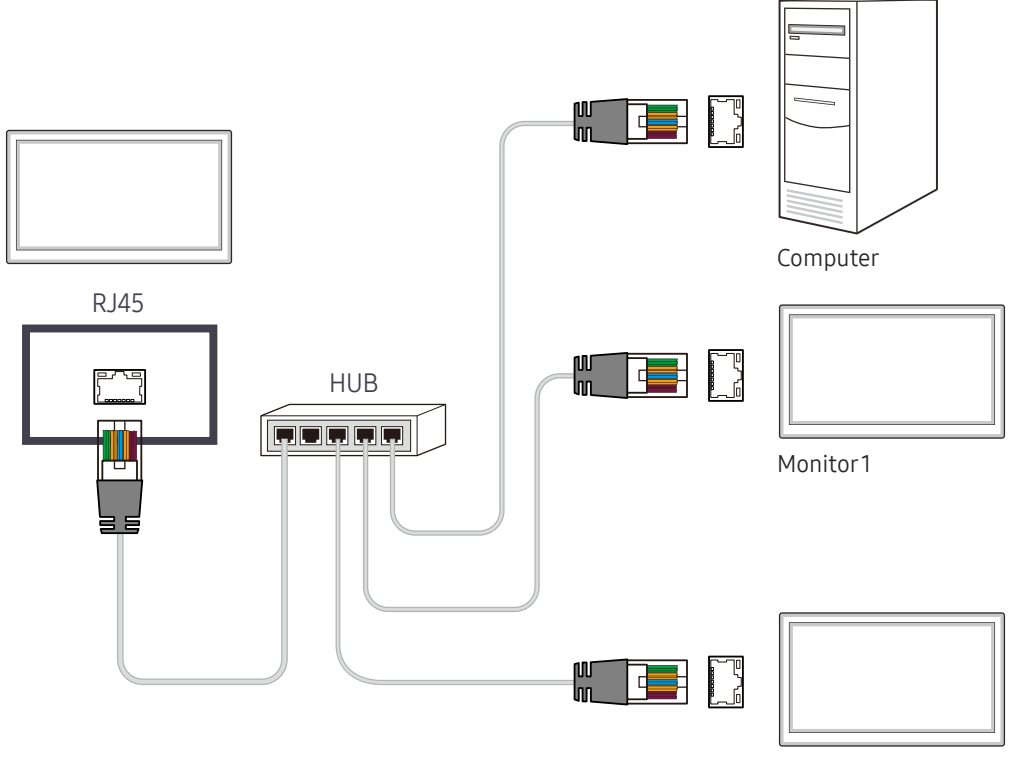

Monitor 2

# Verbinding met een crossover-LAN-kabel

― Hoe dit onderdeel er precies uitziet, kan per product verschillen.

― Met de RS232C IN / OUT-poort op het product kunnen meerdere producten worden aangesloten.

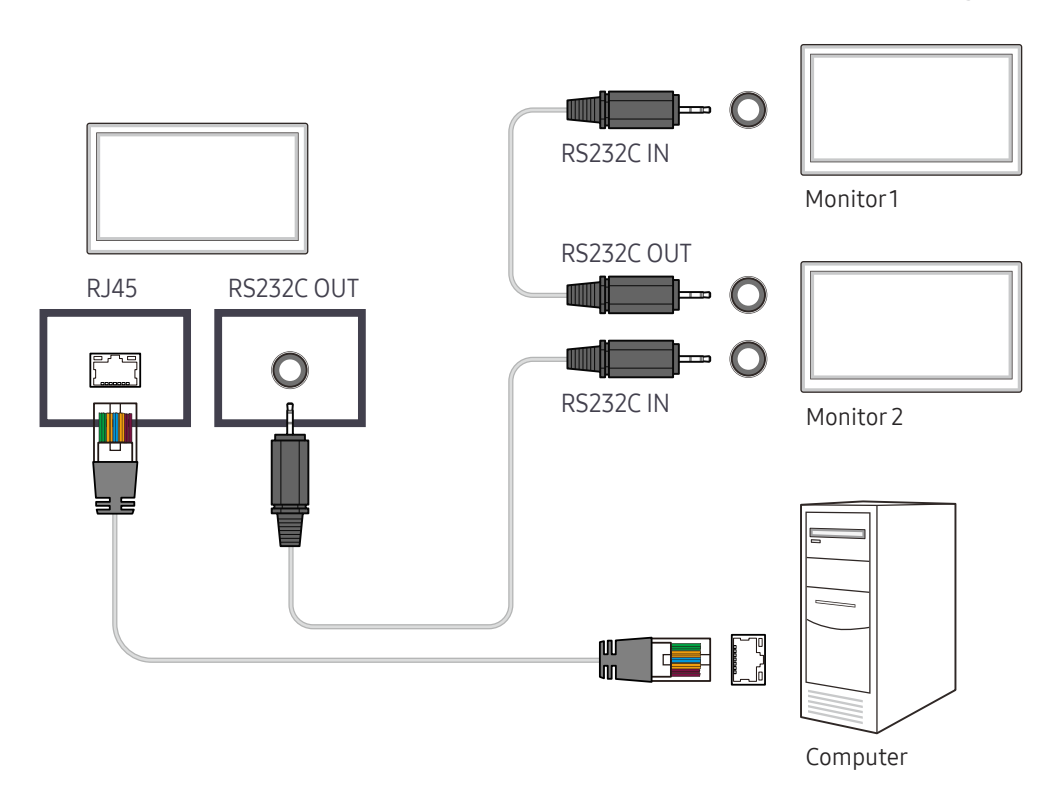

# Player-functie Hoofdstuk 05

Toegankelijk met de knop HOME op de afstandsbediening.

# Player

#### HOME △→ Player → ENTER

U kunt allerlei soorten inhoud afspelen, zoals kanalen met toegewezen roosters, sjablonen of bestanden.

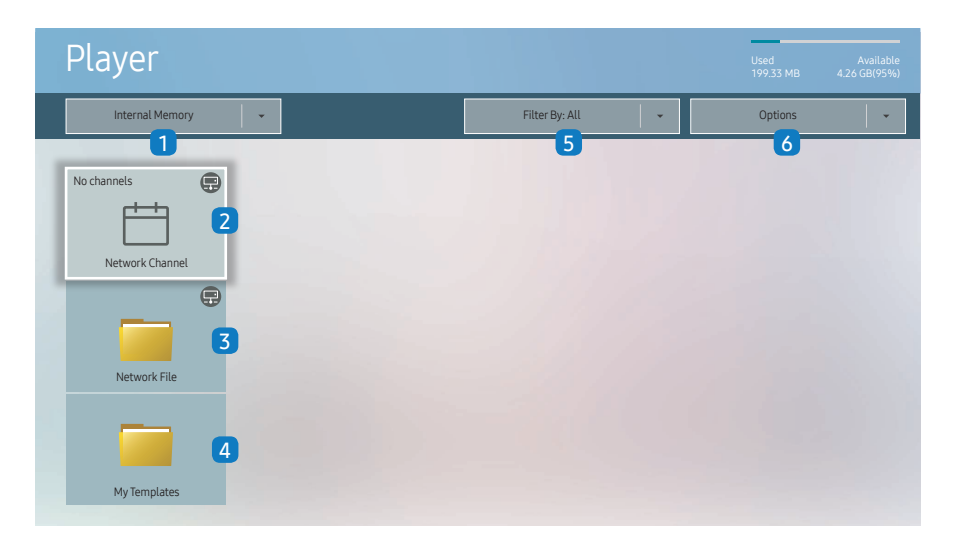

– De weergegeven afbeelding kan verschillen van het model.

– Als u de functie Player wilt gebruiken, stelt u Playvia in op MagicInfo in System.

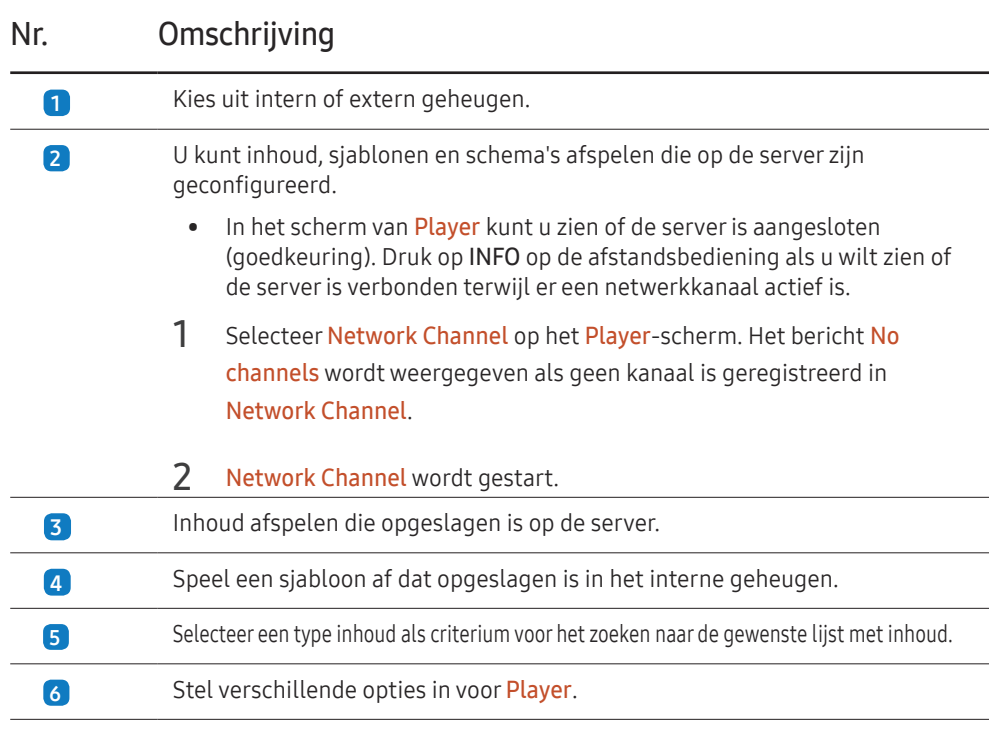

# Inhoud bekijken

- 1 Kies uit intern of extern geheugen. De bestanden die opgeslagen zijn in het geselecteerde geheugen, verschijnen.
- 2 Selecteer het gewenste bestand. De inhoud wordt weergegeven op het scherm. (Voor meer informatie over compatibele bestandsformaten, raadpleeg het hoofdstuk "Bestandsindelingen die compatibel zijn met Player".)

# Wanneer er inhoud wordt uitgevoerd

#### Toetsen op de afstandsbediening

U kunt de toetsen op uw afstandsbediening gebruiken om inhoud op de playlist af te spelen, te pauzeren of over te slaan.

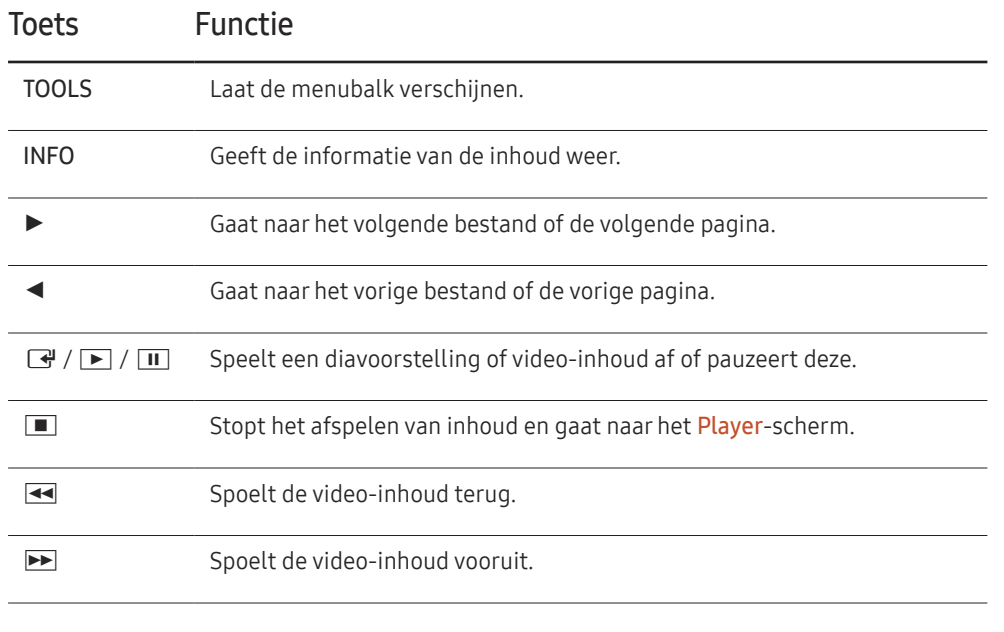

#### Beschikbaar menu

Druk tijdens het afspelen van inhoud op de knop TOOLS op de afstandsbediening om instellingen te configureren.

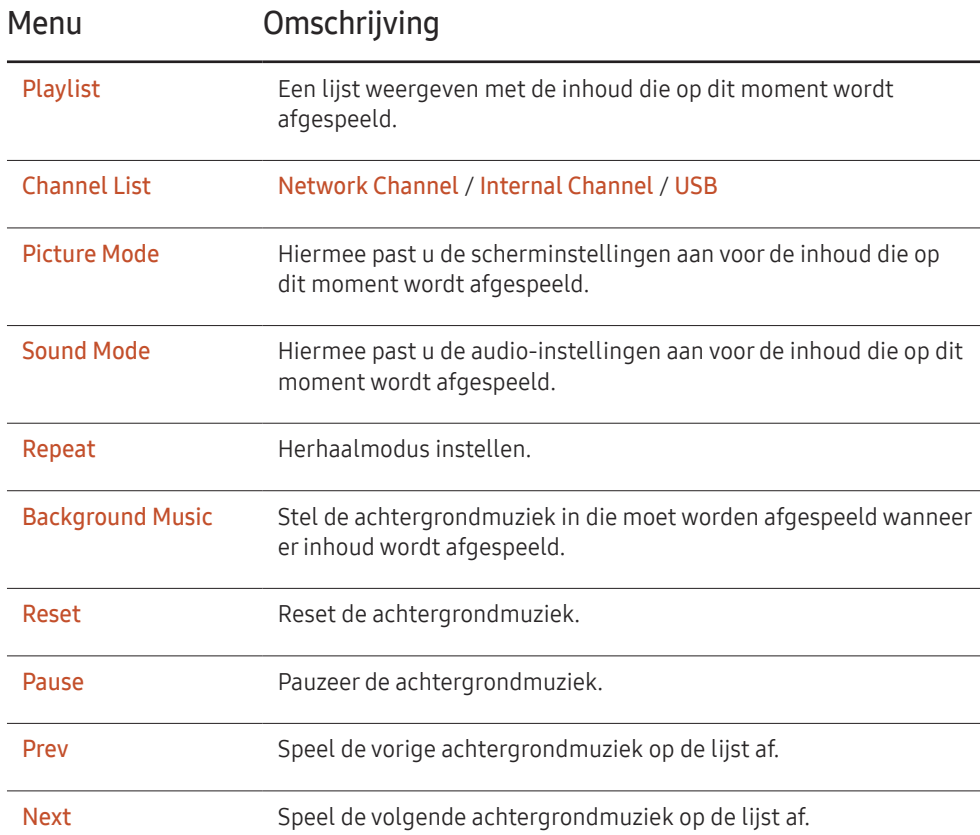

― Reset, Pause, Prev, Next verschijnen alleen wanneer de achtergrondmuziek is ingesteld.

# Bestandsindelingen die compatibel zijn met Player

- Ondersteunde bestandssystemen zijn onder andere FAT32 en NTFS.
- Een bestand met een verticale en horizontale resolutie die hoger is dan de maximumresolutie, kan niet worden afgespeeld. Controleer de verticale en horizontale resolutie van het bestand.
- Controleer de ondersteunde video- en audiocodecs en de versie daarvan.
- Controleer de ondersteunde bestandsversie.
	- PowerPoint versie 97 2007 wordt ondersteund
- Alleen het laatst aangesloten USB-apparaat wordt herkend.

#### Netwerkschema voor meerdere frames

#### Afspeelbeperkingen

- U kunt maximaal twee videobestanden (Video) tegelijkertijd afspelen.
- In de staande afspeelmodus kunt u kunt slechts een video tegelijk afspelen.
- Voor Office-bestanden (PPT- en Word-bestanden) en PDF-bestanden geldt dat er maar één bestandstype tegelijk wordt ondersteund.
- LFD-bestanden(.lfd) worden niet ondersteund.

#### Beperkingen in de geluidsuitvoer

- U kunt niet meer dan één geluidsuitvoer gebruiken.
- Afspeelprioriteit: achtergrondmuziek netwerk > achtergrondmuziek lokaal > videobestand in hoofdscherm geselecteerd door gebruiker
- $-$  Achtergrondmuziek netwerk: instellingen kunnen in stap 1 worden geconfigureerd bij het maken van een serverschema.
- ― Achtergrondmuziek lokaal: instellingen voor de achtergrondmuziek kunnen worden geconfigureerd met de functies die worden weergegeven nadat u op de knop TOOLS hebt gedrukt tijdens het afspelen met Player.
- ― Door de gebruiker geselecteerd hoofdscherm: instellingen voor het hoofdbeeld kunnen in stap 2 worden geconfigureerd bij het maken van een serverschema.

#### Sjabloonbestanden en LFD-bestanden (.lfd)

#### Beperkingen

• Zorg dat Internal Memory of het USB-geheugen een gedistribueerde map (inhoud/ schema's) bevat.

#### Afspeelbeperkingen

- U kunt maximaal twee videobestanden (Video) afspelen.
- Voor Office-bestanden (PPT- en Word-bestanden) en PDF-bestanden geldt dat er maar één bestandstype tegelijk wordt ondersteund.
- Het is niet mogelijk om meerdere video's (Video) tegelijk af te spelen op één scherm van een videomuur

#### Beperkingen in de geluidsuitvoer

- U kunt niet meer dan één geluidsuitvoer gebruiken.
- Afspeelprioriteit: achtergrondmuziek netwerk > achtergrondmuziek lokaal > videobestand in hoofdscherm geselecteerd door gebruiker

# Inhoud

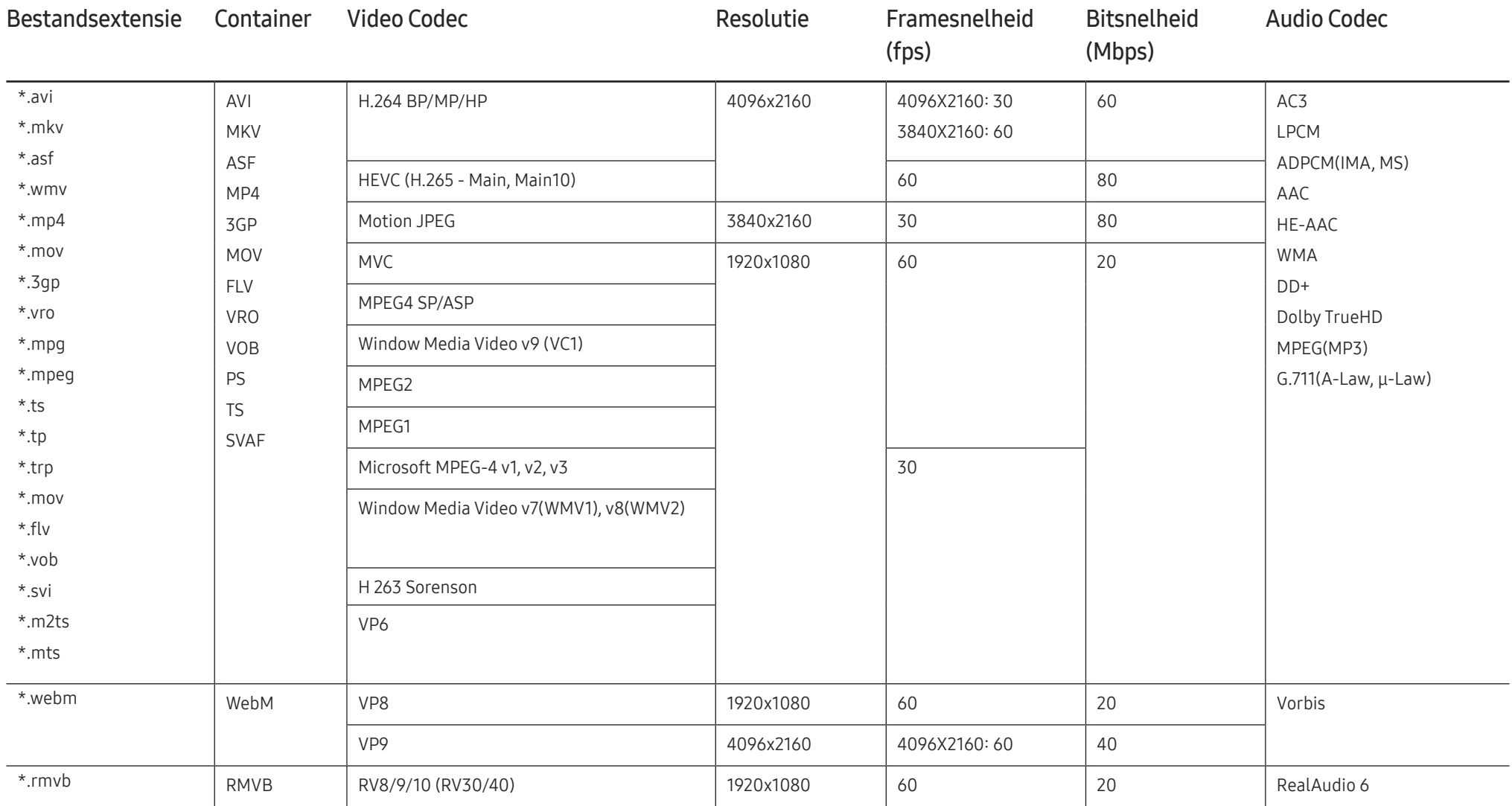

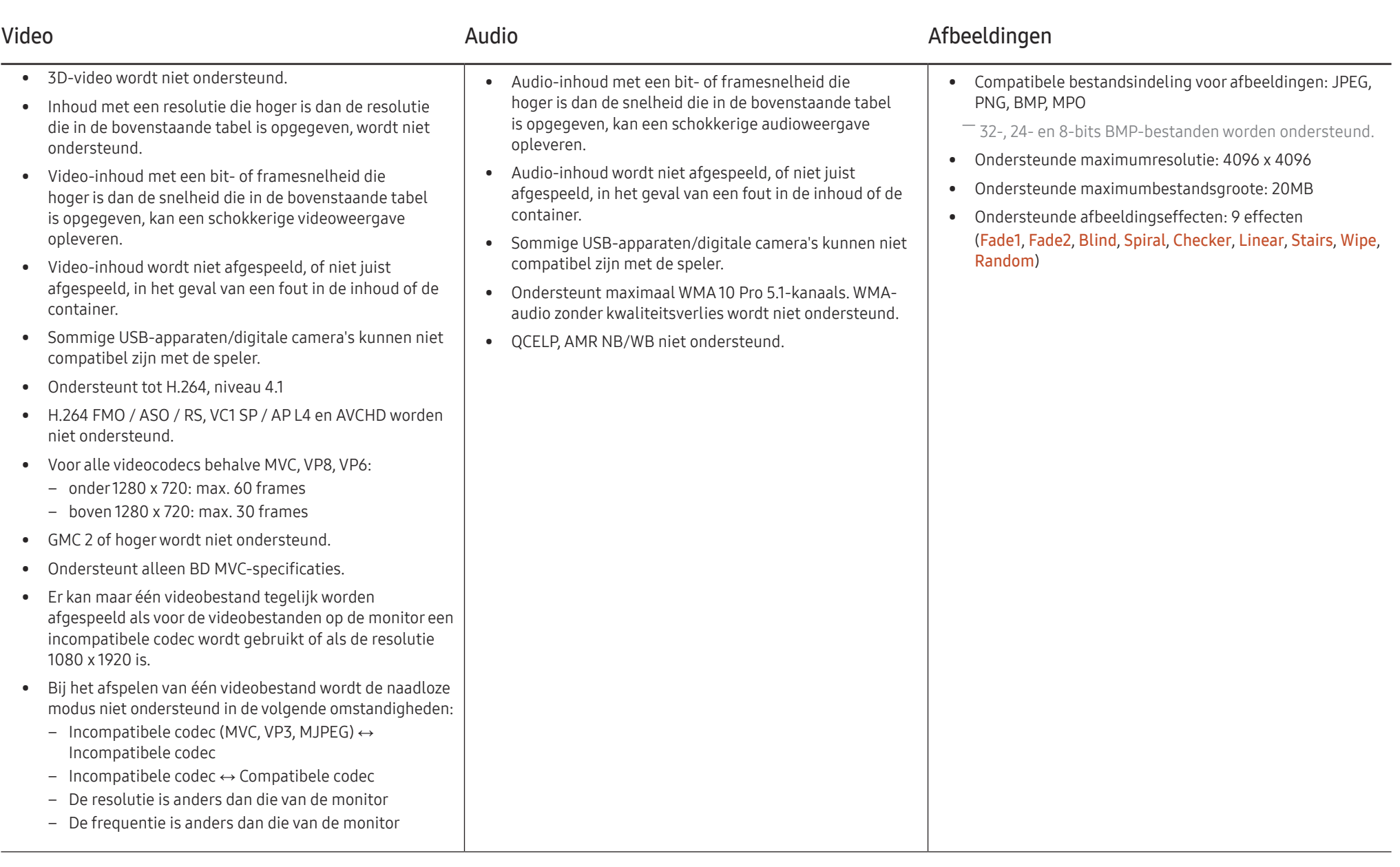

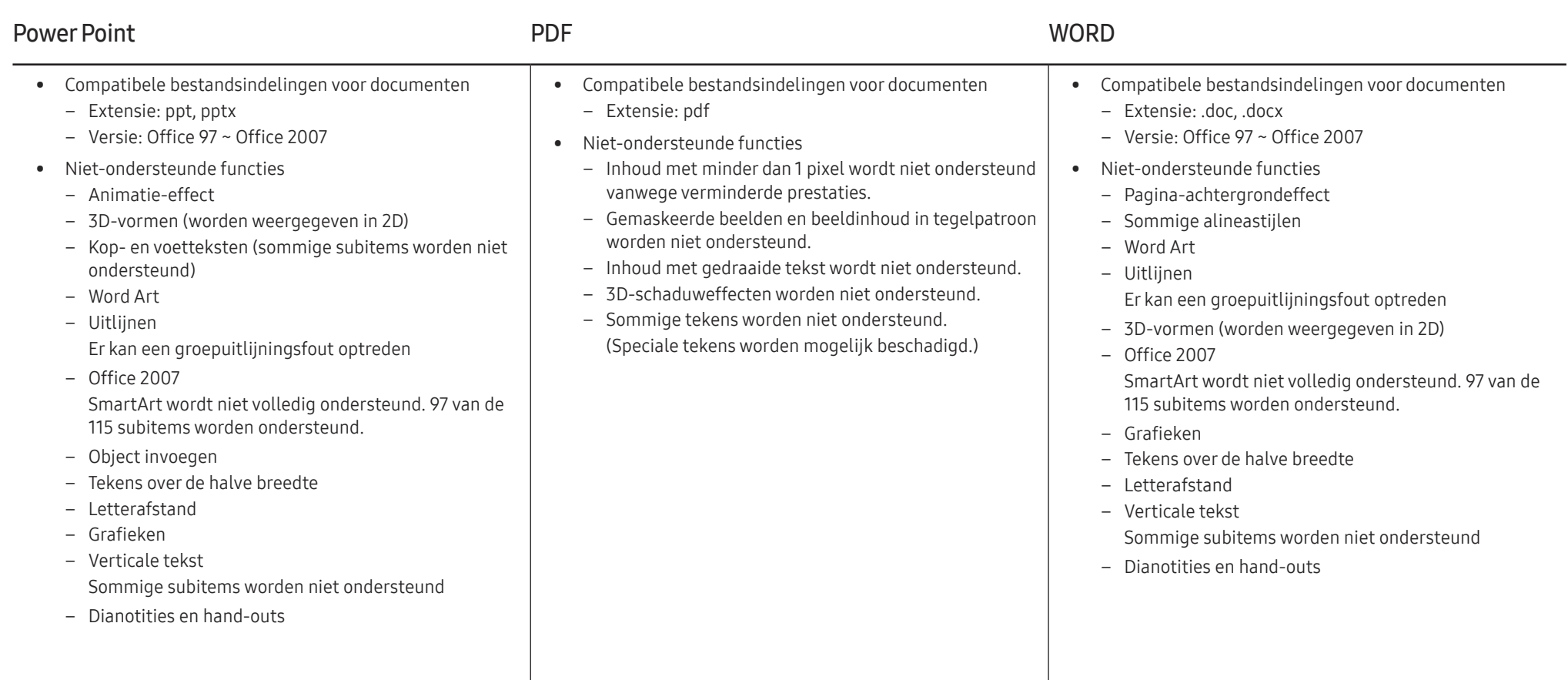

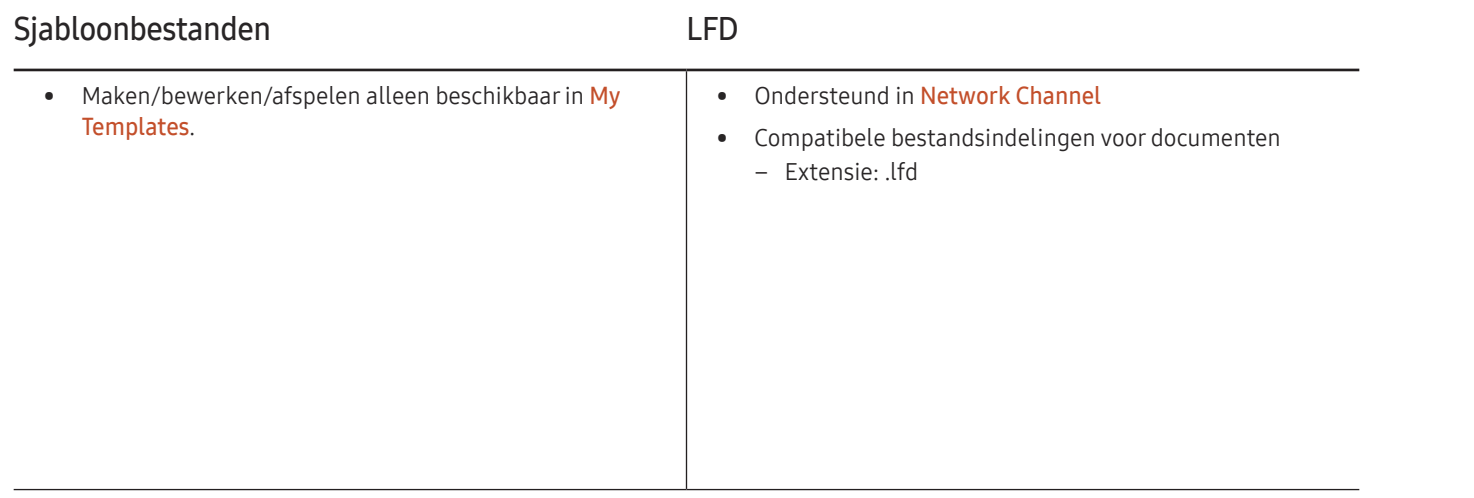

# **Schedule**

#### HOME  $\widehat{\omega}$  → Schedule → ENTER

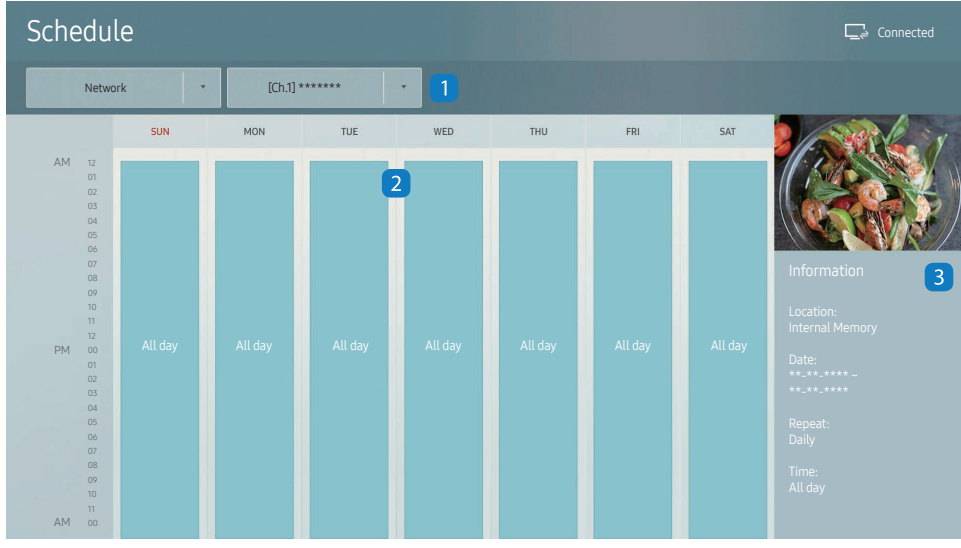

– De weergegeven afbeelding kan verschillen van het model.

U kunt de afspeelkalender voor de inhoud op de server controleren, geïmporteerd van een extern opslagmedium, of op een mobiel apparaat.

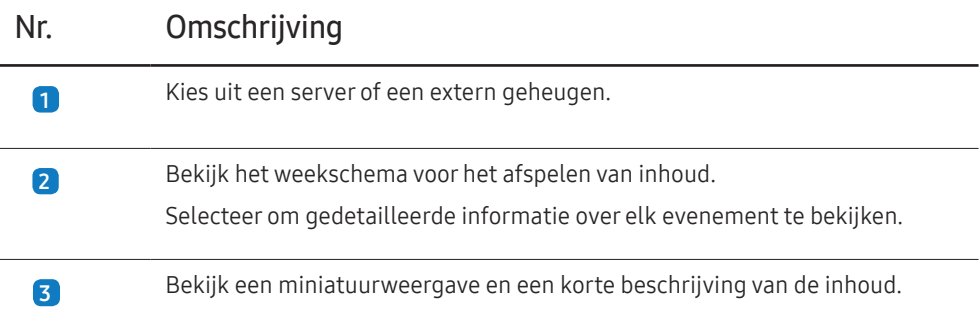

# Clone Product

#### HOME 企 → Clone Product → ENTER

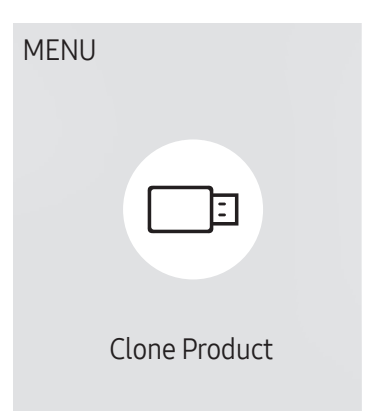

– De weergegeven afbeelding kan verschillen van het model.

U kunt de instellingen van het product exporteren naar een extern opslagapparaat. Ook kunt u instellingen importeren van een extern opslagapparaat.

Deze optie is handig wanneer u dezelfde instellingen wilt gebruiken voor meerdere producten.

#### Wanneer geen bestand met een duplicaat wordt gevonden op het externe opslagapparaat

- 1 Sluit het externe opslagapparaat aan en start vervolgens de functie Clone Product.
- 2 Het bericht No cloning file found on the external storage device. Export this device's settings to the external storage device? wordt weergegeven.
- 3 Selecteer Export om de instellingen te exporteren.

#### Wanneer een bestand met een duplicaat wordt gevonden op het externe opslagapparaat

- Sluit het externe opslagapparaat aan en start vervolgens de functie Clone Product.
- 2 Het bericht Cloning file found. Please select an option. wordt weergegeven.

#### Start de functie Clone from external storage device of Clone to external storage device.

- Clone from external storage device: hiermee kopieert u de instellingen die op het externe opslagapparaat zijn opgeslagen naar het product.
- Clone to external storage device: hiermee kopieert u de instellingen van het product naar het externe opslagapparaat.
- ― Na afloop van de configuratie wordt het product automatisch uit- en weer ingeschakeld.

# ID Settings

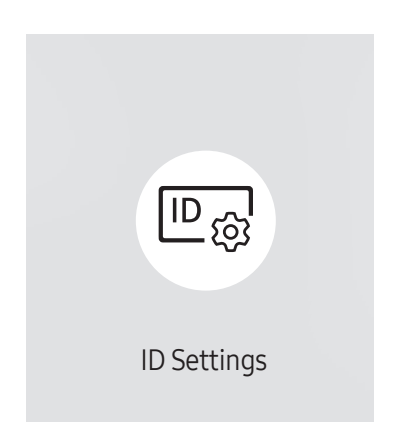

HOME △→ ID Settings → ENTER

– De weergegeven afbeelding kan verschillen van het model.

Wijs een ID aan een set toe.

### Device ID

Geef de ID op van het apparaat dat via een invoerkabel is aangesloten op het product voor de ontvangst van een ingangssignaal. (Bereik: 0~224)

 $\Box$  Druk op ▲/▼ om een getal te selecteren en druk op  $\Box$ .

― Gebruik de cijfertoetsen op afstandsbediening om het gewenste nummer op te geven dat u wilt gebruiken.

# Device ID Auto Set

Deze functie wijst automatisch een ID toe aan een apparaat dat via een RS232C-kabel is aangesloten. Wanneer meerdere apparaten zijn aangesloten, schakelt u de functie in op het eerste of op het laatste apparaat.

― Deze functie is alleen beschikbaar op het eerste apparaat binnen een RS-232C daisy chain.

### PC Connection Cable

Selecteer een methode om op MDC aan te sluiten om het MDC-signaal te ontvangen.

• RS232C cable

communiceer via de RS232C-stereokabel met MDC.

• RJ-45 (LAN)/Wi-Fi Network communiceer via de RJ45-kabel met MDC.

# Video Wall

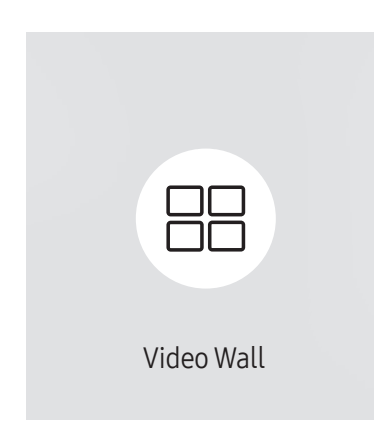

 $HOME \nightharpoonup Y$ ideo Wall → ENTER

– De weergegeven afbeelding kan verschillen van het model.

U kunt de lay-out van meerdere aangesloten weergaveapparaten aanpassen om een videomuur te vormen.

Daarnaast kunt u een deel van het beeld of het volledige beeld op de weergaveapparaten weergeven.

Als u meerdere beelden wilt weergeven, raadpleegt u de MDC Help of de gebruikershandleiding bij MagicInfo. Bepaalde apparaten ondersteunen de functie MagicInfo niet.

#### Video Wall

U kunt Video Wall in- en uitschakelen.

Als u een videomuur wilt weergeven, selecteert u On.

• Off / On

### Horizontal x Vertical

Deze functie deelt een videomuur automatisch op volgens de daarvoor geconfigureerde matrix.

Voer de matrix voor de videomuur in.

De videomuur wordt opgedeeld op basis van de geconfigureerde matrix. Het aantal verticale en horizontale weergaveapparaten kan worden ingesteld tussen 1 en 15.

― Een videomuur kan uit maximaal 225 schermen bestaan.

 $^-$  De optie **Horizontal x Vertical** kan alleen worden gebruikt wanneer Video Wall is ingesteld op On.

### Screen Position

Als u de verdeling wilt aanpassen, past u het nummer van elk product in de matrix aan met de functie Screen Position.

Wanneer u Screen Position selecteert, wordt de matrix van de videomuur weergegeven met het nummer dat de producten in de videomuur hebben gekregen.

Als u de producten anders wilt indelen, gebruikt u de richtingsknoppen op de afstandsbediening om een product te verplaatsen naar een ander nummer. Druk op de knop  $\mathbb{F}$ .

- ― Screen Position maakt het mogelijk om het scherm op te delen in maximaal 225 kleinere schermen (15 x 15).
- $-$  De optie Screen Position kan alleen worden gebruikt wanneer Video Wall is ingesteld op On.
- $-$  Als u deze functie wilt gebruiken, moet u **Horizontal x Vertical** hebben geconfigureerd.

# Format

Selecteer hoe het beeld wordt weergegeven op de videomuur.

- Full: hiermee wordt het beeld schermvullend weergegeven zonder marge.
- Natural: hiermee wordt het beeld weergegeven in de oorspronkelijke beeldverhouding zonder vergroting of verkleining.
- $-$  De optie Format kan alleen worden gebruikt wanneer Video Wall is ingesteld op On.

# Network Status

Controleer de huidige netwerk- en internetverbinding.

HOME △→ Network Status → ENTER

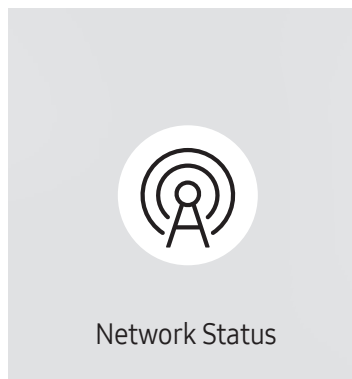

<sup>–</sup> De weergegeven afbeelding kan verschillen van het model.

# Picture Mode

#### HOME △→ Picture Mode → ENTER

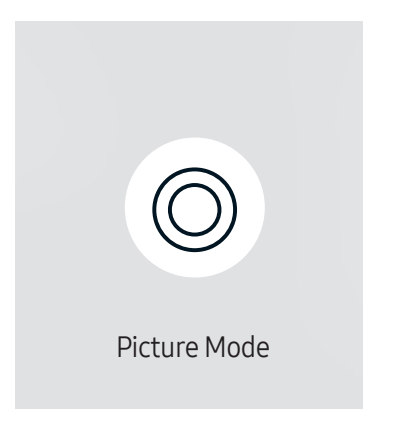

– De weergegeven afbeelding kan verschillen van het model.

Selecteer een beeldmodus (Picture Mode) die geschikt is voor de omgeving waar het product wordt gebruikt.

De modus Videos/Images verbetert de beeldkwaliteit van het videoapparaat. De modus Text verbetert de beeldkwaliteit van de computer.

• Shops & Shopping Centres

Geschikt voor winkelcentra.

- Selecteer Videos/Images of Text, afhankelijk van de beeldmodus.
- Offices & Schools

Geschikt voor kantoren en scholen.

- Selecteer Videos/Images of Text, afhankelijk van de beeldmodus.
- Terminals & Stations

Geschikt voor bus- en treinstations.

- Selecteer Videos/Images of Text, afhankelijk van de beeldmodus.
- Video Wall

Geschikt voor omgevingen waar een videomuur wordt gebruikt.

– Selecteer Videos/Images of Text, afhankelijk van de beeldmodus.

#### • Calibration

in deze modus worden de instellingen voor helderheid, kleur, gamma en uniformiteit toegepast die met het kleurkalibratieprogramma Color Expert zijn gewijzigd.

- Als u de modus Calibration goed wilt gebruiken, moet u de instellingen voor de beeldkwaliteit, zoals helderheid, kleur, gamma en uniformiteit, goed configureren met het kleurkalibratieprogramma Color Expert.
- U kunt het programma Color Expert downloaden van www.samsung.com/displaysolutions.
## On/Off Timer

HOME  $\hat{\omega}$  → On/Off Timer → ENTER

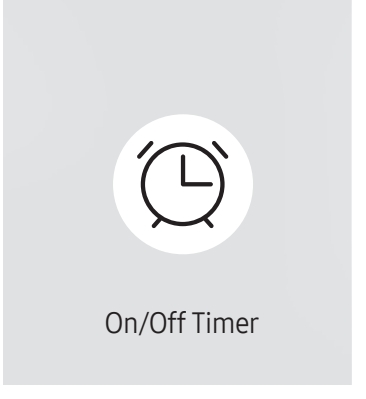

– De weergegeven afbeelding kan verschillen van het model.

 $-$  U moet Clock Set instellen voordat u deze functie kunt gebruiken.

### On Timer

Stel On Timer in zodat uw product automatisch op een tijdstip en dag van uw keuze wordt ingeschakeld. De voeding wordt ingeschakeld en het opgegeven volume of de opgegeven invoerbron wordt gebruikt. On Timer: stel de aan-timer in door een van de zeven opties te selecteren. Stel de huidige tijd eerst in.

#### (On Timer 1 ~ On Timer 7)

- Setup: selecteer Off, Once, Everyday, Mon~Fri, Mon~Sat, Sat~Sun of Manual. Als u Manual selecteert, kunt u de dagen kiezen waarop u wilt dat On Timer uw product inschakelt.
	- Het vinkje geeft de dagen aan die u hebt geselecteerd.
- Time: stel de uren en minuten in. Gebruik de nummertoetsen of de pijltoetsen omhoog/omlaag om de nummers in te voeren. Gebruik de pijltoetsen links/rechts om invoervelden te wijzigen.
- Volume: stel het gewenste volumeniveau in. Gebruik de pijltoetsen links/rechts om het volumeniveau te wijzigen.
- Source: selecteer de invoerbron van uw keuze.
- Content (wanneer Source is ingesteld op Internal/USB): Selecteer op het USB-apparaat of het interne geheugenapparaat een map met inhoud die u wilt afspelen wanneer het product wordt ingeschakeld. Deze inhoud kan bestaan uit muziek-, foto-, of videobestanden.
	- $-$  Deze functie is alleen beschikbaar wanneer een USB-apparaat is aangesloten.
- ― Als op het USB-apparaat geen muziekbestanden staan of als u geen map selecteert die een muziekbestand bevat, werkt de timerfunctie mogelijk niet juist.
- ― Als er maar één fotobestand op de USB staat, werkt Slide Show mogelijk niet.
- ― Als een mapnaam te lang is, kan de map niet worden geselecteerd.
- ― Elk USB-apparaat dat u gebruikt, krijgt een eigen map toegewezen. Als u meer dan één van hetzelfde type USB gebruikt, dient u ervoor te zorgen dat de mappen die aan elke USB zijn toegewezen, verschillende namen hebben.
- ― Wij raden u aan een USB-geheugenstick en een meervoudige kaartlezer te gebruiken als u On Timer gebruikt.
- ― De functie On Timer werkt mogelijk niet met USB-apparaten met ingebouwde batterij, MP3-spelers of PMP's die door bepaalde fabrikanten zijn gemaakt, omdat het product te lange tijd nodig heeft om deze apparaten te kunnen herkennen.

### Off Timer

Stel de uit-timer (Off Timer) in door een van de zeven opties te selecteren. (Off Timer 1 ~ Off Timer 7)

- Setup: selecteer Off, Once, Everyday, Mon~Fri, Mon~Sat, Sat~Sun of Manual. Als u Manual selecteert, kunt u de dagen kiezen waarop u wilt dat Off Timer uw product uitschakelt.
	- Het vinkje geeft de dagen aan die u hebt geselecteerd.
- Time: stel de uren en minuten in. Gebruik de nummertoetsen of de pijltoetsen omhoog/omlaag om de nummers in te voeren. Gebruik de pijltoetsen links/rechts om invoervelden te wijzigen.

#### Holiday Management

De timer wordt uitgeschakeld gedurende een periode die wordt aangemerkt als vakantie.

• Add Holiday: hier kunt u de periode opgeven die u wilt toevoegen als vakantie. Selecteer de begin- en einddata van de vakantie die u wilt toevoegen met gebruik van de knoppen  $\blacktriangle/\blacktriangledown$  en klik op de knop Done.

De periode wordt toegevoegd aan de lijst met vakanties.

- Start Date: stel de begindatum van de vakantie in.
- End Date: stel de einddatum van de vakantie in.
- Delete: geselecteerde items uit de lijst met vakanties verwijderen.

 $-$  Edit: hier selecteert u een vakantie-item en wijzigt u de datum.

- Set Applied Timer: stel de On Timer en Off Timer zo in dat er niet wordt geactiveerd op feestdagen.
	- Druk op  $\mathbb{F}^1$  en selecteer de ingestelde On Timer en Off Timer die niet moeten worden geactiveerd.
	- De geselecteerde On Timer en Off Timer zullen niet worden geactiveerd.

## **Ticker**

#### $HOME \nightharpoonup \rightarrow$  Ticker  $\rightarrow$  ENTER

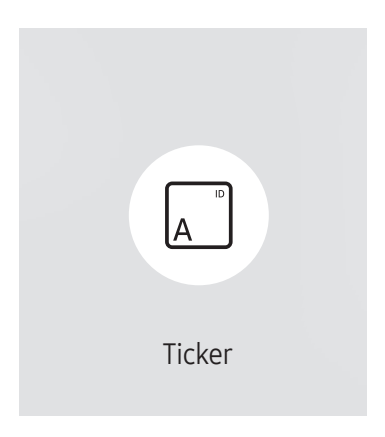

<sup>–</sup> De weergegeven afbeelding kan verschillen van het model.

U kunt tekst invoeren en die laten weergeven op het scherm tijdens het bekijken van video's of foto's.

- Off / On
- Message: hiermee voert u de tekst in die moet worden weergegeven op het scherm.
- Time: stel Start Time en End Time in voor de weergave van een Message.
- Font options: hier geeft u het lettertype en de kleur van het bericht op.
- Position: een richting selecteren voor de weergave van een Message.
- Scroll: hier bepaalt u de Direction voor het scrollen en de Speed van het bericht.
- Preview: Bekijk de geconfigureerde bijschriftinstellingen.

## URL Launcher

#### $HOME \n\Rightarrow \text{URL Launcher} \rightarrow \text{ENTER} \n\quad \Rightarrow$

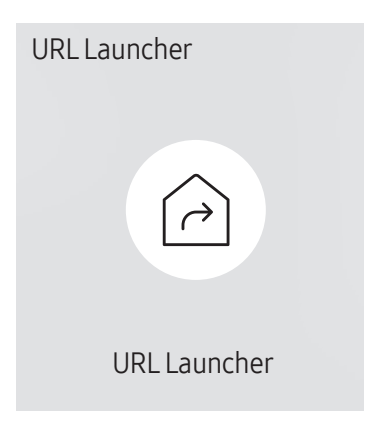

<sup>–</sup> De weergegeven afbeelding kan verschillen van het model.

Voor meer informatie over het gebruik van de functie URL Launcher neemt u contact op met de leverancier bij wie u het product hebt aangeschaft.

― Als u de functie URL Launcher wilt gebruiken, stelt u Play via in op URL Launcher in System.

## URL Launcher Settings

HOME △→ URL Launcher Settings → ENTER

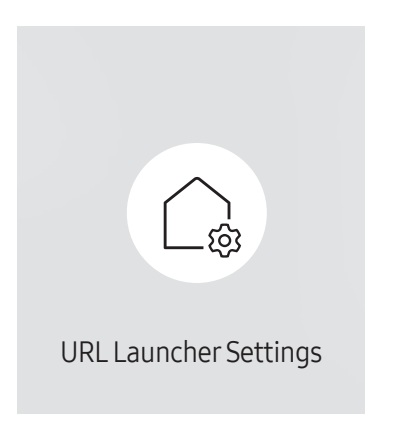

<sup>–</sup> De weergegeven afbeelding kan verschillen van het model.

- Install Web App: Voer de URL in om de webapplicatie te installeren.
- Install from USB Device: Installeer de webapplicatie via het USB-opslagapparaat.
- Uninstall: Verwijder de geïnstalleerde webapplicatie.
- Timeout Setting: Stel de time-outperiode in voor het verbinden met de URL.
- Developer Mode: Hiermee schakelt u de ontwikkelaarmodus in.

## Een aangesloten apparaat goedkeuren op de server

― Configureer eerst de Server Network Settings van de server voordat u een apparaat goedkeurt.

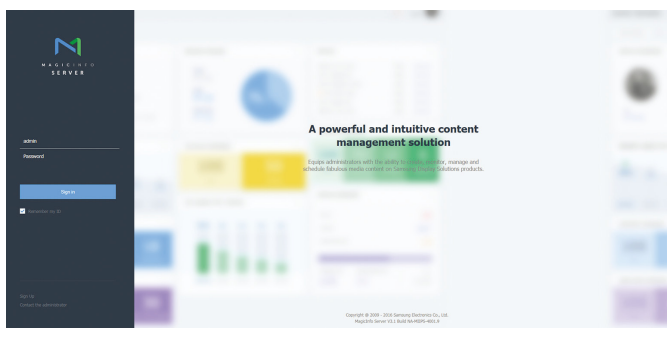

1 Ga naar de server die u aan het apparaat hebt toegewezen.

#### 2 Meld u aan met uw ID en wachtwoord.

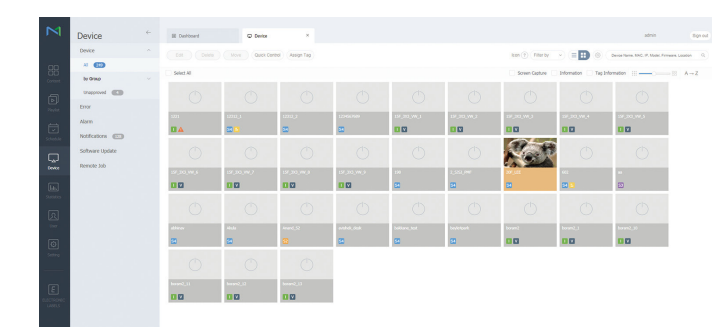

3 Selecteer Device in de menubalk bovenaan.

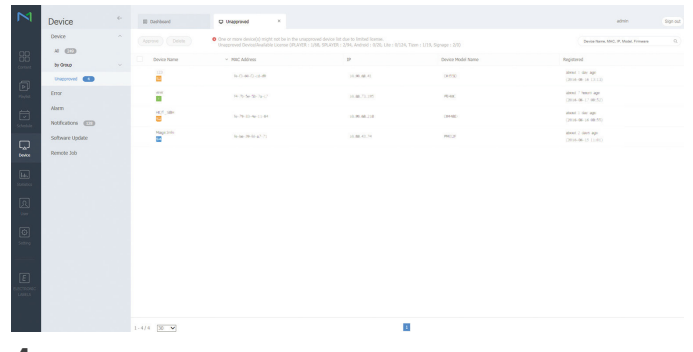

- 4 Selecteer Unapproved in de submenu's.
- 5 Selecteer het apparaat in de lijst en klik op de knop Approve.

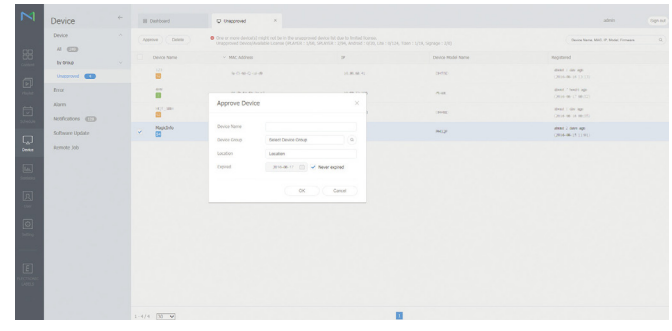

- $6$  Voer de gegevens in die nodig zijn om het apparaat goed te keuren.
	- Device Name: voer de naam van het apparaat in.
	- Device Group: selecteer  $\bigcirc$  om de groep op te geven.
	- ― Location: voer de huidige locatie van het apparaat in.
	- ― Expired: Stel de vervaldatum in voor de goedkeuring van het apparaat. Als u de vervaldatum niet wilt instellen, selecteert u Never expired.
	- ― Wanneer u op de knop INFO op de afstandsbediening drukt wanneer er een netwerkschema actief is, worden de details van dat schema weergegeven. Controleer aan de hand van de apparaat-ID (in de details) of het juiste apparaat is geselecteerd.

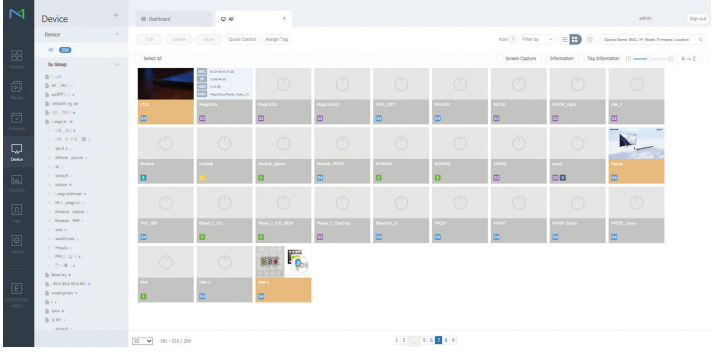

- 7 Selecteer het menu All om te controleren of het apparaat is geregistreerd.
- 8 Wanneer het apparaat is goedgekeurd door de server, wordt het schema dat in de geselecteerde groep is geregistreerd, gedownload naar het apparaat. Het schema wordt toegepast nadat het is gedownload.
- ― Raadpleeg de <gebruikershandleiding van de MagicInfo Lite-server> voor meer informatie over het configureren van een schema.
- ― Als een apparaat wordt verwijderd uit de lijst met apparaten die zijn goedgekeurd door de server, wordt het apparaat opnieuw gestart om de instellingen te resetten.

### De huidige tijd instellen

Een schema wordt mogelijk niet uitgevoerd als het apparaat en de server elk een andere tijd hebben.

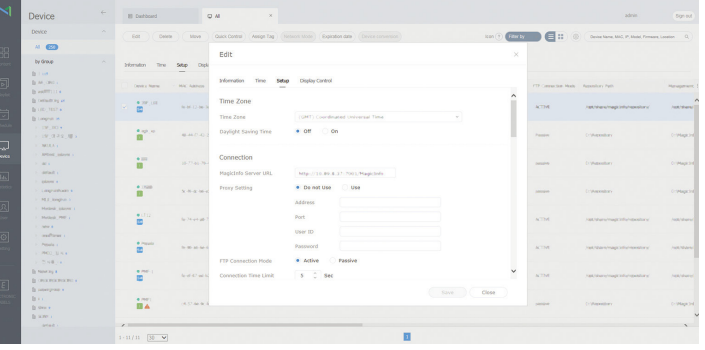

- 1 Selecteer Device in de zijmenubalk.
- 2 Selecteer uw apparaat.
- 3 Selecteer Edit → Setup.
- 4 Selecteer Time Zone.
	- ― Wanneer er voor het eerst verbinding wordt gemaakt met de server, wordt de tijd op het product ingesteld met de GMT-tijd van de regio waarin de server is geïnstalleerd.
	- $-$  De tijd op het product kan worden gewijzigd vanuit de server, zoals afgebeeld in stap 3.
	- ― Wanneer u het product uit- en inschakelt wordt de tijdsinstelling op het product teruggezet naar de laatste tijdsinstelling die was uitgevoerd vanuit de server.
- ― Raadpleeg de <gebruikershandleiding van de MagicInfo Lite-server> voor meer informatie over het omgaan met de tijd (schema's, vakanties enzovoort).

# Schermaanpassing Hoofdstuk 06

Configureer de Picture-instellingen (Backlight, Colour Tone enzovoort). De lay-out van de opties in het menu Picture kunnen variëren, afhankelijk van het product.

## Picture Mode

#### MENU  $\overline{m}$  → Picture → Picture Mode → ENTER  $\overline{F}$

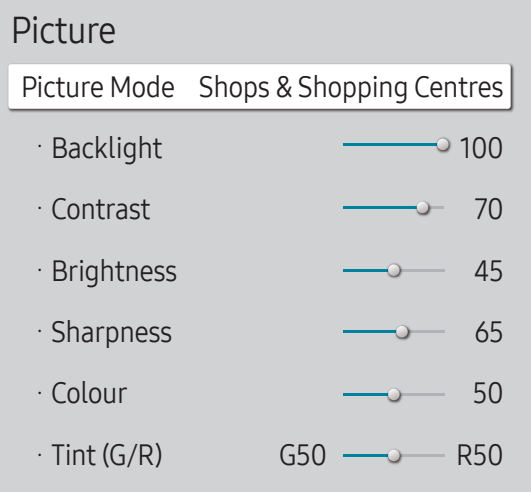

– De weergegeven afbeelding kan verschillen van het model.

Selecteer een beeldmodus (Picture Mode) die geschikt is voor de omgeving waar het product wordt gebruikt. De modus Videos/Images verbetert de beeldkwaliteit van het videoapparaat. De modus Text verbetert de beeldkwaliteit van de computer.

- Shops & Shopping Centres Geschikt voor winkelcentra.
	- Selecteer Videos/Images of Text, afhankelijk van de beeldmodus.
- Offices & Schools

Geschikt voor kantoren en scholen.

- Selecteer Videos/Images of Text, afhankelijk van de beeldmodus.
- Terminals & Stations

Geschikt voor bus- en treinstations.

- Selecteer Videos/Images of Text, afhankelijk van de beeldmodus.
- Video Wall

Geschikt voor omgevingen waar een videomuur wordt gebruikt.

- Selecteer Videos/Images of Text, afhankelijk van de beeldmodus.
- Calibration

In deze modus worden de instellingen voor helderheid, kleur, gamma en uniformiteit toegepast die met het kleurkalibratieprogramma Color Expert zijn gewijzigd.

- Als u de modus Calibration goed wilt gebruiken, moet u de instellingen voor de beeldkwaliteit, zoals helderheid, kleur, gamma en uniformiteit, goed configureren met het kleurkalibratieprogramma Color Expert.
- U kunt het programma Color Expert downloaden van www.samsung.com/displaysolutions.

<sup>–</sup> Als HDR+ Mode op On staat, is Picture Mode uitgeschakeld.

## Backlight / Contrast / Brightness / Sharpness / Colour / Tint (G/R)

MENU  $\text{m}$  → Picture → ENTER

| Picture            |                                       |
|--------------------|---------------------------------------|
|                    | Picture Mode Shops & Shopping Centres |
| · Backlight        | 100                                   |
| $\cdot$ Contrast   | 70                                    |
| · Brightness       | 45                                    |
| · Sharpness        | 65                                    |
| · Colour           | 50                                    |
| $\cdot$ Tint (G/R) | R50                                   |

<sup>–</sup> De weergegeven afbeelding kan verschillen van het model.

#### Uw product heeft diverse opties om de beeldkwaliteit af te stellen.

- ― Wanneer u iets verandert aan Backlight, Contrast, Brightness, Sharpness, Colour of Tint (G/R), wordt het schermmenu dienovereenkomstig aangepast.
- ― U kunt voor elk extern apparaat dat op een ingang van het product is aangesloten, instellingen afstellen en opslaan.
- ― Door de helderheid van het beeld te verminderen, spaart u energie.
- ― Als u Colour of Tint (G/R) wilt aanpassen, moet u Picture Mode op Videos/Images zetten.

## Colour Temperature

MENU  $\text{III}$  → Picture → Colour Temperature → ENTER  $\text{C}$ 

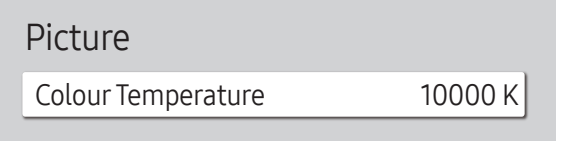

– De weergegeven afbeelding kan verschillen van het model.

Hiermee past u de kleurtemperatuur aan (rood / groen / blauw). (Bereik: 2800K–16000K)

― Wordt ingeschakeld als Colour Tone is ingesteld op Off.

― Als Picture Mode op Calibration staat, is Colour Temperature uitgeschakeld.

## White Balance

MENU  $\overline{m}$  → Picture → White Balance → ENTER

Picture

White Balance

– De weergegeven afbeelding kan verschillen van het model.

### 2 Point

hiermee kunt u de kleurbalans voor een natuurlijker beeld aanpassen.

- R-Offset / G-Offset / B-Offset: hiermee kunt u de donkerheid van elke kleur (rood, groen, blauw) aanpassen.
- R-Gain / G-Gain / B-Gain: hiermee kunt u de helderheid van elke kleur (rood, groen, blauw) aanpassen.
- Reset: Geschikt voor omgevingen waar een videomuur wordt gebruikt.

### 20 Point Settings

Regelt de witbalans met een 20 punteninterval door de helderheid van rood, groen en blauw aan te passen.

#### 20 Point

Pas de helderheid van rood, groen en blauw aan in twintig secties voor een precieze optimalisatie van de witbalans.

 $\cdot$  Off ( ) / On ( )

Interval: hiermee kunt u een interval selecteren om aan te passen.

Red: hiermee kunt u het roodniveau aanpassen.

Green: hiermee kunt u het groenniveau aanpassen.

Blue: hiermee kunt u het blauwniveau aanpassen.

Reset: Geschikt voor omgevingen waar een videomuur wordt gebruikt.

― Deze functie wordt mogelijk niet ondersteund door sommige externe apparatuur.

## Gamma

MENU **IIII** → Picture → Gamma → ENTER

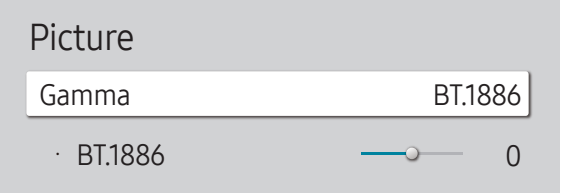

– De weergegeven afbeelding kan verschillen van het model.

Calibrated value

MENU  $\overline{m}$  → Picture → Calibrated value → ENTER

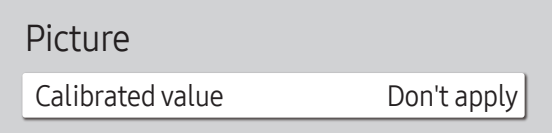

Stel de primaire kleurenintensiteit bij.

- HLG / ST.2084 / BT.1886
- $-$  Als **Picture Mode** op **Calibration** staat, is **Gamma** uitgeschakeld.

De subfuncties HLG, ST.2084 en BT.1886 van Gamma variëren afhankelijk van het ingevoerde beeld en de HDR+ Mode-waarde. Wanneer HDR+ Mode is ingesteld op On, zijn HLG, ST.2084 en BT.1886 allemaal beschikbaar.

### HLG / ST.2084 / BT.1886

Pas de niveaus van HLG, ST.2084 en BT.1886 van het beeld aan.

Hiermee geeft u aan of de instellingen voor helderheid, kleur, gamma en uniformiteit die met het kleurkalibratieprogramma Color Expert zijn gewijzigd, moeten worden toegepast in de informatie- en advertentiemodi.

- Don't apply / Apply
- ― U kunt het programma Color Expert downloaden van www.samsung.com/displaysolutions.
- ― Als Picture Mode op Calibration staat, is Calibrated value uitgeschakeld.

<sup>–</sup> De weergegeven afbeelding kan verschillen van het model.

## Advanced Settings

MENU  $\overline{III}$  → Picture → Advanced Settings → ENTER

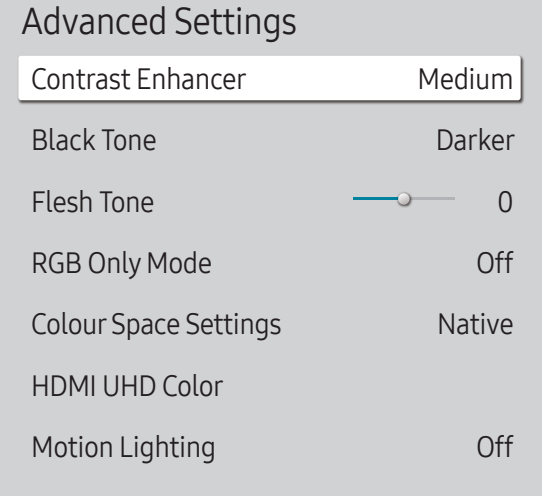

– De weergegeven afbeelding kan verschillen van het model.

― Als Picture Mode op Calibration staat, is Advanced Settings uitgeschakeld.

### Contrast Enhancer

Balanceer automatisch het contrast om te grote verschillen tussen lichte en donkere gebieden tegen te gaan.

- Off / Low / Medium / High
- ― Als Picture Mode op Video Wall staat, is Contrast Enhancer uitgeschakeld.

#### Black Tone

Selecteer het zwartniveau om de schermdiepte af te stellen.

• Off / Dark / Darker / Darkest

### Flesh Tone

Hiermee wordt de roze Flesh Tone benadrukt.

― Wordt ingeschakeld als Picture Mode is ingesteld op Videos/Images.

### RGB Only Mode

Hiermee geeft u de kleuren Red, Green en Blue weer voor fijne aanpassingen in de tint en verzadiging.

• Off / Red / Green / Blue

― Wordt ingeschakeld als Picture Mode is ingesteld op Videos/Images.

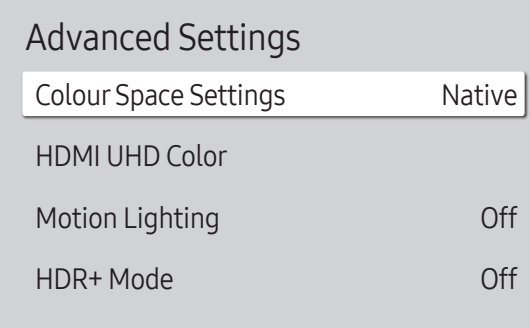

– De weergegeven afbeelding kan verschillen van het model.

### Colour Space Settings

Configureer de instellingen voor de kleurruimte om het kleurenspectrum op uw scherm te verfijnen.

― Wordt ingeschakeld als Picture Mode is ingesteld op Videos/Images.

#### Colour Space

Kies een kleurruimte.

- Auto / Native / Custom
- ― Als u Colour, Red, Green, Blue of Reset wilt aanpassen, moet u Colour Space op Custom zetten.

## HDMI UHD Color

Optimaliseren van afbeeldingskwaliteit mogelijk maken voor HDMI UHD-verbinding.

- HDMI1  $(Off ( \bigcirc ) / On ( \bigcirc ) )$
- HDMI2  $(Off ($ a) / On $(Q))$

― Ze ondersteunen alleen de modellen met UHD-resolutie.

― HDMI UHD Color is alleen beschikbaar op QBH, QHH, QMH-modellen.

## Motion Lighting

Vermindert het energieverbruik door de helderheid van het scherm te verminderen als het beeld op het scherm in beweging is.

• Off / On

## HDR+ Mode

Creëer automatisch een optimaal HDR-effect op basis van de videobron.

• Off / On

## Picture Options

MENU  $\overline{III}$  → Picture → Picture Options → ENTER

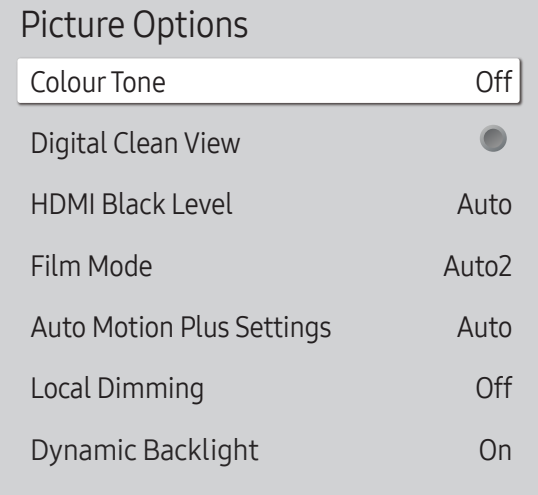

– De weergegeven afbeelding kan verschillen van het model.

### Colour Tone

Als Picture Mode is ingesteld op Text

• Off / Cool / Standard / Warm

Als Picture Mode is ingesteld op Videos/Images

- Off / Cool / Standard / Warm1 / Warm2
- ― Als Picture Mode op Calibration staat, is Colour Tone uitgeschakeld.

― U kunt voor elk extern apparaat dat op een ingang van het product wordt aangesloten, instellingen afstellen en opslaan.

### Digital Clean View

Beeldruis reduceren om afleidingen zoals knipperen te vermijden.

- $\cdot$  Off ( ) / On ( )
- ― Als Picture Mode op Calibration staat, is Digital Clean View uitgeschakeld.
- ― Wordt ingeschakeld als Picture Mode is ingesteld op Videos/Images.

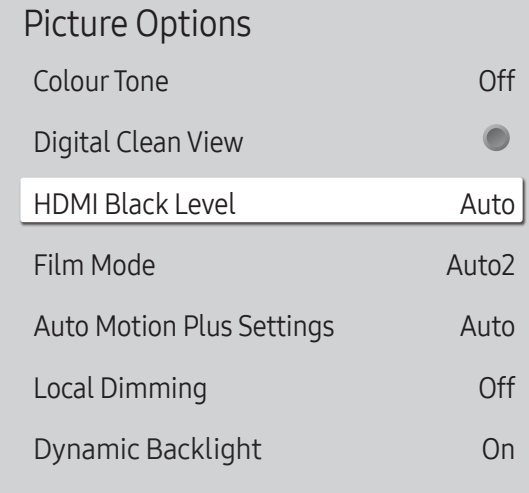

– De weergegeven afbeelding kan verschillen van het model.

### HDMI Black Level

selecteert het zwartniveau op het scherm om de schermdiepte aan te passen.

• Normal / Low / Auto

### Film Mode

Deze modus wordt gebruikt voor de weergave van films.

Stelt het product automatisch in om van alle bronnen filmsignalen op te vangen en te verwerken en stelt het beeld voor optimale kwaliteit af.

- Off / Auto1 / Auto2
- ― Deze optie kan worden geconfigureerd als de invoerbron 480i, 576i of 1080i ondersteunt.
- ― Deze optie wordt niet ondersteund wanneer een computer is aangesloten.
- ― Wordt ingeschakeld als Picture Mode is ingesteld op Videos/Images.

#### Picture Options

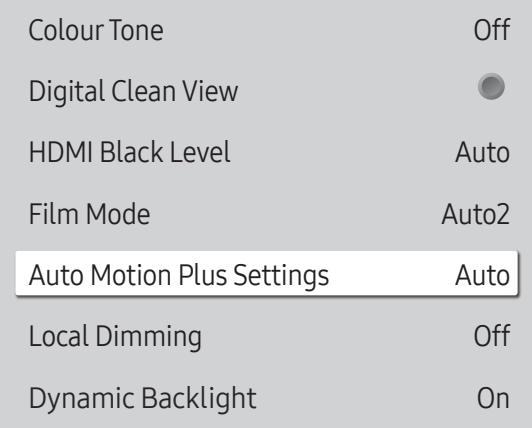

– De weergegeven afbeelding kan verschillen van het model.

### Auto Motion Plus Settings

Verbeter de scherpte van het beeld om het te optimaliseren voor snel bewegende beelden.

- ― Auto Motion Plus Settings is alleen beschikbaar op QHH-modellen.
- ― Wordt ingeschakeld als Picture Mode is ingesteld op Videos/Images.

#### Auto Motion Plus

Verwijdert de wazigheid en trillingen van scènes met grote hoeveelheden snelle bewegingen om een duidelijker beeld te geven.

Afhankelijk van het land kunnen de menunamen verschillen.

Off: hiermee schakelt u Auto Motion Plus uit.

Auto: hiermee zet u Auto Motion Plus op Auto.

Custom: gebruik dit om de scherminbranding en trillingen te reduceren zoveel als u wilt.

- Blur Reduction: gebruik dit om de scherminbranding te reduceren zoveel als u wilt.
	- Wordt ingeschakeld als LED Clear Motion is ingesteld op Off.
	- Dit wordt alleen ondersteund als Auto Motion Plus is ingesteld op Custom.
- Judder Reduction: gebruik dit om de trillingen te reduceren zoveel als u wilt.
	- Wordt ingeschakeld als LED Clear Motion is ingesteld op Off.
	- Dit wordt alleen ondersteund als Auto Motion Plus is ingesteld op Custom.
- LED Clear Motion: gebruik dit om de trillingen te reduceren zoveel als u wilt.
	- Dit wordt alleen ondersteund als Auto Motion Plus is ingesteld op Custom.

## Local Dimming

Pas de helderheid van afzonderlijke schermgedeelten automatisch aan voor maximaal contrast.

― Local Dimming is alleen beschikbaar op QHH-modellen.

• Off / Low / Standard / High

Picture Options

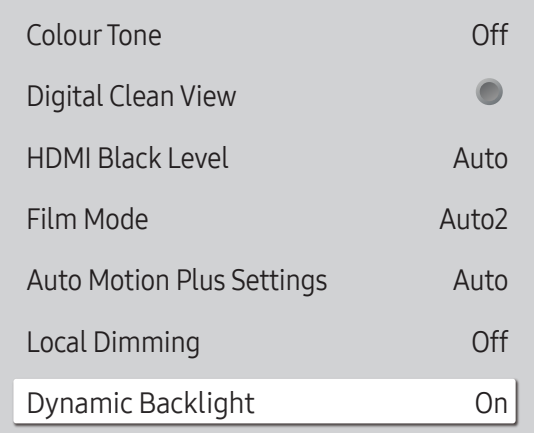

– De weergegeven afbeelding kan verschillen van het model.

### Dynamic Backlight

Hiermee wordt de achtergrondverlichting automatisch aangepast, zodat u het best mogelijke schermcontrast krijgt voor de huidige omstandigheden.

• Off / On

― Dynamic Backlight is alleen beschikbaar op DBJ, QBH, QMH-modellen.

 $-$  De standaardwaarden van de functie **Dynamic Backlight** in elke **Picture Mode** zijn als volgt:

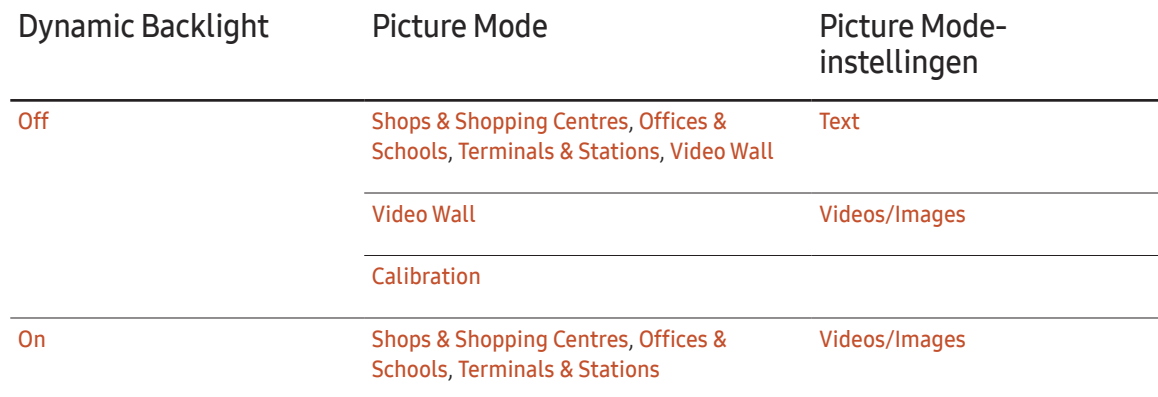

## Picture Size Settings

MENU  $\overline{m}$  → Picture → Picture Size Settings → ENTER

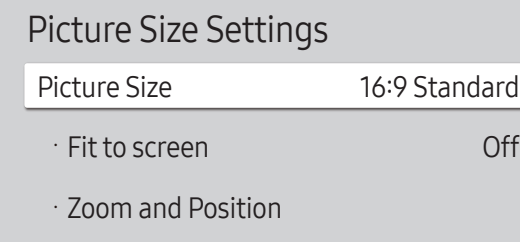

– De weergegeven afbeelding kan verschillen van het model.

Kies het formaat en de beeldverhouding voor het scherm.

### Picture Size

Welke opties er voor aanpassing worden weergegeven, is afhankelijk van de huidige invoerbron.

- ― De beschikbare poorten kunnen afwijken, afhankelijk van het model.
- 16:9 Standard: hiermee stelt u het beeld in op breedbeeld 16:9 Standard.
- Custom: hiermee wordt de resolutie gewijzigd op basis van de voorkeuren van de gebruiker.
- $\bullet$  4:3: hiermee stelt u het beeld in op  $4:3$ , de standaardmodus.
	- $-$  Stel uw product niet voor langere tijd in op 4:3.

De randen die links en rechts of boven en onder aan het scherm worden weergegeven, kunnen beeldretentie (schermverbranding) veroorzaken die niet door de garantie wordt gedekt.

### Fit to screen

De positie van het beeld aanpassen. Wanneer dit geselecteerd is, zal het volledige programmabeeld worden weergegeven. Er zal geen stuk van het beeld worden afgesneden.

• Off / On / Auto

### Zoom and Position

Past de positie en de zoom van het beeld aan. Deze optie is beschikbaar wanneer de invoerbron is ingesteld op DVI, HDMI 1, HDMI 2 (1080i/1080p), DisplayPort. Picture Size moet worden ingesteld op Custom voordat deze optie beschikbaar is.

- ― Als u het beeld naar de originele positie wilt resetten, selecteert u Reset in het scherm Zoom and Position. Het beeld wordt naar de standaardpositie ingesteld.
- $\Box$  De QHH-modellen bieden geen ondersteuning voor de **DVI**-stand.
- ― De DBJ-modellen bieden geen ondersteuning voor de DisplayPort-stand.

## Reset Picture

Reset uw huidige afbeeldingmodus naar de standaardinstellingen.

MENU  $\overline{\mathbf{m}}$  → Picture → Reset Picture → ENTER

Picture

Reset Picture

– De weergegeven afbeelding kan verschillen van het model.

# OnScreen Display Hoofdstuk 07

## **Display Orientation**

#### MENU  $\text{III}$  → OnScreen Display → Display Orientation → ENTER

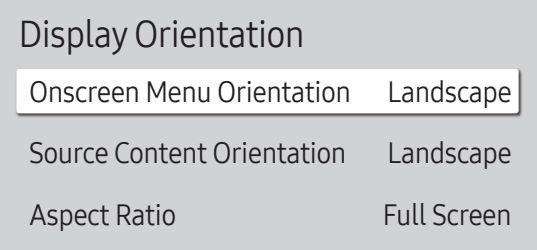

– De weergegeven afbeelding kan verschillen van het model.

### Onscreen Menu Orientation

Configureer het menuscherm.

- Landscape: hiermee geeft u het menu weer in liggende modus (standaard).
- Portrait: hiermee geeft u het menu weer in staande modus aan de rechterkant van het scherm van het product.

### Source Content Orientation

Hiermee wijzigt u de schermrichting.

- Landscape: hiermee geeft u het scherm weer in liggende modus (standaard).
- Portrait: hiermee geeft u het scherm weer in staande modus.

### Aspect Ratio

Stel in hoe het gedraaide scherm moet worden weergegeven: schermvullend of origineel.

- Full Screen: hiermee wordt het gedraaide scherm op een volledig scherm weergeven.
- Original ratio: hiermee wordt het gedraaide scherm in de oorspronkelijke beeldverhouding weergegeven.
- $-$  Alleen beschikbaar wanneer Onscreen Menu Orientation is ingesteld op Portrait.
- ― Alleen beschikbaar wanneer Source Content Orientation is ingesteld op Portrait.

## Screen Protection

MENU **III** → OnScreen Display → Screen Protection → ENTER

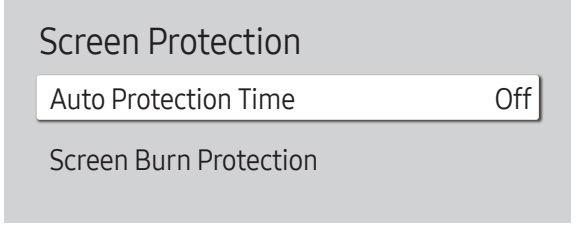

– De weergegeven afbeelding kan verschillen van het model.

### Auto Protection Time

Als het scherm gedurende een bepaalde door u gedefinieerde tijd een stilstaande afbeelding weergeeft, activeert het product de screensaver om het vormen van ingebrande spookafbeeldingen op het scherm te voorkomen.

• Off / 2 hours / 4 hours / 6 hours / 8 hours / 10 hours

### Screen Burn Protection

Om de kans op scherminbranding te reduceren is deze unit uitgerust met Screen Burn Protection-technologie voor preventie van scherminbranding.

Met Screen Burn Protection wordt het beeld iets verplaatst op het scherm.

De instelling voor Screen Burn Protection Time stelt u in staat om de tijd in minuten te programmeren tussen bewegingen van het beeld.

#### Pixel Shift

Beeldretentie kan worden geminimaliseerd door de pixels iets horizontaal of verticaal te bewegen.

― Pixel Shift is alleen beschikbaar op QBH, QHH, QMH-modellen.

- Pixel Shift  $(Off ($ **O** $) /$  On  $(O)$
- ― Horizontal, Vertical en Time kunnen alleen worden gebruikt wanneer Pixel Shift is ingesteld op On.
- Horizontal: hiermee bepaalt u hoeveel pixels het scherm horizontaal wordt verplaatst.
- Vertical: hiermee bepaalt u hoeveel pixels het scherm verticaal wordt verplaatst.
- Time: hiermee stelt u het tijdsinterval in voor het uitvoeren van de respectievelijk horizontale of verticale verplaatsing.

#### Beschikbare Pixel Shift-instellingen en optimale instellingen

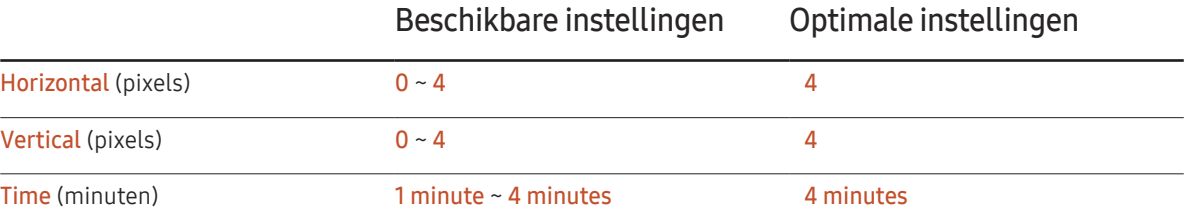

De waarde voor Pixel Shift kan verschillen, afhankelijk van de productgrootte (inch) en modus.

Weergave van een stilstaand beeld of een 4:3-beeld voor langere tijd kan tot beeldretentie leiden. Dit is geen defect.

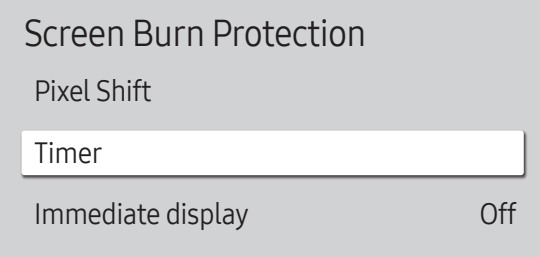

– De weergegeven afbeelding kan verschillen van het model.

#### Timer

U kunt de timer instellen voor Screen Burn Protection.

De functie Screen Burn Protection stopt automatisch na de opgegeven tijd.

#### Timer

#### Off

Repeat: hiermee wordt het patroon ter voorkoming van beeldretentie dat bij Mode is ingesteld weergegeven met de opgegeven tussentijd (Period).

Interval: hiermee wordt het patroon ter voorkoming van beeldretentie dat bij Mode is ingesteld weergegeven gedurende een bepaalde periode (van Start Time tot End Time).

- ― Mode, Period, Time, Start Time en End Time kunnen alleen worden gebruikt wanneer Timer is ingesteld op Repeat of Interval.
- Mode: hier selecteert u het patroon dat u wilt gebruiken om het scherm te beschermen.
	- Pixel: hiermee worden continu zwarte pixels op het scherm weergegeven.
	- Rolling bar: hiermee beweegt een verticale balk van links naar rechts.
	- Fading screen: hiermee wordt het hele scherm eerst lichter en dan donkerder.
- ― De patronen Rolling bar en Fading screen worden maar één keer weergegeven, ongeacht de opgegeven periode of tijd.
- Period: hiermee kunt u het interval voor het activeren van Screen Burn Protection opgeven.
	- $-$  Deze optie kan worden gebruikt wanneer **Repeat** is geselecteerd bij **Timer**.
- Time: hiermee bepaalt u hoe lang de functie Screen Burn Protection aan moet blijven.
- ― Ingeschakeld wanneer Timer is ingesteld op Repeat en Mode op Pixel.
- Start Time: hiermee bepaalt u wanneer de schermbeveiliging moet beginnen.

- Deze optie kan worden gebruikt wanneer Interval is geselecteerd bij Timer.

• End Time: hiermee bepaalt u wanneer de schermbeveiliging moet stoppen.

<sup>―</sup> Deze optie kan worden gebruikt wanneer Interval is geselecteerd bij Timer.

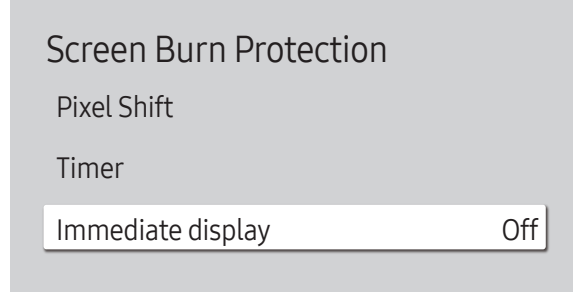

### Immediate display

Selecteer de screensaver die u onmiddellijk wilt weergeven.

• Off / Pixel / Rolling bar / Fading screen

<sup>–</sup> De weergegeven afbeelding kan verschillen van het model.

## Message Display

MENU **IIII** → OnScreen Display → Message Display → ENTER

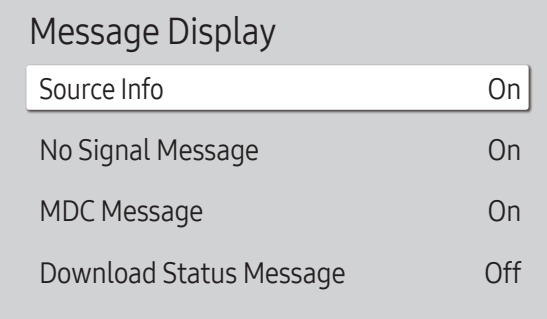

– De weergegeven afbeelding kan verschillen van het model.

### Source Info

Geef aan of het schermmenu voor de bron moet worden weergegeven bij het veranderen van bron.

• Off / On

### No Signal Message

Geef aan of het schermmenu voor geen signaal moet worden weergegeven wanneer geen signaal wordt gedetecteerd.

• Off / On

### MDC Message

Geef aan of het schermmenu voor MDC moet worden weergegeven wanneer het product wordt aangestuurd via MDC.

• Off / On

### Download Status Message

Geef aan of de status moet worden weergegeven bij het downloaden van inhoud van een server of ander apparaat.

• Off / On

## Language

MENU  $\overline{m}$  → OnScreen Display → Language → ENTER

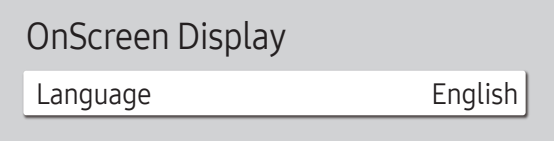

– De weergegeven afbeelding kan verschillen van het model.

## Reset OnScreen Display

Met deze optie worden de huidige instellingen onder OnScreen Display hersteld naar de fabrieksinstellingen.

― Wanneer u de taalinstellingen wijzigt, worden de wijzigingen alleen toegepast op de schermmenu's. Ze worden

Stel de menutaal in.

niet toegepast op andere functies op uw computer.

MENU  $\text{III}$  → OnScreen Display → Reset OnScreen Display → ENTER  $\text{C}$ 

OnScreen Display

Reset OnScreen Display

<sup>–</sup> De weergegeven afbeelding kan verschillen van het model.

# Het geluid aanpassen Hoofdstuk 08

Configureer de geluidsinstellingen (Sound) van het product.

## Sound Mode

#### MENU  $\overline{m}$  → Sound → Sound Mode → ENTER

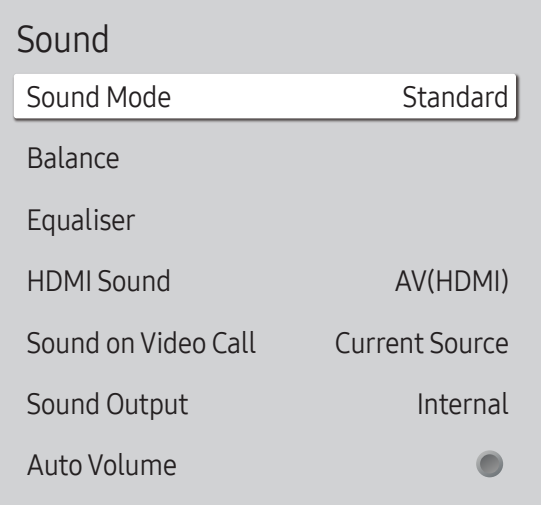

U kunt een geluidsmodus kiezen die aansluit op uw persoonlijke voorkeuren.

- Standard: selecteert de normale geluidsmodus.
- Music: benadrukt muziek boven stem.
- Movie: geeft het beste geluid voor films.
- Clear Voice: benadrukt stem boven andere geluiden.
- Amplify: verhoog de intensiteit van geluid met hoge frequentie om een betere luisterervaring mogelijk te maken voor slechthorenden.
- ― Als Sound Output wordt ingesteld op External en Receiver (HDMI), wordt Sound Mode uitgeschakeld.

<sup>–</sup> De weergegeven afbeelding kan verschillen van het model.

## Balance

#### MENU  $\overline{m}$  → Sound → Balance → ENTER

Pas het niveau van het luidsprekervolume aan voor optimalisatie van de geluidsbalans.

- Balance L/R: hiermee stelt u de balans af tussen de rechter- en linkerluidspreker.
- Reset: hiermee reset u de balans naar de standaardinstellingen.
- ― Als Sound Output wordt ingesteld op External en Receiver (HDMI), wordt Balance uitgeschakeld.

## Equaliser

#### MENU  $\overline{m}$  → Sound → Equaliser → ENTER

Pas de equalizer aan om het volume en de toonhoogte te wijzigen en verbeter de rijke klank van het geluid.

- 100 Hz / 200 Hz / 500 Hz / 1 kHz / 2 kHz / 5 kHz / 10 kHz (aanpassing van de bandbreedte): hiermee stelt u het niveau van de specifieke frequentie van de bandbreedte af.
- Reset: hiermee reset u de equalizer naar de standaardinstellingen.
- ― Alleen beschikbaar wanneer Sound Mode is ingesteld op Standard.
- ― Als Sound Output wordt ingesteld op External en Receiver (HDMI), wordt Equaliser uitgeschakeld.

## HDMI Sound

#### MENU Ⅲ → Sound → HDMI Sound → ENTER

Selecteer of u het geluid wilt horen van AV(HDMI) of van PC(DVI).

- AV(HDMI) / PC(DVI)
- ― HDMI Sound is alleen beschikbaar op DBJ, QBH, QMH-modellen.

## Sound on Video Call

MENU IIII → Sound → Sound on Video Call → ENTER

Selecteer het geluid dat u wilt horen tijdens een video-oproep.

- Current Source / Video Call
- ― Sound on Video Call is alleen beschikbaar op DBJ, QBH, QMH-modellen.

## Sound Output

#### MENU  $\overline{m}$  → Sound → Sound Output → ENTER

Luidsprekers selecteren voor geluid.

- Internal / External / Receiver (HDMI)
- ― Wanneer u Sound Output op External en Receiver (HDMI) zet, worden de luidsprekers van het product uitgeschakeld.

U hoort alleen geluid via de externe luidsprekers. Wanneer **Sound Output** op Internal staat, zijn zowel de luidsprekers van het product als de externe luidsprekers aan. U hoort geluid via beide luidsprekers.

― Als er geen videosignaal is, zijn zowel de luidsprekers van het product als de externe luidsprekers gedempt.

## Auto Volume

#### MENU IIII → Sound → Auto Volume → ENTER

Het volume kan per kanaal variëren.

Laat het volume automatisch aanpassen wanneer u overschakelt naar een ander kanaal.

- $\bullet$  Off ( ) / On (  $\bullet$ )
- $-$  Als u de volumeregeling van een aangesloten bronapparaat wilt gebruiken, zet u Auto Volume op Off.
- ― Als Sound Output wordt ingesteld op External en Receiver (HDMI), wordt Auto Volume uitgeschakeld.

## Reset Sound

#### MENU  $\overline{m}$  → Sound → Reset Sound → ENTER

De weergegeven afbeelding kan verschillen van het model. Reset alle geluidsinstellingen naar de fabriekswaarden.

# Network Hoofdstuk 09

## Network Status

MENU **IIII** → Network → Network Status → ENTER  $\rightarrow$ U kunt de huidige netwerk- en internetstatus controleren.

## Open Network Settings

#### MENU **IIII** → Network → Open Network Settings → ENTER  $\rightarrow$

Wanneer u de netwerkinstellingen configureert, kunt u diverse Smart Hub-functies gebruiken, bijvoorbeeld om te zoeken op internet, om inhoud te delen via een thuisnetwerk en om functies bij te werken.

#### Network Type

• Wireless / Wired

### Netwerkinstellingen (bedraad)

#### Aansluiten op een bedraad netwerk

Er bestaan drie manieren om uw product te bevestigen aan uw LAN met gebruik van een kabel.

• U kunt uw product bevestigen aan uw LAN door de LAN-poort op de achterkant van uw product met een extern modem te verbinden met gebruik van een LAN-kabel. Zie het onderstaande schema.

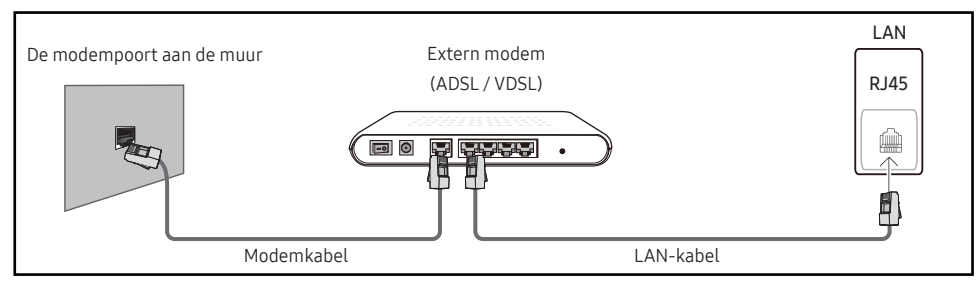

• U kunt uw product bevestigen aan uw LAN door het verbinden van de LAN-poort op de achterkant van het product met een IP-verdeler die verbonden is met een extern modem. Gebruik een LAN-kabel voor de verbinding. Zie het onderstaande schema.

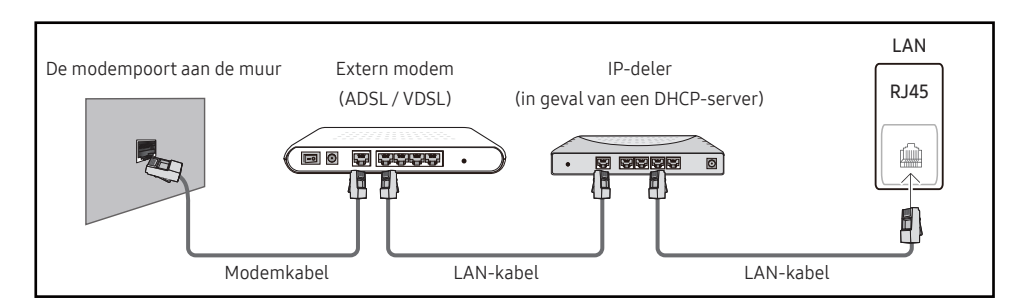

• Afhankelijk van de configuratie van uw netwerk, kunt u uw product bevestigen aan uw LAN door de LAN-poort op de achterkant van uw product direct te verbinden met een stopcontact van het netwerk met gebruik van een LAN-kabel.

Zie het onderstaande schema. Merk op dat het stopcontact bevestigd is aan een modem of router elders in uw huis.

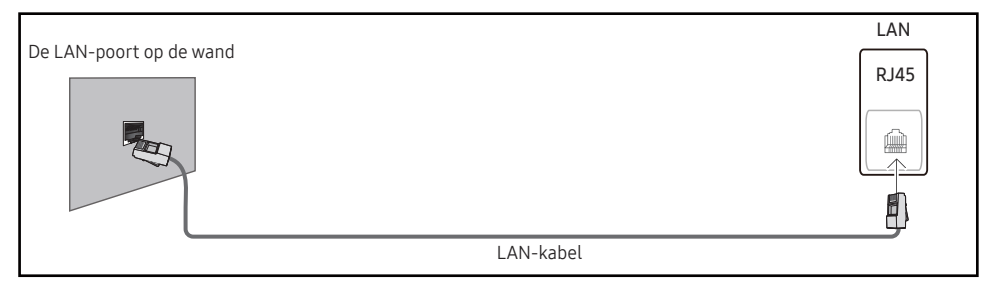

In het geval van een dynamisch netwerk, dient u een ADSL-modem of -router te gebruiken die het Dynamic Host Configuration Protocol (DHCP) ondersteunt. Modems en routers die DHCP ondersteunen, geven automatisch het IP-adres, subnetmasker, poort en DNS-waarden die uw product nodig heeft voor toegang tot het internet, zodat u dit niet handmatig in hoeft te voeren. De meeste thuisnetwerken zijn dynamische netwerken.

Sommige netwerken hebben een statisch IP-adres nodig. Als uw netwerk een statisch IP-adres nodig heeft, moet u het IP-adres, subnetmasker, poort en DNS-waarden handmatig invoeren in het kabelopmaakscherm van uw product bij het instellen van de netwerkverbinding. Voor het verkrijgen van het IP-adres, subnetmasker, poort en DNS-waarden, neemt u contact op met uw Internet Service Provider (ISP).

Als u een Windows-computer hebt, kunt u deze waarden ook via uw computer verkrijgen.

- ― U kunt ADSL-modems gebruiken die DHCP ondersteunen indien uw netwerk een statisch IPadres nodig heeft.
- ― ADSL-modems die DHCP ondersteunen, laten u tevens statische IP-adressen gebruiken.

Stel de netwerkverbinding in om internetservices te gebruiken zoals het uitvoeren van software-upgrades.

#### Open Network Settingsautomatisch (bedraad)

Hierop sluit u een netwerkkabel aan voor de verbinding met het netwerk. Sluit eerst een netwerkkabel aan.

#### Hoe u automatisch kunt instellen

- Stel Network Type in op Wired op de pagina Open Network Settings.
- 2 Het scherm voor netwerktests verschijnt en verifieert de netwerkverbinding.

#### Zodra de verbinding is geverifieerd, verschijnt het bericht 'Success! Your device is connected to the Internet. If you have any problems using online services, please contact your Internet service provider.'.

- $-$  Als de verbinding mislukt, dient u de LAN-poortverbinding te controleren.
- $-$  Als het automatische proces de waarden van de netwerkverbinding niet kan vinden of als u de verbinding handmatig wilt instellen, gaat u naar de volgende paragraaf voor het instellen van het netwerk.

#### Open Network Settings handmatig (bedraad)

In een kantoor kunnen statische IP-adressen worden gebruikt.

Als dit het geval is, informeert u bij de netwerkbeheerder naar het IP-adres, het subnetmasker, de gateway en het adres van de DNS-server. Voer deze waarden handmatig in.

#### De netwerkverbindingswaarden ophalen

Om de netwerkverbindingswaarden op de meeste Windows-computers weer te geven, volgt u onderstaande stappen.

Klik met de rechtermuisknop op het netwerkpictogram rechtsonder op het scherm.

- 2 In het pop-upmenu dat verschijnt, klikt u op Status.
- 3 Op het dialoogvenster dat verschijnt, klikt u op het tabblad Support.
- 4 Op het tabblad Support klikt u op de knop Details. De netwerkverbindingswaarden worden weergegeven.

#### Hoe u handmatig kunt instellen

- Stel Network Type in op Wired op de pagina Open Network Settings.
- 2 Het scherm voor netwerktests verschijnt en de verificatieprocedure start. Druk op Cancel. De verificatieprocedure stopt.
- 3 Selecteer IP Settings in het scherm voor de netwerkverbinding. Het scherm IP Settings wordt weergegeven.
- 4 Selecteer het veld bovenaan, druk op  $\mathbb{F}$  en zet vervolgens IP setting op Enter manually. Herhaal de invoerprocedure voor elk veld in het IP Address.
	- ― Wanneer u IP setting instelt op Enter manually, verandert DNS setting automatisch in Enter manually.
- 5 Selecteer ten slotte onderaan op de pagina OK en druk op  $\mathbb{F}$ . Het scherm voor netwerktests verschijnt en de verificatieprocedure start.
- 6 Zodra de verbinding is geverifieerd, verschijnt het bericht 'Success! Your device is connected to the Internet. If you have any problems using online services, please contact your Internet service provider.'.

### Netwerkinstellingen (draadloos)

#### Aansluiten op een draadloos netwerk

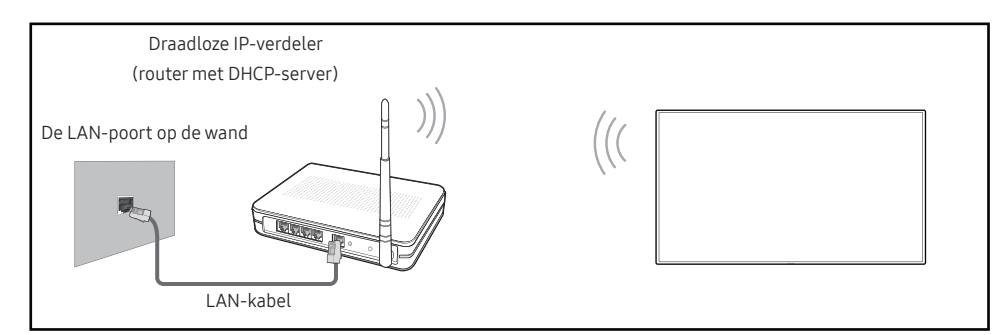

Samsung raadt het gebruik van IEEE 802.11n aan. Wanneer u video afspeelt via een netwerkverbinding, kan het zijn dat de video niet soepel afgespeeld wordt.

- ― Selecteer een kanaal voor de draadloze IP-verdeler die momenteel niet gebruikt wordt. Als het kanaal dat ingesteld is voor de draadloze IP-verdeler momenteel gebruikt wordt door een ander apparaat in de nabijheid, leidt dit tot interferentie en een communicatiefout.
- ― Uw product ondersteunt alleen de volgende beveiligingsprotocollen voor draadloze netwerken.

Als u de modus Pure High-throughput (Greenfield) 802.11n selecteert en het coderingstype is ingesteld op WEP, TKIP of TKIP AES (WPS2Mixed) op uw AP of draadloze router, ondersteunen Samsung producten geen verbinding overeenkomstig de nieuwe Wi-Ficertificatiespecificaties.

- $-$  Als uw draadloze router WPS (Wi-Fi Protected Setup) ondersteunt, kunt u verbinding maken met het netwerk via PBC (Push Button Configuration) of PIN (Personal Identification Number). WPS configureert automatisch de SSID- en WPA-sleutel in elke modus.
- ― Verbindingsmethoden: U kunt de draadloze netwerkverbinding op drie manieren instellen. Automatisch instellen (met gebruik van de functie Automatisch netwerk zoeken), handmatig instellen, Use WPS

#### Automatische netwerkinstelling (draadloos)

De meeste draadloze netwerken hebben een optioneel veiligheidssysteem dat vereist dat apparaten die toegang tot het netwerk hebben een gecodeerde beveiligingscode uitzenden, ook wel een toegangscode of Security Key genoemd. De Security Key is gebaseerd op een toegangszin die meestal uit een woord of een reeks letters en nummers van een aangegeven lengte bestaat, die u hebt moeten invoeren toen u voor uw draadloze netwerk de beveiliging instelde. Als u deze methode voor het instellen van de netwerkverbinding gebruikt en voor uw draadloze netwerk een Security Key hebt, moet u tijdens de automatische of handmatige instellingsprocedure de toegangszin invoeren.

#### Hoe u automatisch kunt instellen

- 1 Stel Network Type in op Wireless op de pagina Open Network Settings.
- 2 De functie Network zoekt naar beschikbare draadloze netwerken. Er wordt een lijst beschikbare netwerken weergegeven.
- 3 In de lijst van netwerken drukt u op de knop ▲ of ▼ om een netwerk te selecteren en drukt u vervolgens twee keer op de knop  $\mathbb{F}$ .
	- ― Als de gewenste draadloze router niet wordt weergegeven, selecteert u Refresh om opnieuw te zoeken.
	- $-$  Als de router ook na een nieuwe poging niet wordt gevonden, selecteert u de knop **Stop**. De knop Add Network wordt weergegeven.
- 4 Als het scherm Enter the password for (AP Name), verschijnt, gaat u naar stap 5. Als u een draadloze router selecteert die geen beveiliging heeft, gaat u naar stap 7.
- 5 Als de router beveiliging heeft, voert u de Enter the password for (AP Name). (beveiligingssleutel of pincode) in.

6 Gebruik ten slotte de pijltoets rechts om de cursor naar Done te verplaatsen en druk op  $\Box$ . Het scherm voor netwerkverbindingen verschijnt en de verificatieprocedure start.

 $-$  Er is verbinding met de router, maar internet is niet toegankelijk.

7 Zodra de verbinding is geverifieerd, verschijnt het bericht 'Success! Your device is connected to the Internet. If you have any problems using online services, please contact your Internet service provider.'.

#### Handmatige netwerkinstelling (draadloos)

In een kantoor kunnen statische IP-adressen worden gebruikt.

Als dit het geval is, informeert u bij de netwerkbeheerder naar het IP-adres, het subnetmasker, de gateway en het adres van de DNS-server. Voer deze waarden handmatig in.

#### De netwerkverbindingswaarden ophalen

Om de netwerkverbindingswaarden op de meeste Windows-computers weer te geven, volgt u onderstaande stappen.

- 1 Klik met de rechtermuisknop op het netwerkpictogram rechtsonder op het scherm.
- 2 In het pop-upmenu dat verschijnt, klikt u op Status.
- $3$  Op het dialoogvenster dat verschijnt, klikt u op het tabblad Support.
- 4 Op het tabblad Support klikt u op de knop Details. De netwerkverbindingswaarden worden weergegeven.

#### Hoe u handmatig kunt instellen

- 1 Stel Network Type in op Wireless op de pagina Open Network Settings.
- 2 De functie Network zoekt naar beschikbare draadloze netwerken. Er wordt een lijst beschikbare netwerken weergegeven.
- $3$  In de lijst van netwerken drukt u op de knop  $\triangle$  of  $\blacktriangledown$  om een netwerk te selecteren en drukt u vervolgens twee keer op de knop  $\mathbb{F}$ .
	- ― Als de gewenste draadloze router niet wordt weergegeven, selecteert u Refresh om opnieuw te zoeken.
	- $-$  Als de router ook na een nieuwe poging niet wordt gevonden, selecteert u de knop **Stop**. De knop **Add Network** wordt weergegeven.
- 4 Als het scherm Enter the password for (AP Name), verschijnt, gaat u naar stap 5. Als u een draadloze router selecteert die geen beveiliging heeft, gaat u naar stap 7.
- 5 Als de router beveiliging heeft, voert u de Enter the password for (AP Name). (beveiligingssleutel of pincode) in.
- 6 Gebruik ten slotte de pijltoets rechts om de cursor naar Done te verplaatsen en druk op  $\mathbb{F}$ . Het scherm voor netwerkverbindingen verschijnt en de verificatieprocedure start.
- 7 Selecteer Cancel tijdens de pogingen om verbinding te maken met het netwerk. De verbinding wordt nu gestopt.
- 8 Selecteer IP Settings in het scherm voor de netwerkverbinding. Het scherm IP Settings wordt weergegeven.
- 9 Selecteer het veld bovenaan, druk op  $\mathbb{F}$  en zet vervolgens IP setting op Enter manually. Herhaal de invoerprocedure voor elk veld in het IP Address.
	- Wanneer u IP setting instelt op Enter manually, verandert DNS setting automatisch in Enter manually.
- 10 Selecteer ten slotte onderaan op de pagina OK en druk op E. Het scherm voor netwerktests verschijnt en de verificatieprocedure start.
- 11 Zodra de verbinding is geverifieerd, verschijnt het bericht 'Success! Your device is connected to the Internet. If you have any problems using online services, please contact your Internet service provider.'.

### Use WPS

#### Hoe u kunt instellen met Use WPS

Als uw router een knop voor Use WPS heeft, volgt u onderstaande stappen.

- 1 Stel Network Type in op Wireless op de pagina Open Network Settings.
- 2 Selecteer Use WPS, druk op  $\mathbb{F}$  en druk vervolgens nog een keer op  $\mathbb{F}$ .
- 3 Druk binnen twee minuten op de knop WPS of PBC op uw draadloze router. Uw product verkrijgt automatisch alle netwerkinstellingswaarden die nodig zijn en maakt verbinding met uw netwerk.
- 4 Het scherm voor netwerkverbinding verschijnt en het netwerk is ingesteld.

## **Server Network Settings**

MENU **IIII** → Network → Server Network Settings → ENTER

### Connect to server

Maak verbinding met een netwerk om Player te starten.

- Server Address / TLS / Port
- $-$  Als de optie TLS is ingeschakeld, wordt de server geconfigureerd voor het gebruik van https en wordt de gegevensoverdracht versleuteld.
- ― Voer het IP-adres en poortnummer van de server in. Gebruik 7001 als het poortnummer. (Wanneer u met poortnummer 7001 geen verbinding kunt maken met de server, dient u bij uw serverbeheerder het juiste poortnummer te achterhalen en dan het poortnummer te wijzigen.)

### MagicInfo Mode

Selecteer de juiste instelling bij MagicInfo Mode volgens de omgeving waarin u het product gebruikt.

• Lite / Premium

### Server Access

Geef aan hoe verbinding wordt gemaakt met het servernetwerk.

• Allow / Deny

## FTP Mode

Geef de FTP-bedrijfsmodus op.

• Active / Passive

## Proxy server

Uw proxyserververbinding en gerelateerde functies instellen.

Off / On

- Address / Port / ID / Password
- ― Address / Port / ID en Password kunnen alleen worden gebruikt wanneer Proxy server is ingesteld op On.

## Device Name

MENU  $\overline{m}$  → Network → Device Name → ENTER  $\overline{G}$ 

Selecteer of voer een naam voor het apparaat in.

Deze naam kan op het netwerk getoond worden op afstandsbedieningen binnen het netwerk.

• [Signage] Display1 ~ 6 / User Input
# System Hoofdstuk 10

# Accessibility

MENU  $\overline{III}$  → System → Accessibility → ENTER  $\overline{C}$ 

System

Accessibility

Start Setup

Touch Control

Time

Auto Source Switching

Power Control

Eco Solution

### High Contrast

De achtergrond en het lettertype van het menu instellen op een hoog contrast. Met deze optie geselecteerd zijn de menu's niet meer transparant.

 $\bullet$  Off ( ) / On (  $\bullet$  )

### Enlarge

Het selecteerde item in het menu al dan niet groter weergeven.

 $\cdot$  Off ( ) / On (  $\bullet$  )

<sup>–</sup> De weergegeven afbeelding kan verschillen van het model.

## Start Setup

MENU  $\overline{m}$  → System → Start Setup → ENTER

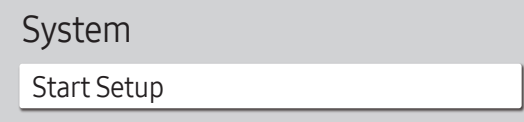

– De weergegeven afbeelding kan verschillen van het model.

Voer de oorspronkelijke stappen uit zoals de eerste keer dat u dit product in gebruik nam.

- ― Geef uw pincode van 4 cijfers in. Standaard is de pincode '0-0-0-0'. U kunt de pincode eventueel wijzigen met de functie Change PIN.
- ― Wijzig de pincode om uw apparaat veilig te houden.

# Touch Control

MENU  $\overline{m}$  → System → Touch Control → ENTER

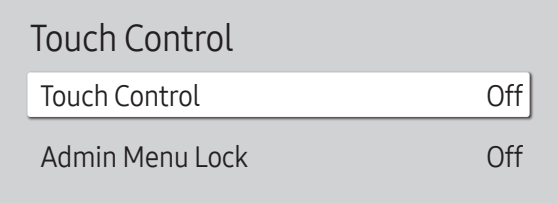

Stel de functies voor aanraakbediening in.

### Touch Control

Aanraakbewegingen bij het bedienen van uw apparaat voorkomen.

• Off / On

### Admin Menu Lock

Stel Admin Menu Lock in om het menu met beheerinstellingen weer te geven wanneer u met uw vinger het scherm blijft aanraken.

- Off / On
- $-$  Alleen beschikbaar wanneer **Touch Control** is ingesteld op **On**.

<sup>–</sup> De weergegeven afbeelding kan verschillen van het model.

# Time

#### MENU  $\overline{m}$  → System → Time → ENTER

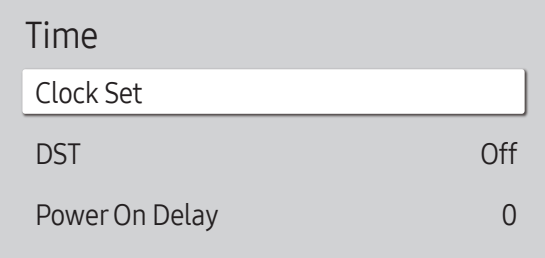

– De weergegeven afbeelding kan verschillen van het model.

U kunt Clock Set of DST configureren. Configureer verschillende tijdgerelateerde instellingen.

― Druk op de knop INFO als u de tijd wilt zien.

### Clock Set

Selecteer Clock Set. Selecteer Date of Time en druk vervolgens op  $\mathbb{F}$ .

Gebruik de nummertoetsen om de nummers in te voeren of druk op de pijltoetsen omhoog/omlaag. Gebruik de pijltoetsen links/rechts om van één invoerveld naar het volgende te gaan. Druk ten slotte op  $\mathbb{F}$ .

― U kunt de Date en Time rechtstreeks instellen door op de nummertoetsen op de afstandsbediening te drukken.

#### DST

Schakelt de DST-functie (zomertijdfunctie) in of uit.

#### Off / On

- Start Date: stel de begindatum van de zomertijdfunctie in.
- End Date: stel de einddatum van de zomertijdfunctie in.
- Time Offset: selecteer de juiste waarde voor uw tijdzone.

― Start Date, End Date en Time Offset kunnen alleen worden gebruikt wanneer DST is ingesteld op On.

#### Power On Delay

Bij aansluiting van meerdere producten past u de inschakeltijd van elk product aan om overbelasting te voorkomen (tussen 0 en 50 seconden).

# Auto Source Switching

MENU  $\text{III} \rightarrow$  System  $\rightarrow$  Auto Source Switching  $\rightarrow$  ENTER  $\text{C}^{\text{H}}$ 

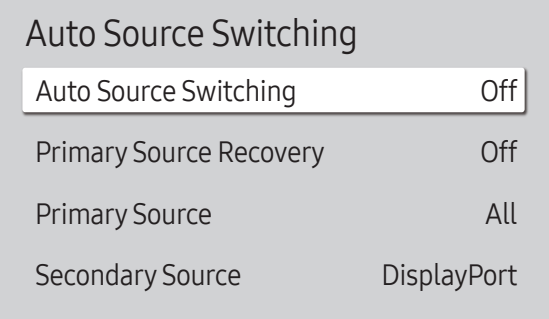

– De weergegeven afbeelding kan verschillen van het model.

Wanneer u het scherm inschakelt met Auto Source Switching On en de vorige geselecteerde videobron niet actief is, zal het scherm automatisch naar een actieve ingangsbron voor video zoeken.

#### Auto Source Switching

Wanneer Auto Source Switching op On staat, wordt automatisch gezocht naar actieve video.

Als de actieve videobron niet wordt herkend, wordt de selectie bij Primary Source gebruikt.

De selectie bij Secondary Source wordt gebruikt als er geen primaire videobron beschikbaar is.

Als de primaire en secundaire bron beide niet worden herkend, voert het scherm twee zoekopdrachten uit voor een actieve bron; bij elke zoekopdracht worden de primaire en de secundaire bron gecontroleerd. Als de zoekopdrachten niets opleveren, gaat het scherm terug naar de eerste videobron en wordt het bericht weergegeven dat er geen signaal is.

### Primary Source Recovery

Selecteer of u de primaire ingangsbron wilt herstellen wanneer er een primaire ingangsbron wordt aangesloten.

― De functie Primary Source Recovery wordt uitgeschakeld als Primary Source op All staat.

### Primary Source

Stel Primary Source in voor de automatische invoerbron.

### Secondary Source

Stel Secondary Source in voor de automatische invoerbron.

― De functie Secondary Source wordt uitgeschakeld als Primary Source op All staat.

## **Power Control**

#### MENU  $\overline{m}$  → System → Power Control → ENTER

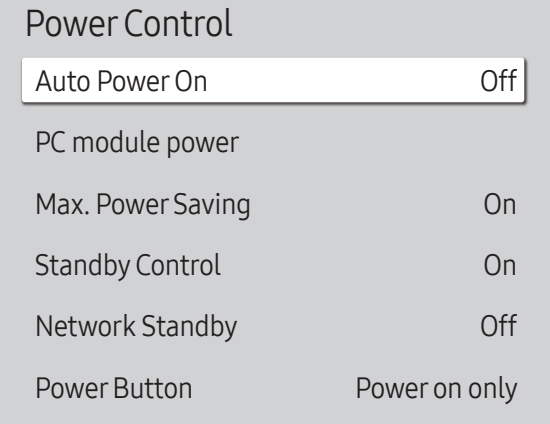

#### Auto PowerOn

Deze functie schakelt het product automatisch in zodra de stekker in het stopcontact wordt gestoken. De aanuitknop hoeft niet te worden ingedrukt.

• Off / On

#### PC module power

De PC-module kan los van de LFD worden in- en uitgeschakeld.

― PC module power is alleen beschikbaar op DBJ, QBH, QMH-modellen.

#### Synced power-on

Instellen op Uit om de pc-module in te schakelen zonder het LFD in te schakelen.

• Off / On

#### Synced power-off

Instellen op Uit om de pc-module uit te schakelen zonder het LFD uit te schakelen.

• Off / On

### Max. Power Saving

Zet het product uit om het stroomverbruik te reduceren nadat de PC een gespecificeerde tijdsperiode niet is gebruikt.

• Off / On

<sup>–</sup> De weergegeven afbeelding kan verschillen van het model.

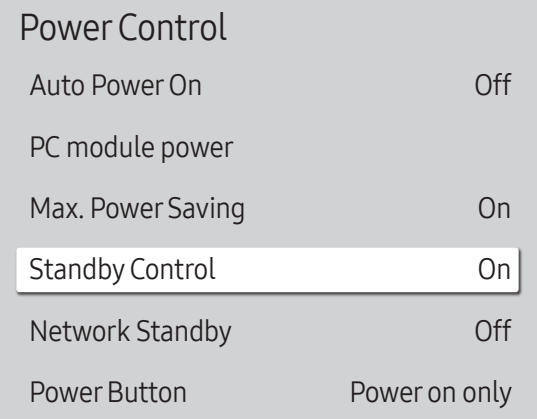

– De weergegeven afbeelding kan verschillen van het model.

#### Standby Control

U kunt instellen dat het product naar de stand-bystand schakelt zodra er een invoersignaal wordt ontvangen.

• Auto

De energiebesparingsmodus wordt ingeschakeld wanneer er geen invoersignaal wordt gedetecteerd, ook al is er een bronapparaat aangesloten op het weergaveapparaat.

Het bericht No Signal wordt weergegeven als er geen bronapparaat is aangesloten.

• Off

Het bericht No Signal wordt weergegeven als geen invoersignaal wordt gedetecteerd.

- ― Als No Signal wordt weergegeven terwijl er wel een bronapparaat is aangesloten, controleert u de kabelverbinding.
- $-$  Als No Signal Message is ingesteld op Off, wordt het bericht No Signal niet weergegeven. Als dit het geval is, stel dan No Signal Message in op On.
- On

Hiermee wordt de energiebesparingsmodus geactiveerd als er geen invoersignaal wordt gedetecteerd.

#### Network Standby

Deze functie houdt de netwerkvoeding ingeschakeld wanneer het product wordt uitgeschakeld.

• Off / On

#### **Power Button**

De aan-uitknop kan zo worden ingesteld dat het product daarmee alleen kan worden ingeschakeld of dat het product daarmee kan worden in- en uitgeschakeld.

- Power on only: hiermee wordt het product ingeschakeld met de aan-uitknop.
- Power on and off: hiermee wordt het product in- of uitgeschakeld met de aan-uitknop.

## Eco Solution

#### MENU  $\overline{m}$  → System → Eco Solution → ENTER

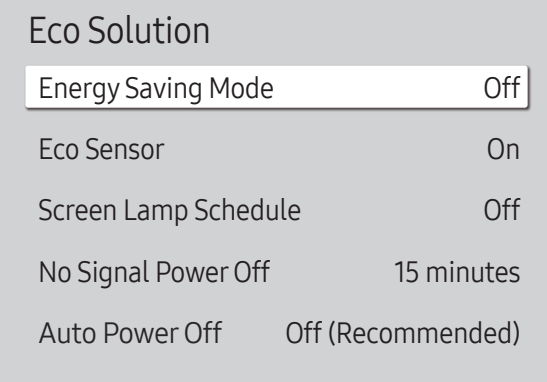

### Energy Saving Mode

U kunt het energieverbruik verminderen door de helderheid van het scherm aan te passen.

• Off / Low / Medium / High

#### Eco Sensor

Om energie te besparen, passen de afbeeldinginstellingen zich automatisch aan het licht in de kamer aan.

#### Eco Sensor

Optimaliseert de helderheid van het Signage-scherm op basis van het aanwezige licht in de ruimte.

• Off / On

― Als het schermcontrast onvoldoende is, stel dan Eco Sensor in op Off. Als Eco Sensor op Off staat, voldoet hij mogelijk niet aan de energienormen.

#### Minimum Backlight

Stel de minimale helderheid in voor het Signage-scherm. Deze functie werkt alleen als de waarde ervan lager is dan de waarde die is ingesteld in het menu Picture bij de instelling Backlight.

― Als Eco Sensor op On staat, kan de helderheid van het beeldscherm wijzigen (enigszins donkerder of helderder worden), afhankelijk van de lichtintensiteit van de omgeving.

<sup>–</sup> De weergegeven afbeelding kan verschillen van het model.

#### Eco Solution

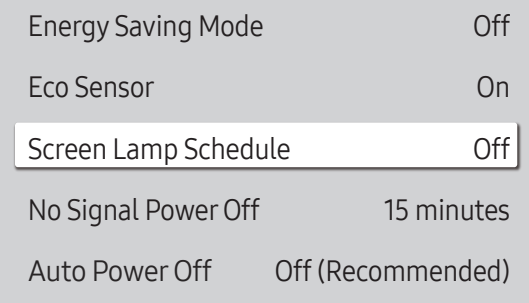

– De weergegeven afbeelding kan verschillen van het model.

#### Screen Lamp Schedule

#### Screen Lamp Schedule

Het lampschema in- of uitschakelen.

• Off / On

#### Schedule 1, Schedule 2

#### Time

De helderheid van het paneel wordt op een bepaald tijdstip gewijzigd in de helderheid die is ingesteld bij Lamp.

#### Lamp

Pas de helderheid van het paneel aan. Hoe dichter bij 100, hoe lichter het paneel.

 $\bullet$  0 ~ 100

### No Signal Power Off

U kunt stroom besparen door het apparaat uit te schakelen wanneer er van geen enkele bron een signaal wordt ontvangen.

- Off / 15 minutes / 30 minutes / 60 minutes
- ― Deze functie werkt niet als het scherm in stand-bymodus is.
- ― Het product schakelt automatisch uit op een gespecificeerd tijdstip. De tijd kan indien gewenst gewijzigd worden.

### Auto PowerOff

Om oververhitting te voorkomen, wordt het product automatisch uitgezet als u niet binnen een bepaald aantal uren op een knop op de afstandsbediening drukt of een knop aanraakt op het voorpaneel van het product.

• Off (Recommended) / 4 hours / 6 hours / 8 hours

# Temperature Control

MENU  $\overline{III}$  → System → Temperature Control → ENTER

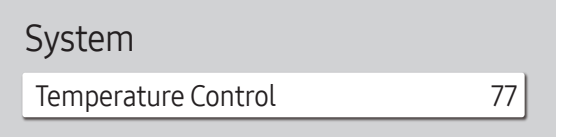

– De weergegeven afbeelding kan verschillen van het model.

Deze functie detecteert de interne temperatuur van het product. U kunt een temperatuurbereik opgeven dat acceptabel is.

De standaardtemperatuur is ingesteld op 77 °C.

De aanbevolen bedrijfstemperatuur voor dit product is 75 tot 80 °C (op basis van een omgevingstemperatuur van 40 °C).

― Het scherm wordt donkerder weergegeven wanneer de huidige temperatuur de opgegeven temperatuurlimiet overschrijdt. Als de temperatuur blijft stijgen, wordt het product uitgeschakeld om oververhitting te voorkomen.

# External Device Manager

MENU **IIII** → System → External Device Manager → ENTER

External Device Manager

Keyboard Manager

Device Connection Manager

– De weergegeven afbeelding kan verschillen van het model.

Beheer externe apparaten die zijn verbonden met uw Signage.

― External Device Manager is alleen beschikbaar op QBH, QHH, QMH-modellen.

#### Keyboard Manager

Stel toetsenborden in voor gebruik met uw Signage. U kunt toetsenborden toevoegen en instellingen hiervan configureren.

#### Add Bluetooth Keyboard

Verbind een Bluetooth-toetsenbord met uw Signage.

#### Keyboard Language

Stel de taal van uw toetsenbord in.

#### Keyboard type

Stel het type toetsenbord in.

### Device Connection Manager

Geef apparaten zoals smartphones en tablets toegang tot uw netwerk, om inhoud te delen met uw Signage.

#### Access Notification

Een melding weergeven wanneer een apparaat voor het eerst wordt verbonden.

Toegangsmelding om apparaten automatisch te verbinden, uitschakelen.

• Off / First Time Only / Always On

#### Device List

Verbonden apparaten bekijken en beheren.

# Play via

MENU  $\text{III}$  → System → Play via → ENTER

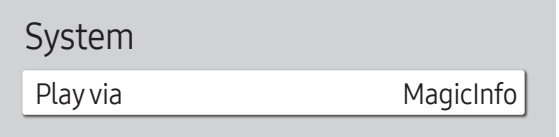

– De weergegeven afbeelding kan verschillen van het model.

Selecteer de juiste instelling bij Play via volgens de omgeving waarin u het product gebruikt. Afhankelijk van de instelling kan het startscherm er anders uitzien.

• MagicInfo / URL Launcher

# Change PIN

MENU  $\text{III}$  → System → Change PIN → ENTER

System

Change PIN

– De weergegeven afbeelding kan verschillen van het model.

Het scherm Change PIN wordt weergegeven.

Kies 4 willekeurige cijfers als pincode en voer deze in bij Enter a new PIN.. Voer dezelfde 4 cijfers nog een keer in bij Enter the PIN again..

Het product heeft uw nieuwe PIN onthouden.

― Standaardwachtwoord: 0 - 0 - 0 - 0

― Wijzig de pincode om uw apparaat veilig te houden.

# **Security**

#### MENU  $\overline{m}$  → System → Security → ENTER

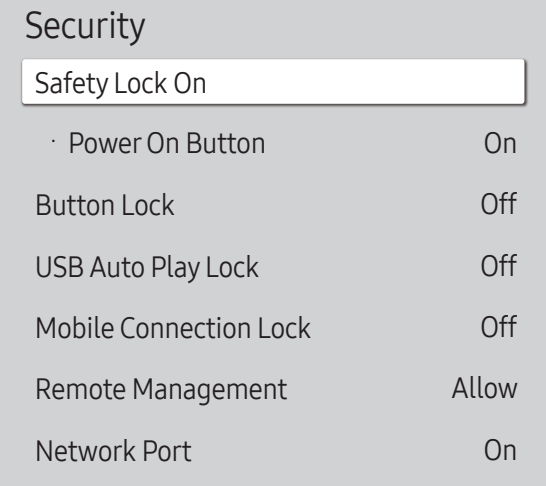

– De weergegeven afbeelding kan verschillen van het model.

### Safety Lock On

- ― Geef uw pincode van 4 cijfers in. Standaard is de pincode '0-0-0-0'.
- U kunt de pincode eventueel wijzigen met de functie Change PIN.
- ― Wijzig de pincode om uw apparaat veilig te houden.

Schakel Safety Lock On in of uit. Safety Lock On beperkt de handelingen die u met de afstandsbediening kunt uitvoeren. U moet de correcte pincode invoeren om Safety Lock On uit te schakelen.

#### Power On Button

Schakel deze functie in om de aan/uit-toets op de afstandsbediening te kunnen gebruiken wanneer Safety Lock On is ingeschakeld.

• Off / On

### Button Lock

Dit menu kan gebruikt worden voor het vergrendelen van de knoppen op het product.

Als Button Lock op On staat, kan het product alleen worden bediend met de afstandsbediening.

• Off / On

### USB Auto Play Lock

Selecteer of MagicInfo-inhoud die op een aangesloten USB-apparaat is opgeslagen, automatisch moet worden afgespeeld.

• Off

Hiermee wordt de MagicInfo-inhoud die op het USB-apparaat is opgeslagen, automatisch afgespeeld.

• On

Hiermee wordt de MagicInfo-inhoud die op het USB-apparaat is opgeslagen, niet automatisch afgespeeld.

― Wanneer u een USB-apparaat met daarop MagicInfo-inhoud aansluit, wordt vijf seconden lang USB Auto Play Lock : On weergegeven.

#### Security

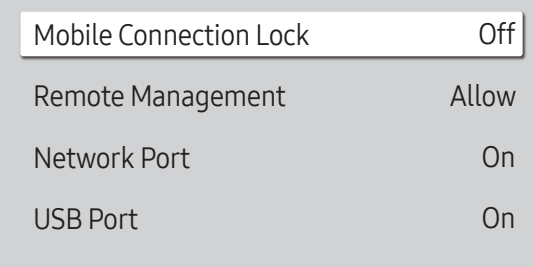

– De weergegeven afbeelding kan verschillen van het model.

### Mobile Connection Lock

U kunt ervoor zorgen dat andere apparaten in uw netwerk, zoals smartphones en tablets, geen inhoud kunnen delen met uw Signage.

• Off / On

#### Remote Management

U kunt Allow of Deny dat uw apparaat met externe opdrachten via een netwerk kan worden beheerd.

• Deny / Allow

― De gewijzigde instelling blijft van kracht, ook nadat het product is uitgeschakeld en opnieuw is ingeschakeld met de paneeltoets of de stroomschakelaar.

### Network Port

Externe netwerktoegang blokkeren. U kunt netwerken op de server registreren om toegang toe te staan.

• Off / On

### USB Port

Aansluiting op externe USB-poorten blokkeren.

• Off / On

# General

#### MENUIII → System → General → ENTER

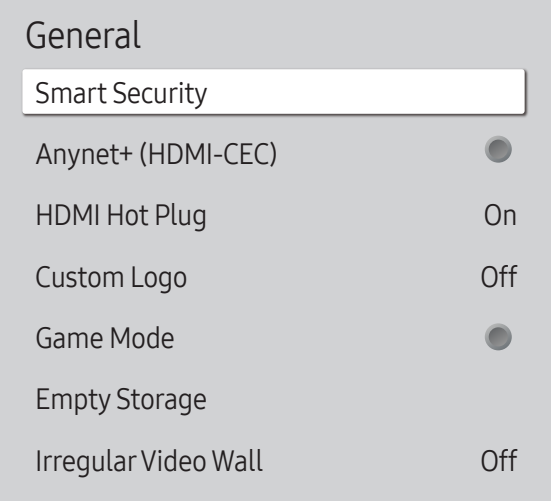

– De weergegeven afbeelding kan verschillen van het model.

### Smart Security

De beveiliging om het weergaveapparaat en de aangesloten opslagapparaten te beschermen tegen virussen.

#### **Scan**

Het weergaveapparaat en de aangesloten opslagapparaten controleren op virussen.

#### Isolated List

De lijst met items die in isolatie zijn geplaatst omdat ze virussen bevatten.

### Anynet+ (HDMI-CEC)

Anynet+ is een functie die u in staat stelt om alle verbonden Samsung-apparaten die Anynet+ ondersteunen te bedienen met uw afstandsbediening van Samsung. Het Anynet+-systeem kan alleen gebruikt worden met Samsung-apparaten met een Anynet+-functie. Om er zeker van te zijn dat uw Samsung-apparaat deze functie heeft, kijkt u of er een Anynet+-logo op staat.

#### $\bullet$  Off ( ) / On (  $\bullet$ )

― U kunt Anynet+-apparaten alleen bedienen met de afstandsbediening van het product, niet met de knoppen op het product.

- ― De afstandsbediening van het product werkt wellicht niet onder bepaalde omstandigheden. In dit geval selecteert u opnieuw het **Anynet+**-apparaat.
- ― Anynet+ werkt wanneer het AV-apparaat dat Anynet+ ondersteunt in stand-by of aan staat.
- ― Anynet+ ondersteunt tot 12 AV-apparaten in totaal. N.B.: u kunt maximaal 3 apparaten van hetzelfde type verbinden.

#### Foutoplossing voor Anynet+

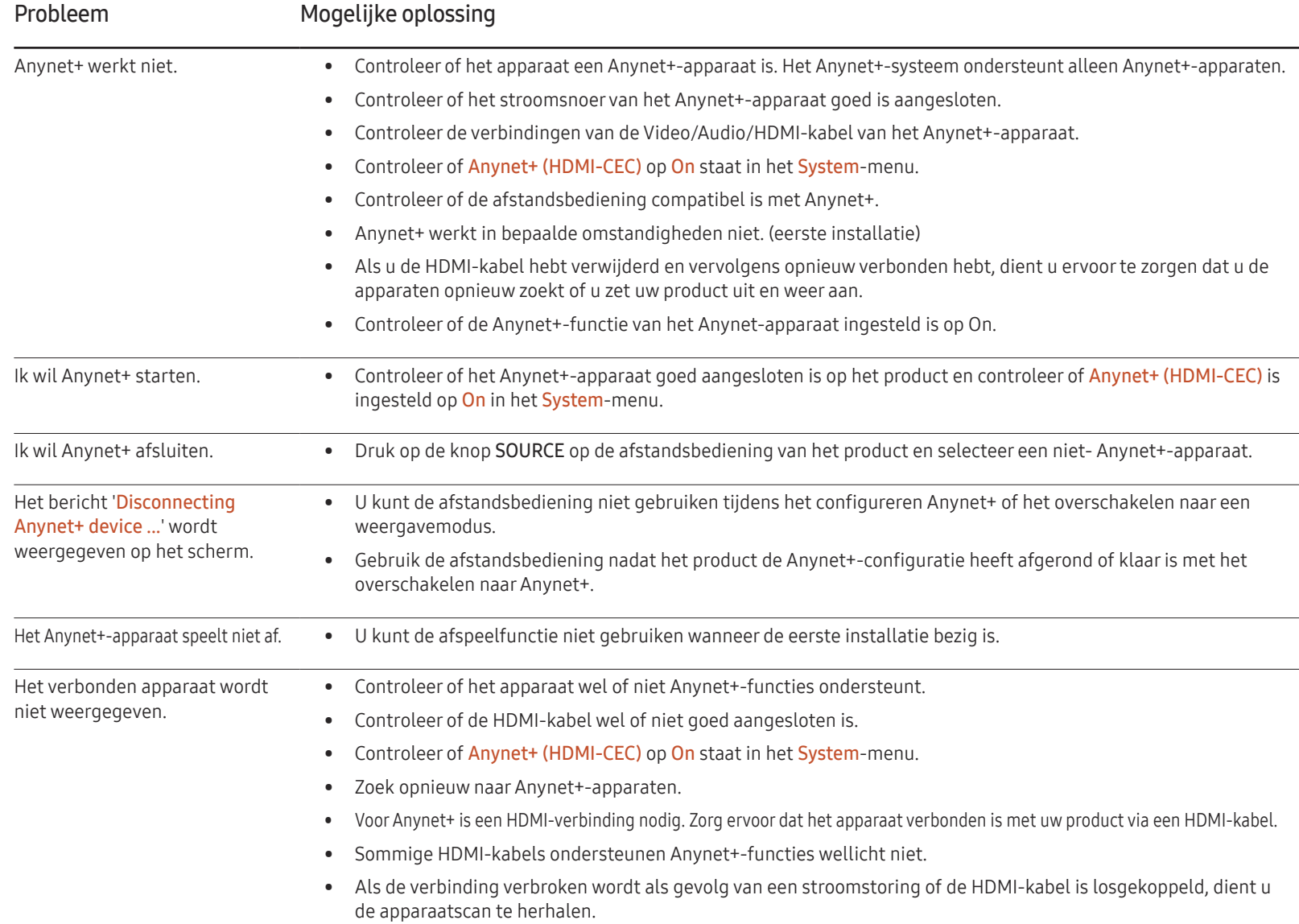

#### General

Smart Security  $\bullet$ Anynet+ (HDMI-CEC) HDMI Hot Plug On Custom Logo Off Game Mode С Empty Storage Irregular Video Wall Off

– De weergegeven afbeelding kan verschillen van het model.

#### HDMI Hot Plug

Deze functie wordt gebruikt om de vertraging te activeren voor het inschakelen van een DVI-/HDMI-bronapparaat.

• Off / On

#### Custom Logo

U kunt een aangepast logo downloaden en selecteren om weer te geven wanneer het product wordt ingeschakeld, en de weergavetijd van het logo instellen.

• Custom Logo

― U kunt een aangepast logo (afbeelding/bestand) selecteren of de weergave van het aangepaste logo uitschakelen.

 $-$  U moet het aangepaste logo downloaden van een extern USB-apparaat om het aangepaste logo in te stellen.

• Logo Display Time

― Als het type van het aangepaste logo Image is, kunt u de Logo Display Time instellen.

- Download Logo File
- $-$  U kunt een aangepast logo op het product downloaden van een extern USB-apparaat.
- $-$  De bestandsnaam van het aangepaste logo dat u wilt downloaden, moet worden opgeslagen als 'samsung', met kleine letters.
- ― Als er meerdere USB-verbindingen zijn, zal het product proberen om het aangepaste logo te downloaden van het laatste apparaat dat op het product aangesloten is geweest.

#### Beperkingen van bestand voor aangepast logo

- Voor een aangepast logo van het type afbeelding worden alleen bitmap-bestanden (indeling ARGB 32bpp) ondersteund.
- De resolutie van het aangepaste logo van het type afbeelding moet tussen 64x64 en de maximale beeldschermresolutie zijn. (Horizontale/verticale waarden van de resolutie moeten een veelvoud van 4 zijn.)
- Voor aangepaste logo's van het type video worden alleen TS Stream-bestanden ondersteund.
- De maximale ondersteunde grootte van een videobestand is 150 MB. De aanbevolen lengte van een videobestand is 20 seconden of minder.

#### General

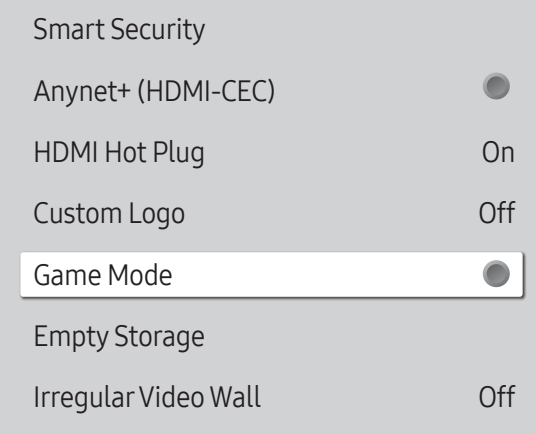

– De weergegeven afbeelding kan verschillen van het model.

#### Game Mode

Bij het verbinden met een spelconsole zoals PlayStation™ of Xbox™ kunt u genieten van een meer realistische spelervaring door het selecteren van spelmodus.

#### $\cdot$  Off ( ) / On (  $\bullet$  )

― Voorzorgsmaatregelen en beperkingen voor Game Mode

Voor het loskoppelen van de spelconsole en het verbinden van een ander extern apparaat stelt u Game Mode in op Off in het instelmenu.

### Empty Storage

Verwijder bestanden om ruimte te maken voor nieuwe inhoudsbestanden. Bestanden in recent programma worden niet verwijderd.

### Irregular Video Wall

Maak de luminantie van de onregelmatige videomuur gelijk aan zowel liggende als staande oriëntatie.

• Off / On

― Irregular Video Wall is alleen beschikbaar op QHH-modellen.

# Reset System

Met deze optie worden de huidige instellingen onder System hersteld naar de fabrieksinstellingen.

MENU  $\overline{III}$  → System → Reset System → ENTER

System

Reset System

– De weergegeven afbeelding kan verschillen van het model.

# Ondersteuning Hoofdstuk 11

# Software Update

#### MENU  $\overline{m}$  → Support → Software Update → ENTER

Het menu Software Update stelt u in staat om uw productsoftware te upgraden naar de nieuwste versie.

- ― Zorg ervoor dat u de stroom niet uitzet totdat de upgrade klaar is. Het product gaat automatisch uit en aan na het afronden van de software-upgrade.
- ― Bij het upgraden van software gaan alle video- en audio-instellingen die u gedaan hebt terug naar de standaardinstellingen. Wij adviseren u om uw instellingen op te schrijven zodat u ze gemakkelijk kunt resetten na de upgrade.

#### Update Now

Werk de software bij naar de meest recente versie.

― Current version: dit is de softwareversie die reeds geïnstalleerd is in het product.

### Auto update

Deze functie werkt het product automatisch bij wanneer het niet in gebruik is.

 $\bullet$  Off ( ) / On (  $\bullet$ )

# Contact Samsung

#### MENU  $\text{III}$  → Support → Contact Samsung → ENTER

Bekijk deze informatie als uw product niet goed werkt of wanneer u de software wilt upgraden. U kunt informatie vinden over onze Helpcentra en over het downloaden van producten en software.

― Contact Samsung en zoek de Model Code en Software Version van het product.

# Reset All

#### MENU  $\overline{m}$  → Support → Reset All → ENTER

Met deze optie worden de huidige instellingen voor een weergaveapparaat hersteld naar de fabrieksinstellingen.

# Problemen oplossen Hoofdstuk 12

# Voordat u contact opneemt met een Samsung-servicecentrum

– Voordat u met de klantenservice van Samsung belt, kunt u het product als volgt testen. Als het probleem zich blijft voordoen, kunt u contact opnemen met de dichtstbijzijnde klantenservice van Samsung.

– Als er geen beeld wordt weergegeven, controleert u het computersysteem, de videocontroller en de kabel.

#### Het product testen

Controleer of uw product normaal werkt door gebruik te maken van de testfuncties van het product.

Als er een leeg scherm wordt weergegeven terwijl het aan/uit-lampje knippert, zelfs als het product goed is aangesloten op een computer, voert u de producttest uit.

- 1 Schakel zowel de computer als het product uit.
- 2 Koppel alle kabels los van het product.
- 3 Product inschakelen.
- 4 Als No Signal wordt weergegeven, werkt het product normaal.

#### De resolutie en frequentie controleren

Not Optimum Mode wordt kort weergegeven als een modus wordt geselecteerd die de ondersteunde resoluties overschrijdt (zie Ondersteunde resoluties).

## Controleer het volgende

#### Installatieprobleem (PC-modus)

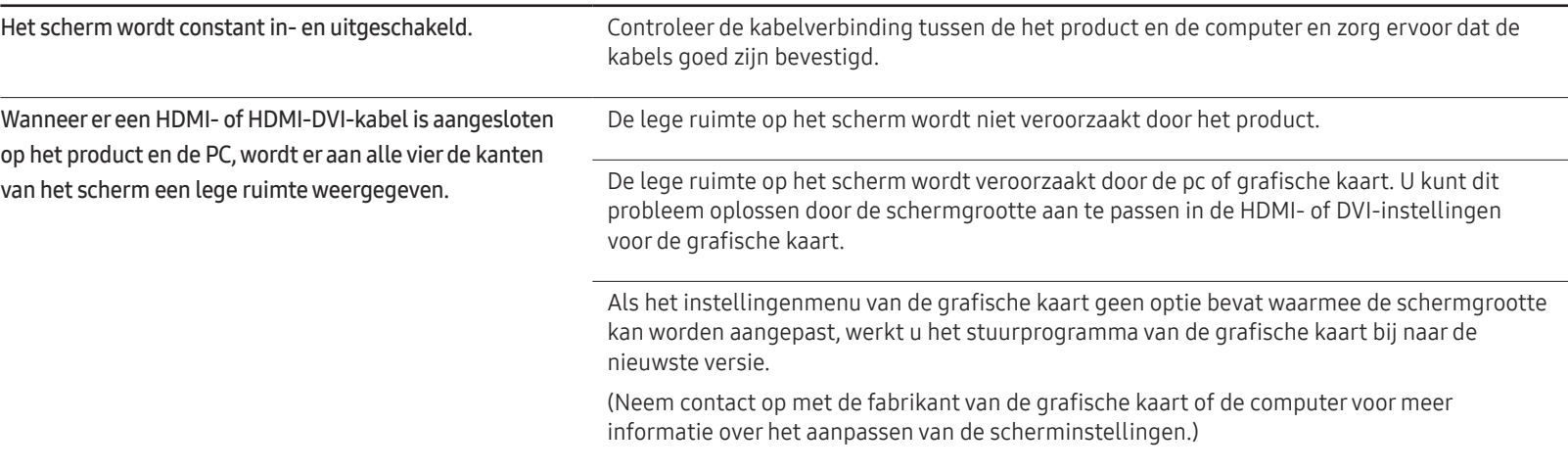

#### Probleem met het scherm

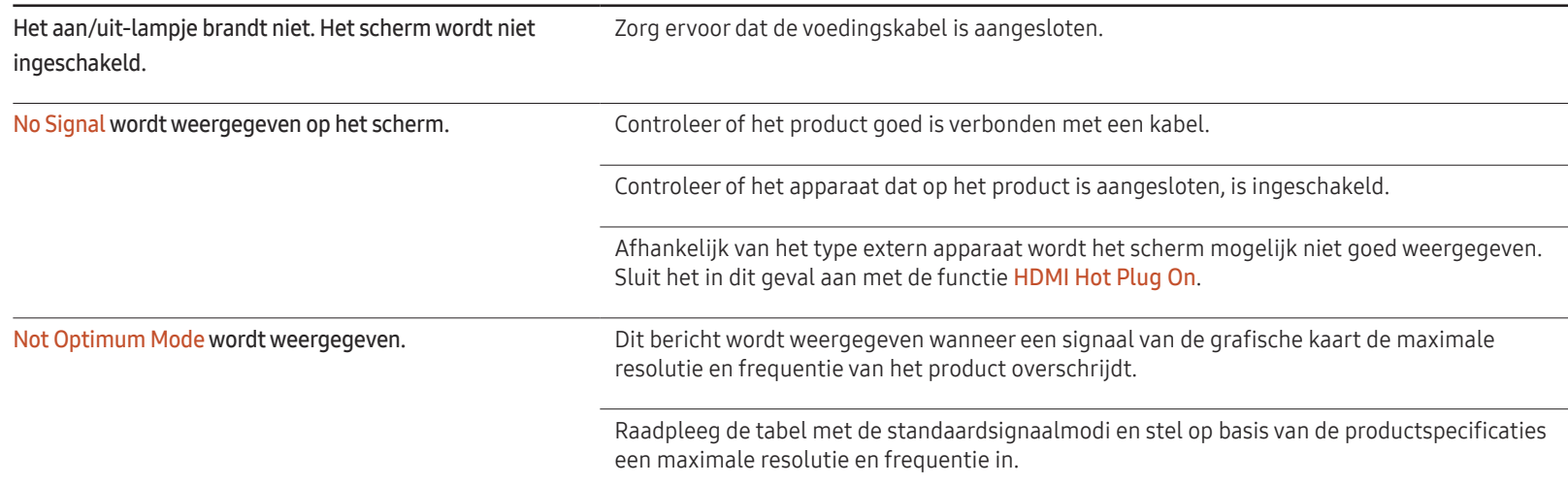

#### Probleem met het scherm

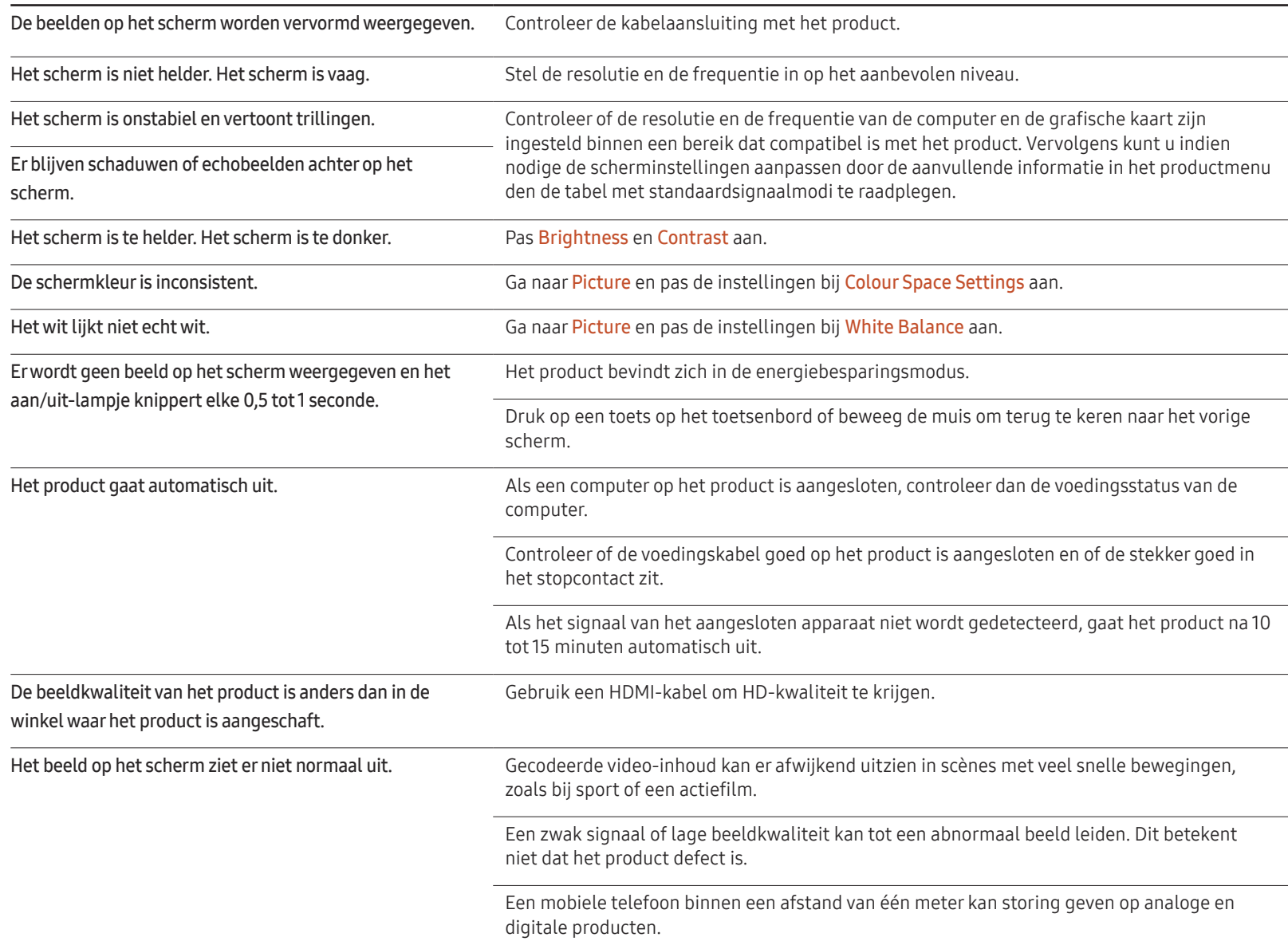

#### Probleem met het scherm

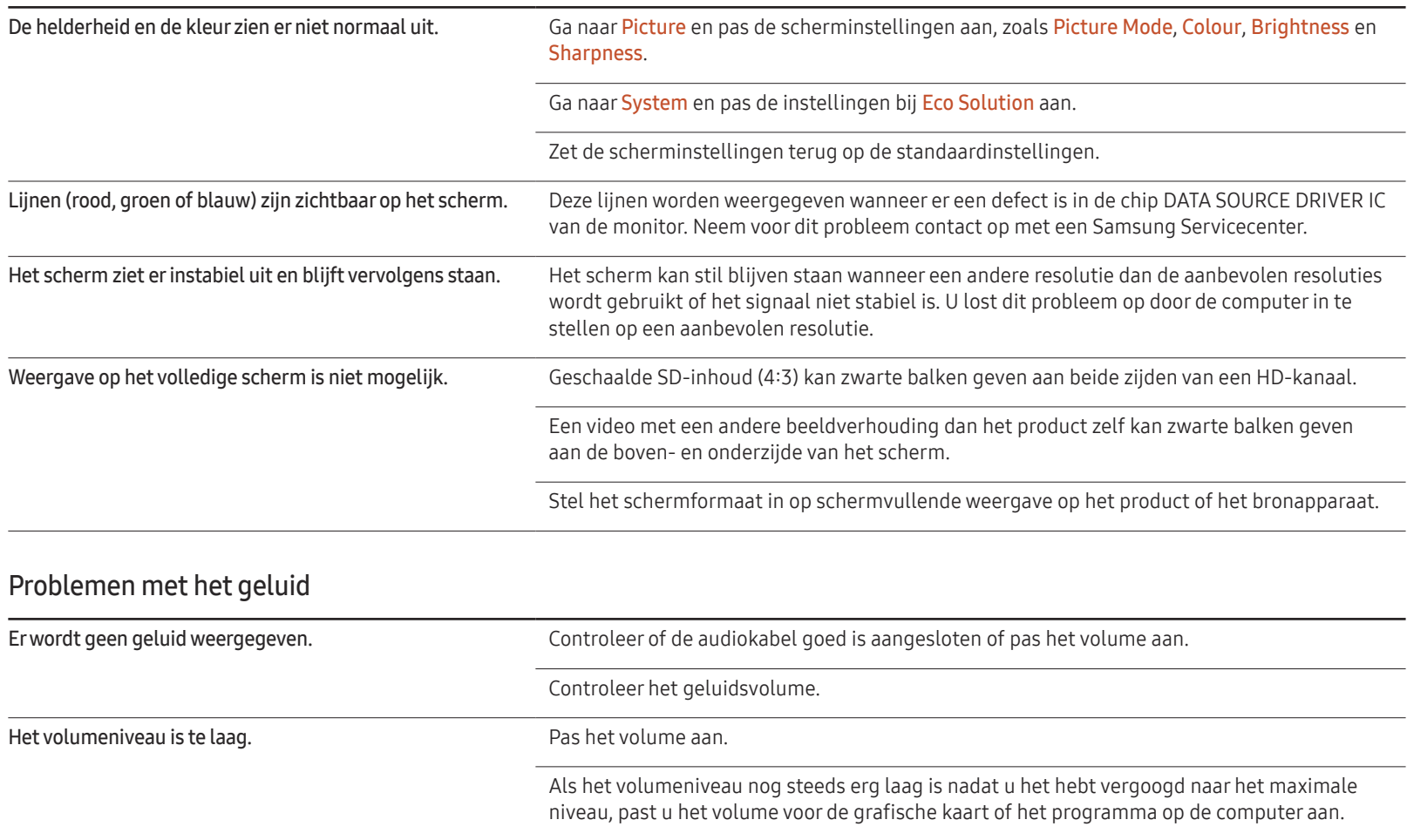

#### Problemen met het geluid

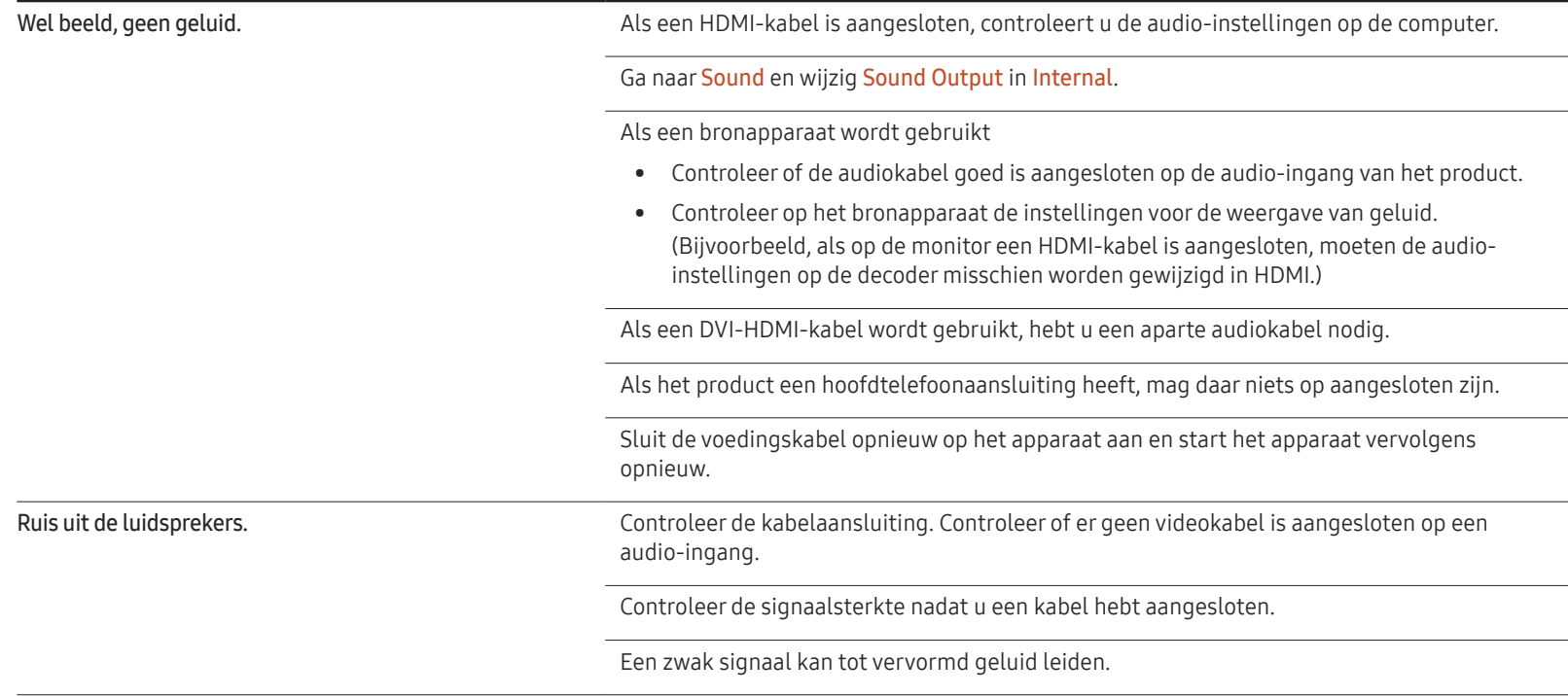

#### Problemen met de afstandsbediening

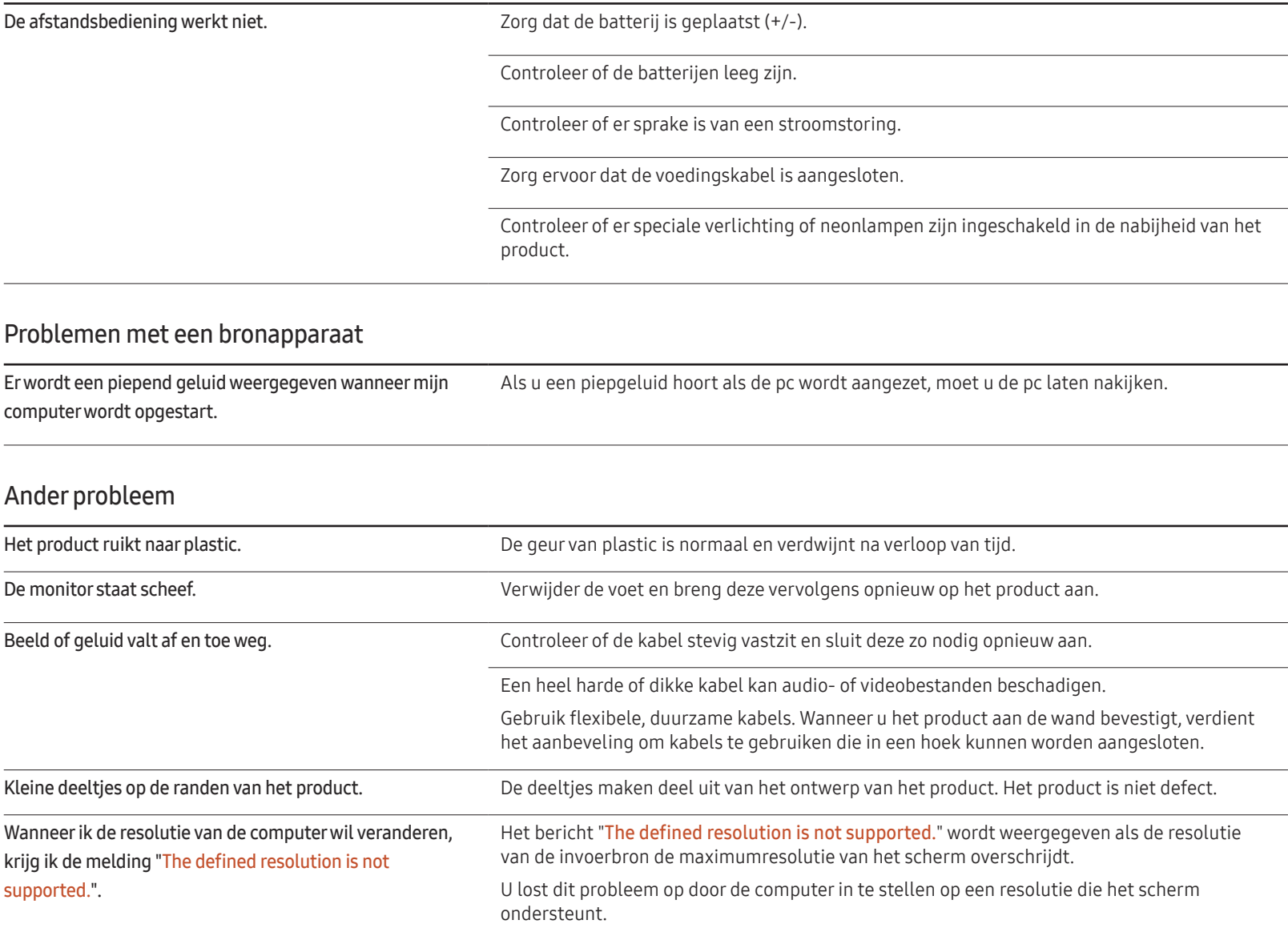

#### Ander probleem

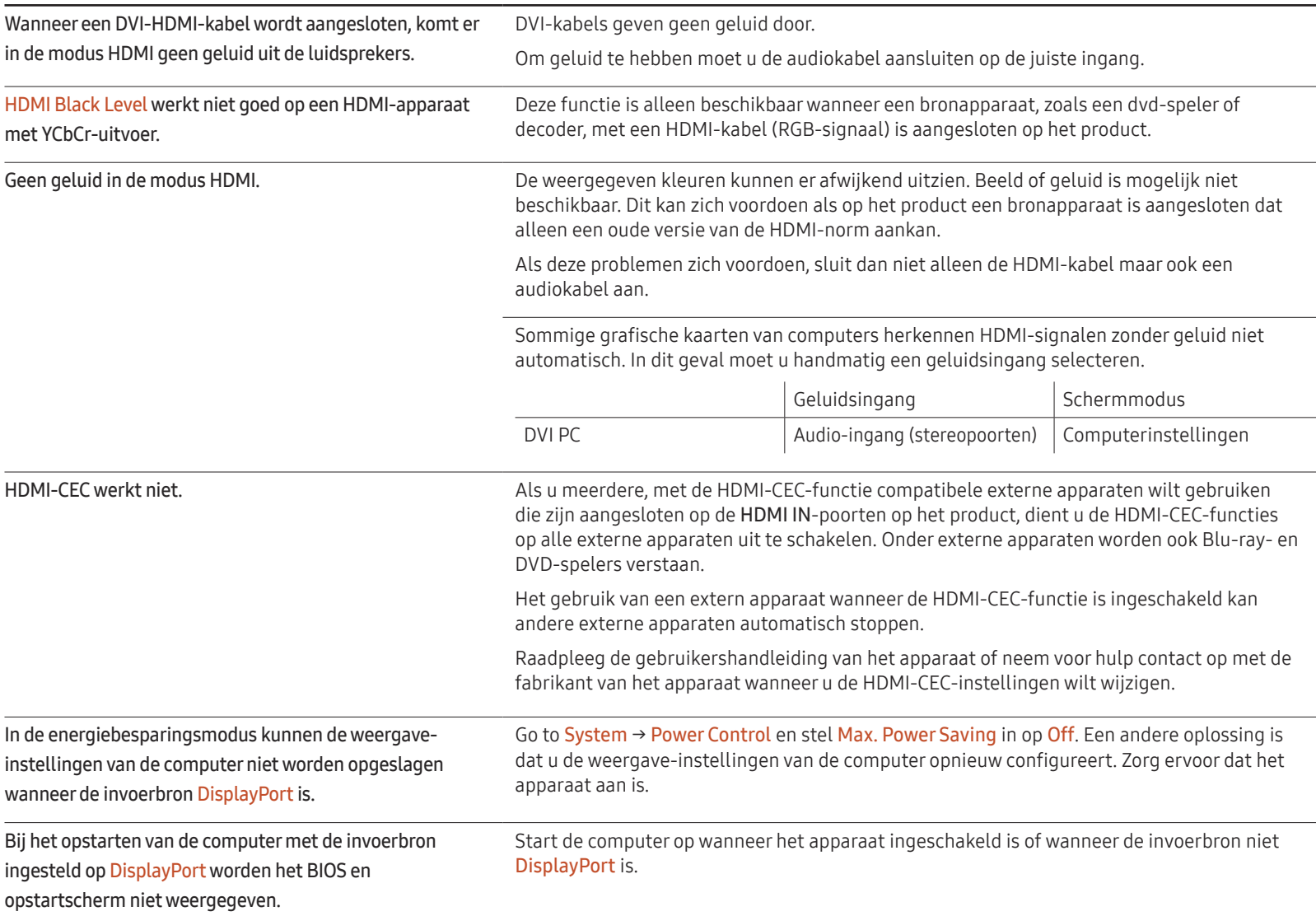

# V & A

– Raadpleeg de

gebruikershandleiding van uw computer of grafische kaart voor meer informatie over instellingen.

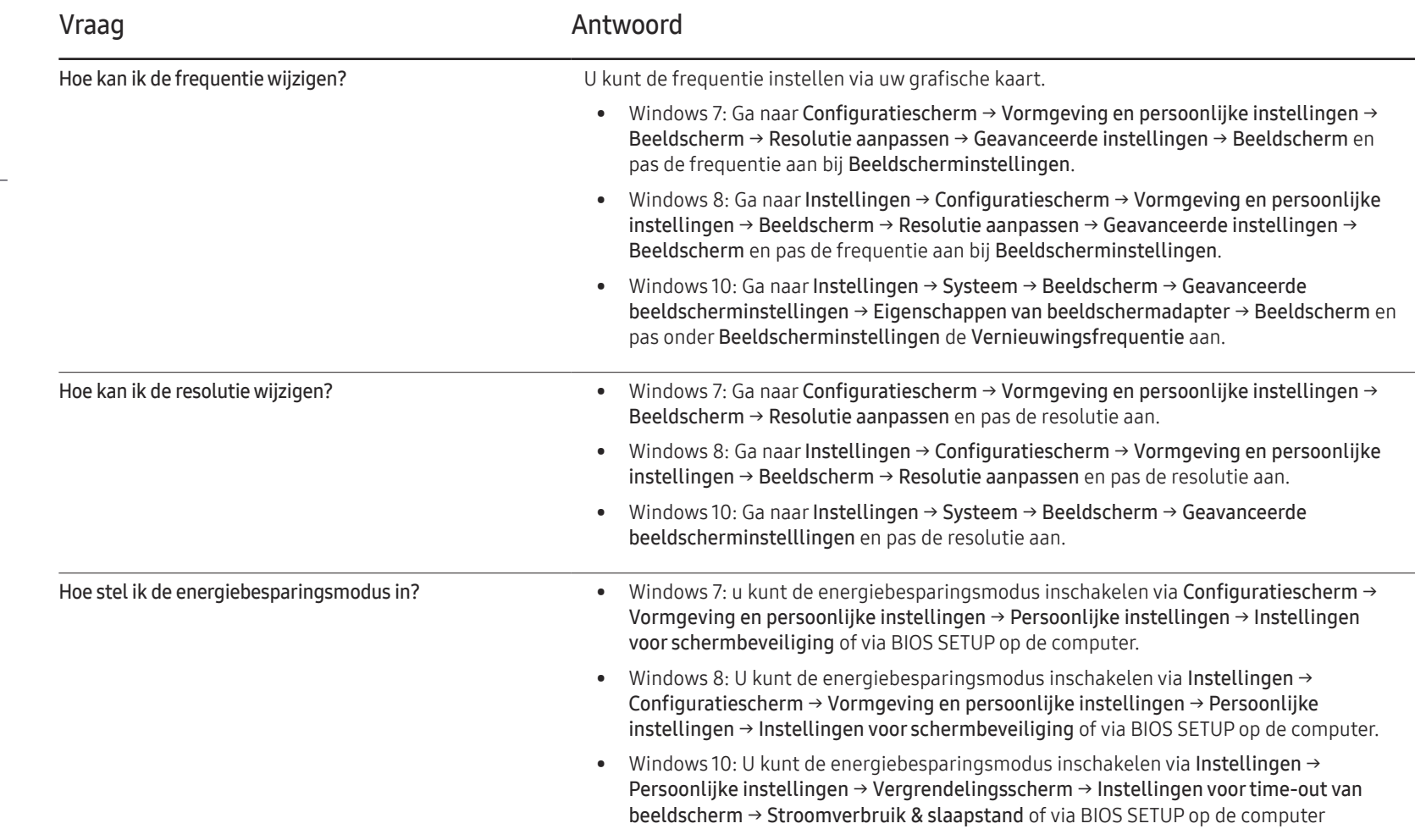

# Specificaties Hoofdstuk 13

# Algemeen

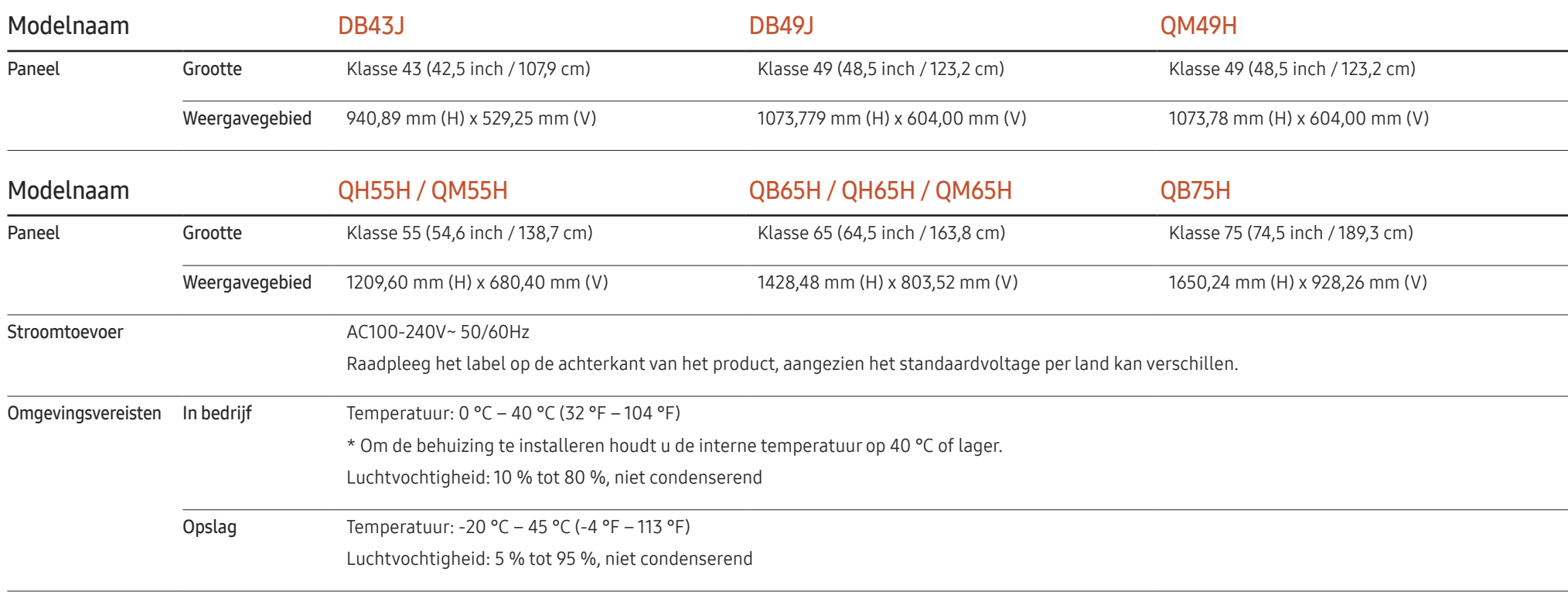

― Plug-and-Play

Deze monitor kan worden geïnstalleerd op en gebruikt voor elk Plug and Play-systeem. De binaire gegevensuitwisseling tussen de monitor en het computersysteem optimaliseert de monitorinstellingen. De monitor wordt automatisch geïnstalleerd. U kunt de installatie-instellingen echter naar wens wijzigen.

― Door de manier waarop dit product wordt geproduceerd kan circa één pixel per miljoen pixels (1 ppm) van het paneel lichter of donkerder worden weergegeven. Dit is niet van invloed op de prestaties van het product.

― Dit is een product van klasse A. In een huiselijke omgeving kan dit product radio-interferentie veroorzaken, waarbij de gebruiker mogelijk passende maatregelen moet treffen.

― Raadpleeg de website van Samsung Electronics voor de gedetailleerde specificaties van het apparaat.

# Voorinstelbare timingmodi

- ― Vanwege de eigenschappen van het scherm kan dit product voor elk schermformaat slechts worden ingesteld op één resolutie voor een optimale beeldkwaliteit. Wanneer er een andere resolutie dan de opgegeven resolutie wordt ingesteld, kan dit ten koste gaan van de beeldkwaliteit. Om dit te voorkomen, kunt u het beste de opgegeven optimale resolutie voor uw product selecteren.
- ― Controleer de frequentie wanneer u een CDT-product vervangt (aangesloten op een computer) door een LCD-product. Als het LCD-product geen ondersteuning biedt voor 85Hz, wijzigt u de verticale frequentie voor het CDT-product naar 60Hz en sluit u vervolgens het LCD-product aan.

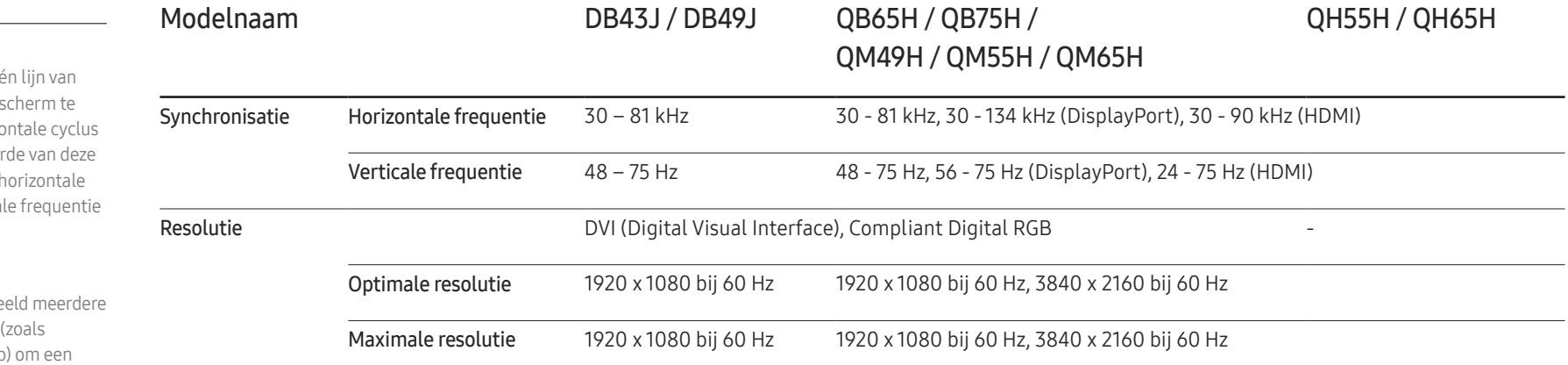

Het scherm wordt automatisch aangepast als er een signaal via uw computer wordt overgedragen die behoort tot de volgende standaard signaalmodi. Als het signaal dat via de computer wordt verzonden, niet tot de standaard signaalmodi behoort, wordt er mogelijk een leeg scherm weergegeven terwijl het aan/uit-lampje brandt. Wijzig in dat geval de instellingen overeenkomstig de volgende tabel door de gebruikershandleiding bij de grafische kaart te raadplegen.

– Horizontale frequentie De tijd die nodig is om ée links naar rechts op het scannen, wordt de horizo genoemd. Het omgekeer horizontale cyclus is de frequentie. De horizontal wordt gemeten in kHz.

– Verticale frequentie Het product geeft een be keren per seconde weer een knipperende tl-lamp beeld voor de kijker weer te geven. De frequentie waarmee een beeld per seconde wordt weergegeven, wordt de verticale frequentie of vernieuwingsfrequentie genoemd. De verticale frequentie wordt gemeten in Hz.

#### QB65H / QB75H / QH55H / QH65H / QM49H / QM55H / QM65H

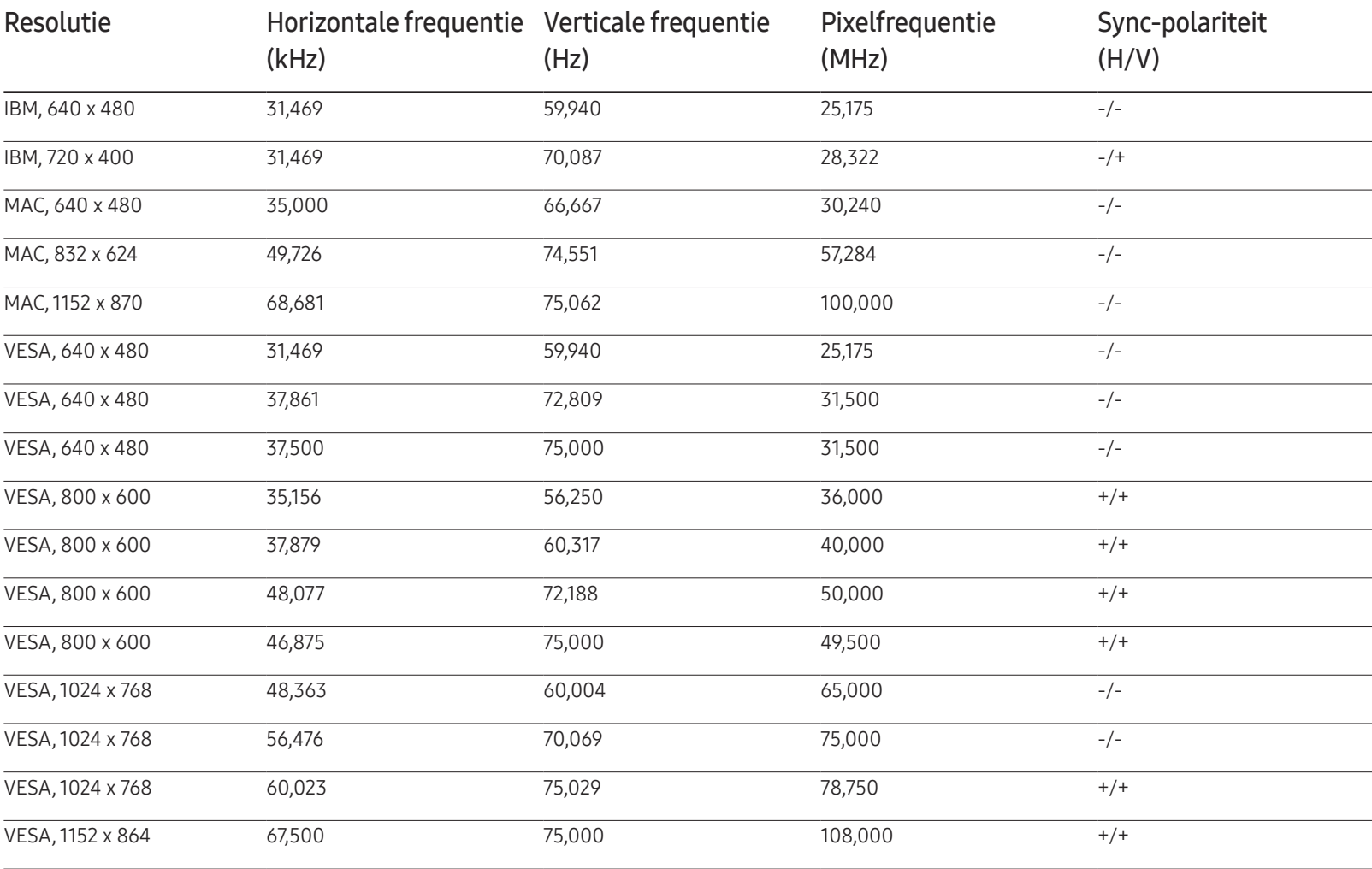

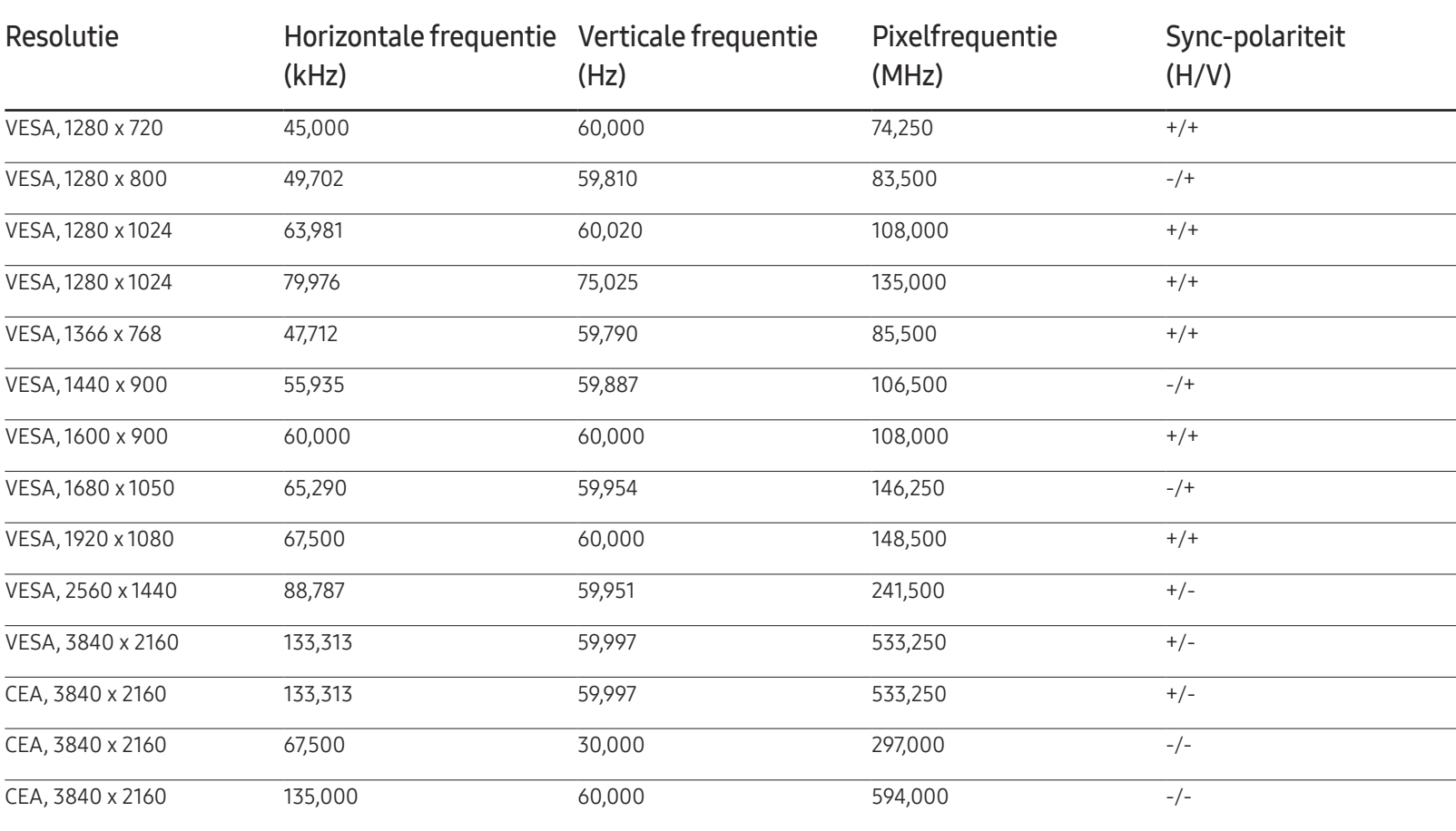

#### DB43J / DB49J

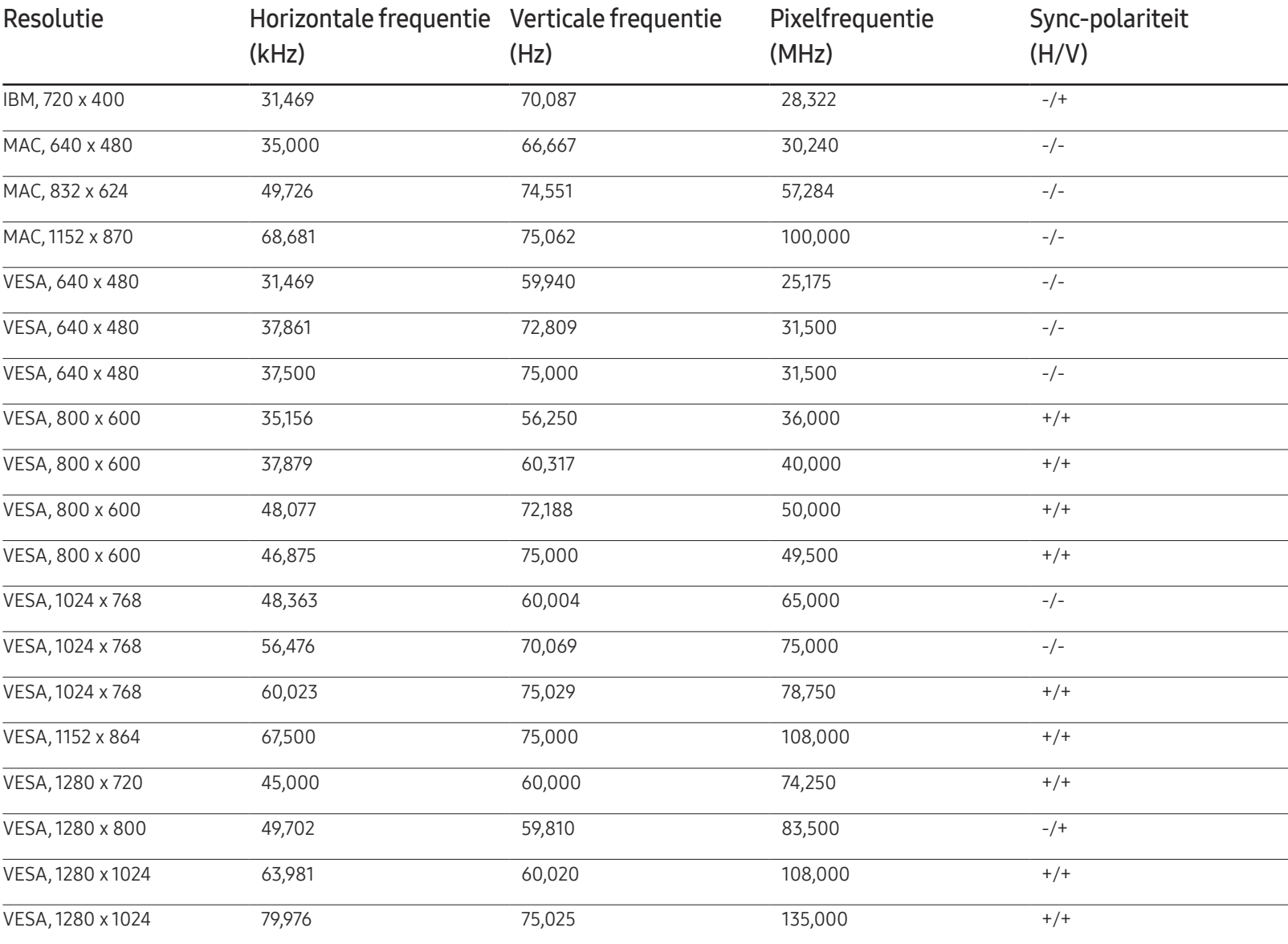

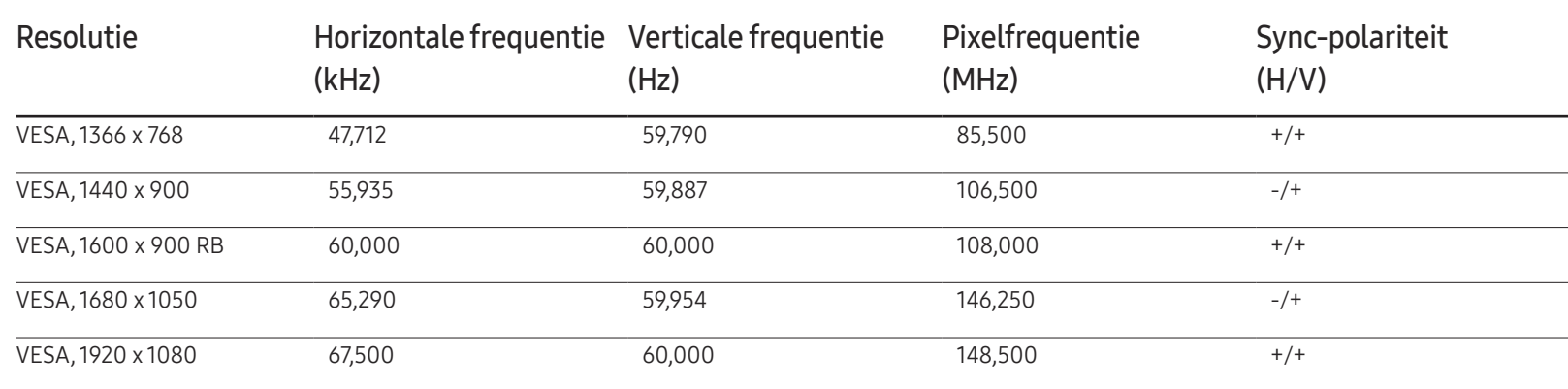

# Bijlage Hoofdstuk 14

# Dienstverlening tegen betaling (door klanten)

Wanneer u om service vraagt, kunnen wij in de volgende gevallen ondanks de garantie kosten in rekening brengen voor een bezoek van een monteur.

### Geen productdefect

Reiniging van het product, afstelling, uitleg, herinstallatie enzovoort.

- Als een monteur aanwijzingen geeft voor het gebruik van het product of gewoon enkele opties aanpast zonder het product te demonteren.
- Als een defect het gevolg is van externe omgevingsfactoren (internet, antenne, signaal van kabel enzovoort).
- Als een product opnieuw wordt geïnstalleerd of als er extra apparaten worden aangesloten na de eerste installatie van het aangeschafte product.
- Als een product opnieuw wordt geïnstalleerd op een andere locatie of na een verhuizing.
- Als de klant om aanwijzingen voor het gebruik vraagt vanwege een product van een ander bedrijf.
- Als de klant om aanwijzingen voor het gebruik van het netwerk of een programma van een ander bedrijf vraagt.
- Als de klant vraagt om de software voor het product te installeren en te configureren.
- Als een monteur de binnenzijde van het product moet ontdoen van stof of vreemde stoffen.
- Als de klant om een extra installatie vraagt na aanschaf van het product bij een postorderbedrijf of online.

### Productschade als gevolg van een fout van de klant

Productschade als gevolg van een verkeerde handeling of verkeerde reparatie door de klant. Als het product schade heeft opgelopen als gevolg van:

- impact van buitenaf of laten vallen;
- het gebruik van verbruiksartikelen of apart verkochte producten die niet voldoen aan de eisen van Samsung;
- reparatie door een persoon die geen monteur is van een erkend servicebedrijf of partner van Samsung Electronics Co., Ltd.
- wijziging van het model of reparatie van het product door de klant;
- gebruik van het product op een verkeerde spanning of via niet-goedgekeurde elektrische aansluitingen;
- het niet volgen van de voorzorgsmaatregelen uit de gebruikershandleiding.

#### **Overig**

- Als het product defect raakt als gevolg van een natuurramp. (onweer, brand, aardbeving, overstroming enzovoort)
- Als verbruiksartikelen op zijn. (batterij, toner, verlichting, kop, trilmechanisme, lamp, filter, lint enzovoort)
- $-$  Als de klant om service vraagt terwijl het product niet defect is, kunnen servicekosten in rekening worden gebracht. Lees daarom eerst de gebruikershandleiding.

# Het voorkomen van scherminbranding

#### Wat is scherminbranding?

Wanneer het scherm normaal wordt gebruikt, mag er geen scherminbranding optreden. Een normaal gebruik verwijst naar continu veranderende videopatronen. Wanneer er langdurig een vast patroon op het scherm wordt weergegeven, kan er een licht spanningsverschil optreden tussen de elektroden in de pixels die vloeibare kristallen besturen.

Een dergelijk spanningsverschil tussen de elektroden neemt naar verloop van tijd toe, waardoor het vloeibare kristal dunner wordt. Als dit gebeurt, is het mogelijk dat het vorige beeld zichtbaar blijft wanneer het patroon wordt gewijzigd.

Deze informatie is een richtlijn om scherminbranding te voorkomen. Het gedurende  $\Omega$ langere tijd weergeven van een vast scherm, kan scherminbranding veroorzaken. Dit probleem is niet opgenomen in de garantie.

#### Aanbevolen preventiemethoden

Het gedurende langere tijd weergeven van een vast scherm, kan scherminbranding of vlekken veroorzaken. Schakel het product uit wanneer het lange tijd niet wordt gebruikt, activeer de energiespaarstand of schakel een bewegende screensaver in.

• Verander de kleuren regelmatig.

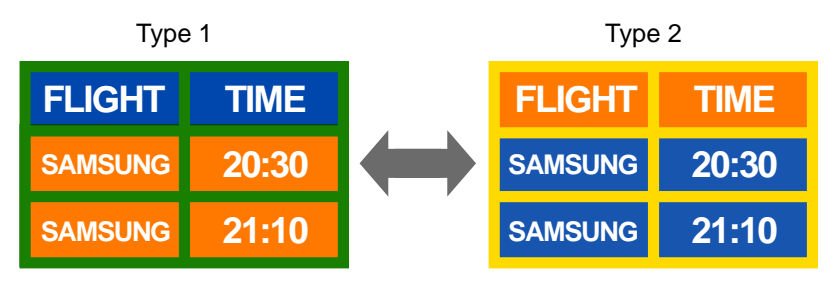

• Gebruik liever geen tekstkleuren en achtergrondkleuren die qua helderheid zeer contrasteren.

 $-$  Gebruik liever geen kleuren die qua helderheid zeer contrasteren (zwart en wit; grijs).

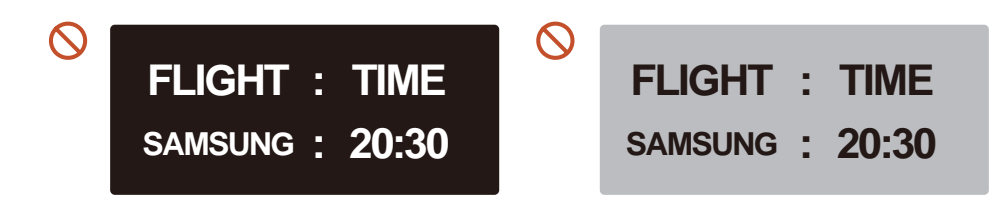
# Licentie

Manufactured under license from Dolby Laboratories. **TTI DOLBY AUDIO"** 

Dolby, Dolby Audio, Pro Logic, and the double-D symbol are trademarks of Dolby Laboratories.

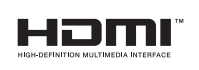

The terms HDMI and HDMI High-Definition Multimedia Interface, and the HDMI Logo are trademarks or registered trademarks of HDMI Licensing LLC in the United States and other countries.

Open Source-licentiekennisgeving

Wanneer u open-source software gebruik, zijn er open-source licenties beschikbaar in het productmenu. De licentiekennisgeving voor open source is alleen in het Engels beschikbaar.

Voor informatie over de Open Source-licentiekennisgeving kunt u contact opnemen met het Samsung Customer Center of een e-mail sturen naar oss.request@samsung.com.

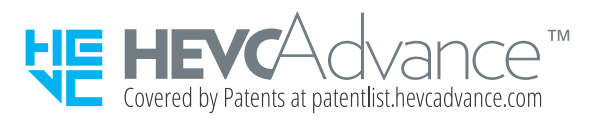

DIT PRODUCT WORDT VERKOCHT MET EEN BEPERKTE LICENTIE EN IS UITSLUITEND GOEDGEKEURD VOOR GEBRUIK IN VERBAND MET HEVC-INHOUD DIE VOLDOET AAN ELK VAN DE VOLGENDE DRIE VOORWAARDEN: (1) HEVC-INHOUD UITSLUITEND VOOR PERSOONLIJK GEBRUIK; (2) HEVC-INHOUD DIE NIET TER VERKOOP WORDT AANGEBODEN; EN (3) HEVC-INHOUD DIE IS GEMAAKT DOOR DE EIGENAAR VAN HET PRODUCT.

DIT PRODUCT MAG NIET WORDEN GEBRUIKT IN VERBAND MET DOOR EEN EXTERNE PARTIJ VERVAARDIGDE HEVC-GECODEERDE INHOUD DIE DE GEBRUIKER HEEFT BESTELD OF GEKOCHT BIJ EEN EXTERNE PARTIJ, TENZIJ AAN DE GEBRUIKER DOOR EEN BEVOEGD VERKOPER VAN DE INHOUD AFZONDERLIJK RECHTEN ZIJN VERLEEND TOT GEBRUIK VAN HET PRODUCT MET DIE INHOUD.

UW GEBRUIK VAN DIT PRODUCT IN VERBAND MET HEVC-GECODEERDE INHOUD WORDT BESCHOUWD ALS AANVAARDING VAN DE BEPERKTE BEVOEGDHEID TOT GEBRUIK ZOALS HIERBOVEN UITEENGEZET.

## **Terminologie**

### 480i/480p/720p/1080i/1080p\_\_\_\_ Elk van de bovenstaande scanfrequenties verwijst naar het aantal effectieve scanlijnen die de resolutie bepalen. De scanfrequentie kan worden aangeduid in i (interlaced) of p (progressief), afhankelijk van de scanmethode.

#### - Scannen

Scannen verwijst naar een proces voor het verzenden van pixels die op progressieve wijze het beeld vormen. Hoe groter het aantal pixels, hoe helderder en levendiger het beeld.

- Progressief

In de progressieve scanmodus worden alle lijnen met pixels op het scherm één voor één gescand (progressief).

- Interlaced

In de interlaced scanmodus, worden eerst alle oneven lijnen met pixels van boven naar beneden gescand en vervolgens worden alle andere lijnen met pixels (die nog niet zijn gescand) gescand.

#### Non-interlace- en

interlacemodus De noninterlacemodus (progressieve scan) geeft een horizontale lijn op progressieve wijze van de bovennaar de onderkant van het scherm weer. In de interlacemodus worden eerst de oneven lijnen en vervolgens de even lijnen weergegeven. De noninterlacemodus wordt voornamelijk gebruikt voor monitoren omdat het een helder beeld geeft. De interlacemodus wordt voornamelijk gebruikt voor tv's.

Dot Pitch\_\_\_\_ Het scherm bestaat uit rode, groene en blauwe stippen. Hoe kleiner de afstand tussen deze punten hoe hoger de resolutie. Dot pitch verwijst naar de kleinste afstand tussen twee punten met dezelfde kleur. Dot pitch wordt gemeten in millimeters.

Verticale frequentie\_\_\_\_ Het product geeft een afbeelding meerdere keren per seconde weer (zoals een knipperende tl-lamp) om een beeld voor de kijker weer te geven. De frequentie waarmee een beeld per seconde wordt weergegeven, wordt de verticale frequentie of vernieuwingsfrequentie genoemd. De verticale frequentie wordt gemeten in Hz. Bijvoorbeeld: 60Hz verwijst naar het feit dat één beeld 60 keer per seconde wordt weergegeven.

Horizontale frequentie\_\_\_\_ De tijd die nodig is om één lijn van links naar rechts op het scherm te scannen, wordt de horizontale cyclus genoemd. Het omgekeerde van deze horizontale cyclus is de horizontale frequentie. De horizontale frequentie wordt gemeten in kHz.

Bron\_\_\_\_ Invoerbron verwijst naar een videobronapparaat dat is aangesloten op het product, zoals een camcorder of video- of dvdspeler.

Plug & Play\_\_\_\_ Plug & Play is een functie waarmee de gegevens tussen een monitor en een computer automatisch worden uitgewisseld voor een optimale weergaveomgeving. Het product gebruikt VESA DDC (internationale norm) om Plug & Play uit te voeren.

Resolutie\_\_\_\_ De resolutie is het aantal horizontale punten (pixels) en verticale punten (pixels) waaruit het scherm is opgebouwd. Het geef aan hoe gedetailleerd een beeld wordt weergegeven. Bij een hogere resolutie kunnen er meer gegevens worden weergegeven op het scherm en is handig wanneer er tegelijkertijd meerdere taken moeten worden uitgevoerd. Bijvoorbeeld: een resolutie van 1920 X 1080 bestaat uit 1920 horizontale pixels (horizontale resolutie) en 1080 verticale pixels (verticale resolutie).

DVD (Digital Versatile Disc)\_\_\_\_ DVD verwijst naar een schijf voor massaopslag ter grootte van een cd. U kunt op deze schijf multimediatoepassingen (audio, video of games) opslaan met de MPEG-2 videocompressietechnologie.

HDMI (High Definition Multimedia Interface) Dit is een interface die kan worden aangesloten op zowel een digitale audiobron als op een high-definition videobron door gebruik te maken van één kabel zonder compressie.

Multiple Display Control (MDC)\_\_\_\_ MDC (Multiple Display Control) is een toepassing waarmee u meerdere weergaveapparaten tegelijk kunt besturen via een computer. De communicatie tussen een computer en een monitor vindt plaats via RS232C-kabels (seriële gegevensoverdracht) en RJ45 kabels (LAN).